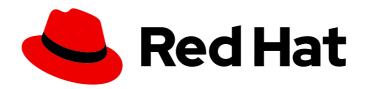

# Red Hat Ceph Storage 7

# **Dashboard Guide**

Monitoring Ceph Cluster with Ceph Dashboard

Last Updated: 2024-06-12

# Red Hat Ceph Storage 7 Dashboard Guide

Monitoring Ceph Cluster with Ceph Dashboard

# **Legal Notice**

Copyright © 2024 Red Hat, Inc.

The text of and illustrations in this document are licensed by Red Hat under a Creative Commons Attribution–Share Alike 3.0 Unported license ("CC-BY-SA"). An explanation of CC-BY-SA is available at

http://creativecommons.org/licenses/by-sa/3.0/

. In accordance with CC-BY-SA, if you distribute this document or an adaptation of it, you must provide the URL for the original version.

Red Hat, as the licensor of this document, waives the right to enforce, and agrees not to assert, Section 4d of CC-BY-SA to the fullest extent permitted by applicable law.

Red Hat, Red Hat Enterprise Linux, the Shadowman logo, the Red Hat logo, JBoss, OpenShift, Fedora, the Infinity logo, and RHCE are trademarks of Red Hat, Inc., registered in the United States and other countries.

Linux ® is the registered trademark of Linus Torvalds in the United States and other countries.

Java <sup>®</sup> is a registered trademark of Oracle and/or its affiliates.

XFS <sup>®</sup> is a trademark of Silicon Graphics International Corp. or its subsidiaries in the United States and/or other countries.

MySQL <sup>®</sup> is a registered trademark of MySQL AB in the United States, the European Union and other countries.

Node.js ® is an official trademark of Joyent. Red Hat is not formally related to or endorsed by the official Joyent Node.js open source or commercial project.

The OpenStack <sup>®</sup> Word Mark and OpenStack logo are either registered trademarks/service marks or trademarks/service marks of the OpenStack Foundation, in the United States and other countries and are used with the OpenStack Foundation's permission. We are not affiliated with, endorsed or sponsored by the OpenStack Foundation, or the OpenStack community.

All other trademarks are the property of their respective owners.

# **Abstract**

This guide explains how to use the Red Hat Ceph Storage Dashboard for monitoring and management purposes. Red Hat is committed to replacing problematic language in our code, documentation, and web properties. We are beginning with these four terms: master, slave, blacklist, and whitelist. Because of the enormity of this endeavor, these changes will be implemented gradually over several upcoming releases. For more details, see our CTO Chris Wright's message.

# **Table of Contents**

| CHAPTER 1. CEPH DASHBOARD OVERVIEW                                                | 5  |
|-----------------------------------------------------------------------------------|----|
| 1.1. CEPH DASHBOARD COMPONENTS                                                    | 8  |
| 1.2. RED HAT CEPH STORAGE DASHBOARD ARCHITECTURE                                  | 9  |
| CHAPTER 2. CEPH DASHBOARD INSTALLATION AND ACCESS                                 | 10 |
| 2.1. NETWORK PORT REQUIREMENTS FOR CEPH DASHBOARD                                 | 11 |
| 2.2. ACCESSING THE CEPH DASHBOARD                                                 | 13 |
| 2.3. EXPANDING THE CLUSTER ON THE CEPH DASHBOARD                                  | 14 |
| 2.4. UPGRADING A CLUSTER                                                          | 18 |
| 2.5. TOGGLING CEPH DASHBOARD FEATURES                                             | 18 |
| 2.6. UNDERSTANDING THE LANDING PAGE OF THE CEPH DASHBOARD                         | 20 |
| 2.7. CHANGING THE DASHBOARD PASSWORD USING THE CEPH DASHBOARD                     | 23 |
| 2.8. CHANGING THE CEPH DASHBOARD PASSWORD USING THE COMMAND LINE INTERFACE        | 24 |
| 2.9. SETTING ADMIN USER PASSWORD FOR GRAFANA                                      | 25 |
| 2.10. ENABLING RED HAT CEPH STORAGE DASHBOARD MANUALLY                            | 26 |
| 2.11. CREATING AN ADMIN ACCOUNT FOR SYNCING USERS TO THE CEPH DASHBOARD           | 28 |
| 2.12. SYNCING USERS TO THE CEPH DASHBOARD USING RED HAT SINGLE SIGN-ON            | 29 |
| 2.13. ENABLING SINGLE SIGN-ON FOR THE CEPH DASHBOARD                              | 36 |
| 2.14. DISABLING SINGLE SIGN-ON FOR THE CEPH DASHBOARD                             | 38 |
| CHAPTER 3. MANAGING ROLES ON THE CEPH DASHBOARD                                   | 39 |
| 3.1. USER ROLES AND PERMISSIONS ON THE CEPH DASHBOARD                             | 39 |
| 3.2. CREATING ROLES ON THE CEPH DASHBOARD                                         | 41 |
| 3.3. EDITING ROLES ON THE CEPH DASHBOARD                                          | 44 |
| 3.4. CLONING ROLES ON THE CEPH DASHBOARD                                          | 45 |
| 3.5. DELETING ROLES ON THE CEPH DASHBOARD                                         | 46 |
| CHAPTER 4. MANAGING USERS ON THE CEPH DASHBOARD                                   | 48 |
| 4.1. CREATING USERS ON THE CEPH DASHBOARD                                         | 48 |
| 4.2. EDITING USERS ON THE CEPH DASHBOARD                                          | 49 |
| 4.3. DELETING USERS ON THE CEPH DASHBOARD                                         | 51 |
| 4.4. USER CAPABILITIES                                                            | 52 |
| 4.4.1. Capabilities                                                               | 52 |
| 4.5. ACCESS CAPABILITIES                                                          | 53 |
| 4.6. CREATING USER CAPABILITIES                                                   | 54 |
| 4.7. EDITING USER CAPABILITIES                                                    | 56 |
| 4.8. IMPORTING USER CAPABILITIES                                                  | 57 |
| 4.9. EXPORTING USER CAPABILITIES                                                  | 58 |
| 4.10. DELETING USER CAPABILITIES                                                  | 59 |
| CHAPTER 5. MANAGING CEPH DAEMONS                                                  | 60 |
| 5.1. DAEMON ACTIONS                                                               | 60 |
| CHAPTER 6. MONITORING THE CLUSTER ON THE CEPH DASHBOARD                           | 62 |
| 6.1. MONITORING HOSTS OF THE CEPH CLUSTER ON THE DASHBOARD                        | 62 |
| 6.2. VIEWING AND EDITING THE CONFIGURATION OF THE CEPH CLUSTER ON THE DASHBOARD   | 64 |
| 6.3. VIEWING AND EDITING THE MANAGER MODULES OF THE CEPH CLUSTER ON THE DASHBOARD | 65 |
| 6.4. MONITORING MONITORS OF THE CEPH CLUSTER ON THE DASHBOARD                     | 66 |
| 6.5. MONITORING SERVICES OF THE CEPH CLUSTER ON THE DASHBOARD                     | 68 |
| 6.6. MONITORING CEPH OSDS ON THE DASHBOARD                                        | 69 |
| 6.7. MONITORING HAPROXY ON THE DASHBOARD                                          | 70 |
| 6.8. VIEWING THE CRUSH MAP OF THE CEPH CLUSTER ON THE DASHBOARD                   | 71 |

| 6.9. FILTERING LOGS OF THE CEPH CLUSTER ON THE DASHBOARD                          | 72    |
|-----------------------------------------------------------------------------------|-------|
| 6.10. VIEWING CENTRALIZED LOGS OF THE CEPH CLUSTER ON THE DASHBOARD               | 73    |
| 6.11. MONITORING POOLS OF THE CEPH CLUSTER ON THE DASHBOARD                       | 76    |
| 6.12. MONITORING CEPH FILE SYSTEMS ON THE DASHBOARD                               | 77    |
| 6.13. MONITORING CEPH OBJECT GATEWAY DAEMONS ON THE DASHBOARD                     | 78    |
| 6.14. MONITORING BLOCK DEVICE IMAGES ON THE CEPH DASHBOARD                        | 79    |
| CHAPTER 7. MANAGING ALERTS ON THE CEPH DASHBOARD                                  | 81    |
| 7.1. ENABLING MONITORING STACK                                                    | 85    |
| 7.2. CONFIGURING GRAFANA CERTIFICATE                                              | 87    |
| 7.3. ADDING ALERTMANAGER WEBHOOKS                                                 | 89    |
| 7.4. VIEWING ALERTS ON THE CEPH DASHBOARD                                         | 91    |
| 7.5. CREATING A SILENCE ON THE CEPH DASHBOARD                                     | 91    |
| 7.6. RECREATING A SILENCE ON THE CEPH DASHBOARD                                   | 92    |
| 7.7. EDITING A SILENCE ON THE CEPH DASHBOARD                                      | 93    |
| 7.8. EXPIRING A SILENCE ON THE CEPH DASHBOARD                                     | 94    |
| CHAPTER 8. MANAGING NFS GANESHA EXPORTS ON THE CEPH DASHBOARD                     |       |
| 8.1. CONFIGURING NFS GANESHA DAEMONS ON THE CEPH DASHBOARD                        | 96    |
| 8.2. CONFIGURING NFS EXPORTS WITH CEPHFS ON THE CEPH DASHBOARD                    | 99    |
| 8.3. EDITING NFS GANESHA DAEMONS ON THE CEPH DASHBOARD                            | 102   |
| 8.4. DELETING NFS GANESHA DAEMONS ON THE CEPH DASHBOARD                           | 104   |
| CHAPTER 9. MANAGING POOLS ON THE CEPH DASHBOARD                                   | 105   |
| 9.1. CREATING POOLS ON THE CEPH DASHBOARD                                         | 105   |
| 9.2. EDITING POOLS ON THE CEPH DASHBOARD                                          | 107   |
| 9.3. DELETING POOLS ON THE CEPH DASHBOARD                                         | 107   |
| CHAPTER 10. MANAGING HOSTS ON THE CEPH DASHBOARD                                  | 109   |
| 10.1. ENTERING MAINTENANCE MODE                                                   | 109   |
| 10.2. EXITING MAINTENANCE MODE                                                    | 110   |
| 10.3. REMOVING HOSTS USING THE CEPH DASHBOARD                                     | 110   |
| CHAPTER 11. MANAGING CEPH OSDS ON THE DASHBOARD                                   | . 113 |
| 11.1. MANAGING THE OSDS ON THE CEPH DASHBOARD                                     | 113   |
| 11.2. REPLACING THE FAILED OSDS ON THE CEPH DASHBOARD                             | 122   |
| CHAPTER 12. MANAGING CEPH OBJECT GATEWAY USING THE DASHBOARD                      | . 125 |
| 12.1. MANUALLY ADDING CEPH OBJECT GATEWAY LOGIN CREDENTIALS TO THE DASHBOARD      | 125   |
| 12.2. CREATING THE CEPH OBJECT GATEWAY SERVICES WITH SSL USING THE DASHBOARD      | 126   |
| 12.3. CONFIGURING HIGH AVAILABILITY FOR THE CEPH OBJECT GATEWAY ON THE DASHBOARD  | 128   |
| 12.4. MANAGING CEPH OBJECT GATEWAY USERS ON THE DASHBOARD                         | 130   |
| 12.4.1. Creating Ceph object gateway users on the dashboard                       | 131   |
| 12.4.2. Adding roles to the Ceph Object Gateway users on the dashboard            | 132   |
| 12.4.3. Creating Ceph object gateway subusers on the dashboard                    | 133   |
| 12.4.4. Adding roles to Ceph Object Gateway users                                 | 134   |
| 12.4.5. Editing Ceph object gateway users on the dashboard                        | 135   |
| 12.4.6. Deleting Ceph Object Gateway users on the dashboard                       | 137   |
| 12.5. MANAGING CEPH OBJECT GATEWAY BUCKETS ON THE DASHBOARD                       | 137   |
| 12.5.1. Creating Ceph object gateway buckets on the dashboard                     | 138   |
| 12.5.2. Editing Ceph object gateway buckets on the dashboard                      | 140   |
| 12.5.3. Deleting Ceph Object Gateway buckets on the dashboard                     | 143   |
| 12.6. MONITORING MULTI-SITE OBJECT GATEWAY CONFIGURATION ON THE CEPH DASHBOARD    | 143   |
| 12.7. VIEWING CEPH OBJECT GATEWAY PER-USER AND PER-BUCKET PERFORMANCE COUNTERS ON | 1 THE |

| 12.8. MANAGING CEPH OBJECT GATEWAY BUCKET POLICIES ON THE DASHBOARD                         | 146 |
|---------------------------------------------------------------------------------------------|-----|
| 12.8.1. Creating and editing Ceph Object Gateway bucket policies on the dashboard           | 147 |
| 12.8.2. Deleting Ceph Object Gateway bucket policies on the dashboard                       | 148 |
| 12.9. MANAGEMENT OF BUCKETS OF A MULTI-SITE OBJECT CONFIGURATION ON THE CEPH                |     |
| DASHBOARD                                                                                   | 148 |
| 12.9.1. Monitoring buckets of a multi-site object                                           | 149 |
| 12.9.2. Editing buckets of a multi-site Object Gateway configuration on the Ceph Dashboard  | 149 |
| 12.9.3. Deleting buckets of a multi-site Object Gateway configuration on the Ceph Dashboard | 151 |
| 12.10. CONFIGURING A MULTI-SITE OBJECT GATEWAY ON THE CEPH DASHBOARD                        | 152 |
| CHAPTER 13. MANAGING BLOCK DEVICES USING THE CEPH DASHBOARD                                 | 156 |
| 13.1. MANAGING BLOCK DEVICE IMAGES ON THE CEPH DASHBOARD                                    | 156 |
| 13.1.1. Creating images on the Ceph dashboard                                               | 156 |
| 13.1.2. Creating namespaces on the Ceph dashboard                                           | 157 |
| 13.1.3. Editing images on the Ceph dashboard                                                | 158 |
| 13.1.4. Copying images on the Ceph dashboard                                                | 159 |
| 13.1.5. Moving images to trash on the Ceph dashboard                                        | 160 |
| 13.1.6. Purging trash on the Ceph dashboard                                                 | 161 |
| 13.1.7. Restoring images from trash on the Ceph dashboard                                   | 162 |
| 13.1.8. Deleting images on the Ceph Dashboard                                               | 163 |
| 13.1.9. Deleting namespaces on the Ceph dashboard.                                          | 164 |
| 13.1.10. Creating snapshots of images on the Ceph dashboard                                 | 165 |
| 13.1.11. Renaming snapshots of images on the Ceph dashboard                                 | 166 |
| 13.1.12. Protecting snapshots of images on the Ceph dashboard                               | 167 |
| 13.1.13. Cloning snapshots of images on the Ceph dashboard                                  | 167 |
| 13.1.14. Copying snapshots of images on the Ceph dashboard                                  | 168 |
| 13.1.15. Unprotecting snapshots of images on the Ceph dashboard                             | 169 |
| 13.1.16. Rolling back snapshots of images on the Ceph dashboard                             | 169 |
| 13.1.17. Deleting snapshots of images on the Ceph dashboard                                 | 170 |
| 13.2. MANAGING MIRRORING FUNCTIONS ON THE CEPH DASHBOARD                                    | 171 |
| 13.2.1. Mirroring view on the Ceph dashboard                                                | 171 |
| 13.2.2. Editing mode of pools on the Ceph dashboard                                         | 172 |
| 13.2.3. Adding peer in mirroring on the Ceph dashboard                                      | 173 |
| 13.2.4. Editing peer in mirroring on the Ceph dashboard                                     | 177 |
| 13.2.5. Deleting peer in mirroring on the Ceph dashboard                                    | 179 |
| CHAPTER 14. ACTIVATING AND DEACTIVATING TELEMETRY                                           | 181 |

14.1. DEACTIVATING TELEMETRY

182

# **CHAPTER 1. CEPH DASHBOARD OVERVIEW**

As a storage administrator, the Red Hat Ceph Storage Dashboard provides management and monitoring capabilities, allowing you to administer and configure the cluster, as well as visualize information and performance statistics related to it. The dashboard uses a web server hosted by the **ceph-mgr** daemon.

The dashboard is accessible from a web browser and includes many useful management and monitoring features, for example, to configure manager modules and monitor the state of OSDs.

The Ceph dashboard provides the following features:

# Multi-user and role management

The dashboard supports multiple user accounts with different permissions and roles. User accounts and roles can be managed using both, the command line and the web user interface. The dashboard supports various methods to enhance password security. Password complexity rules may be configured, requiring users to change their password after the first login or after a configurable time period.

For more information, see Managing roles on the Ceph Dashboard and Managing users on the Ceph dashboard.

# Single Sign-On (SSO)

The dashboard supports authentication with an external identity provider using the SAML 2.0 protocol.

For more information, see Enabling single sign-on for the Ceph dashboard.

#### **Auditing**

The dashboard backend can be configured to log all PUT, POST and DELETE API requests in the Ceph manager log.

For more information about using the manager modules with the dashboard, see *Viewing and editing* the manager modules of the Ceph cluster on the dashboard.

# Management features

The Red Hat Ceph Storage Dashboard includes various management features.

#### Viewing cluster hierarchy

You can view the CRUSH map, for example, to determine which host a specific OSD ID is running on. This is helpful if an issue with an OSD occurs.

For more information, see Viewing the CRUSH map of the Ceph cluster on the dashboard .

#### Configuring manager modules

You can view and change parameters for Ceph manager modules.

For more information, see Viewing and editing the manager modules of the Ceph cluster on the dashboard.

#### **Embedded Grafana dashboards**

Ceph Dashboard Grafana dashboards might be embedded in external applications and web pages to surface information with Prometheus modules gathering the performance metrics.

For more information, see Ceph Dashboard components.

# Viewing and filtering logs

You can view event and audit cluster logs and filter them based on priority, keyword, date, or time range.

For more information, see Filtering logs of the Ceph cluster on the dashboard .

# Toggling dashboard components

You can enable and disable dashboard components so only the features you need are available. For more information, see *Toggling Ceph dashboard features*.

# Managing OSD settings

You can set cluster-wide OSD flags using the dashboard. You can also Mark OSDs up, down or out, purge and reweight OSDs, perform scrub operations, modify various scrub-related configuration options, select profiles to adjust the level of backfilling activity. You can set and change the device class of an OSD, display and sort OSDs by device class. You can deploy OSDs on new drives and hosts.

For more information, see Managing Ceph OSDs on the dashboard.

#### Viewing alerts

The alerts page allows you to see details of current alerts.

For more information, see Viewing alerts on the Ceph dashboard.

# Upgrading

You can upgrade the Ceph cluster version using the dashboard.

For more information, see *Upgrading a cluster*.

### Quality of service for images

You can set performance limits on images, for example limiting IOPS or read BPS burst rates. For more information, see *Managing block device images on the Ceph dashboard*.

# Monitoring features

Monitor different features from within the Red Hat Ceph Storage Dashboard.

#### Username and password protection

You can access the dashboard only by providing a configurable username and password.

For more information, see Managing users on the Ceph dashboard.

#### Overall cluster health

Displays performance and capacity metrics. This also displays the overall cluster status, storage utilization, for example, number of objects, raw capacity, usage per pool, a list of pools and their status and usage statistics.

For more information, see Viewing and editing the configuration of the Ceph cluster on the dashboard.

#### Hosts

Provides a list of all hosts associated with the cluster along with the running services and the installed Ceph version.

For more information, see Monitoring hosts of the Ceph cluster on the dashboard .

### Performance counters

Displays detailed statistics for each running service.

For more information, see Monitoring services of the Ceph cluster on the dashboard .

#### **Monitors**

Lists all Monitors, their quorum status and open sessions.

For more information, see Monitoring monitors of the Ceph cluster on the dashboard .

# **Configuration editor**

Displays all the available configuration options, their descriptions, types, default, and currently set values. These values are editable.

For more information, see Viewing and editing the configuration of the Ceph cluster on the dashboard.

#### Cluster logs

Displays and filters the latest updates to the cluster's event and audit log files by priority, date, or keyword.

For more information, see Filtering logs of the Ceph cluster on the dashboard .

#### Device management

Lists all hosts known by the Orchestrator. Lists all drives attached to a host and their properties. Displays drive health predictions, SMART data, and blink enclosure LEDs.

For more information, see Monitoring hosts of the Ceph cluster on the dashboard .

# View storage cluster capacity

You can view raw storage capacity of the Red Hat Ceph Storage cluster in the *Capacity* pages of the Ceph dashboard.

For more information, see *Understanding the landing page of the Ceph dashboard* .

#### **Pools**

Lists and manages all Ceph pools and their details. For example: applications, placement groups, replication size, EC profile, quotas, and CRUSH ruleset.

For more information, see *Understanding the landing page of the Ceph dashboard* and *Monitoring pools of the Ceph cluster on the dashboard*.

# **OSDs**

Lists and manages all OSDs, their status, and usage statistics. **OSDs** also lists detailed information, for example, attributes, OSD map, metadata, and performance counters for read and write operations. **OSDs** also lists all drives that are associated with an OSD.

For more information, see Monitoring Ceph OSDs on the dashboard.

#### **Images**

Lists all Ceph Block Device (RBD) images and their properties such as size, objects, and features. Create, copy, modify and delete RBD images. Create, delete, and rollback snapshots of selected images, protect or unprotect these snapshots against modification. Copy or clone snapshots, flatten cloned images.

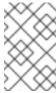

#### NOTE

The performance graph for I/O changes in the Overall Performance tab for a specific image shows values only after specifying the pool that includes that image by setting the rbd\_stats\_pool parameter in Cluster→Manager modules→Prometheus.

For more information, see Monitoring block device images on the Ceph dashboard.

#### **Block device mirroring**

Enables and configures Ceph Block Device (RBD) mirroring to a remote Ceph server. Lists all active sync daemons and their status, pools and RBD images including their synchronization state. For more information, see *Mirroring view on the Ceph dashboard*.

# Ceph File Systems

Lists all active Ceph File System (CephFS) clients and associated pools, including their usage statistics. Evict active CephFS clients, manage CephFS quotas and snapshots, and browse a CephFS directory structure.

For more information, see Monitoring Ceph file systems on the dashboard .

#### Object Gateway (RGW)

Lists all active object gateways and their performance counters. Displays and manages, including add, edit, and delete, Ceph Object Gateway users and their details, for example quotas, as well as the users' buckets and their details, for example, owner or quotas.

For more information, see Monitoring Ceph Object Gateway daemons on the dashboard.

#### **NFS**

Manages NFS exports of CephFS and Ceph object gateway S3 buckets using the NFS Ganesha. For more information, see *Managing NFS Ganesha exports on the Ceph dashboard*.

# Security features

The dashboard provides the following security features.

#### SSL and TLS support

All HTTP communication between the web browser and the dashboard is secured via SSL. A self-signed certificate can be created with a built-in command, but it is also possible to import custom certificates signed and issued by a Certificate Authority (CA).

For more information, see Ceph Dashboard installation and access.

#### **Prerequisites**

• System administrator level experience.

# 1.1. CEPH DASHBOARD COMPONENTS

The functionality of the dashboard is provided by multiple components.

- The Cephadm application for deployment.
- The embedded dashboard **ceph-mgr** module.
- The embedded Prometheus **ceph-mgr** module.
- The Prometheus time-series database.
- The Prometheus node-exporter daemon, running on each host of the storage cluster.

• The Grafana platform to provide monitoring user interface and alerting.

# **Additional Resources**

- For more information, see the *Prometheus website*.
- For more information, see the *Grafana website*.

# 1.2. RED HAT CEPH STORAGE DASHBOARD ARCHITECTURE

The Dashboard architecture depends on the Ceph manager dashboard plugin and other components. See the following diagram to understand how the Ceph manager and dashboard work together.

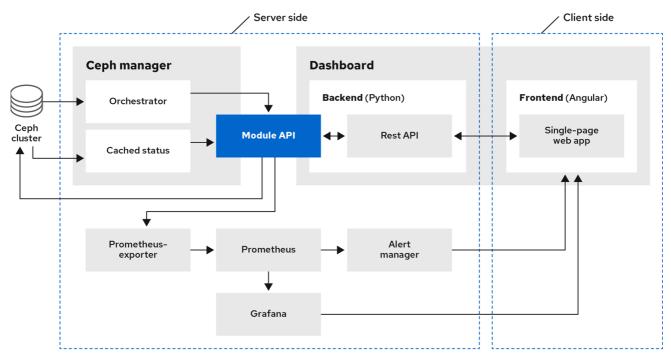

155 Ceph 042

# CHAPTER 2. CEPH DASHBOARD INSTALLATION AND ACCESS

As a system administrator, you can access the dashboard with the credentials provided on bootstrapping the cluster.

Cephadm installs the dashboard by default. Following is an example of the dashboard URL:

URL: https://host01:8443/

User: admin

Password: zbiql951ar

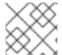

#### **NOTE**

Update the browser and clear the cookies prior to accessing the dashboard URL.

The following are the Cephadm bootstrap options that are available for the Ceph dashboard configurations:

- [-initial-dashboard-user INITIAL\_DASHBOARD\_USER] Use this option while bootstrapping to set initial-dashboard-user.
- [-initial-dashboard-password *INITIAL\_DASHBOARD\_PASSWORD*] Use this option while bootstrapping to set initial-dashboard-password.
- [-ssl-dashboard-port SSL\_DASHBOARD\_PORT] Use this option while bootstrapping to set custom dashboard port other than default 8443.
- [-dashboard-key *DASHBOARD\_KEY*] Use this option while bootstrapping to set Custom key for SSL.
- [-dashboard-crt DASHBOARD\_CRT] Use this option while bootstrapping to set Custom certificate for SSL.
- [-skip-dashboard] Use this option while bootstrapping to deploy Ceph without dashboard.
- [-dashboard-password-noupdate] Use this option while bootstrapping if you used above two options and don't want to reset password at the first time login.
- [-allow-fqdn-hostname] Use this option while bootstrapping to allow hostname that is fully-qualified.
- [-skip-prepare-host] Use this option while bootstrapping to skip preparing the host.

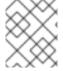

#### **NOTE**

To avoid connectivity issues with dashboard related external URL, use the fully qualified domain names (FQDN) for hostnames, for example, **host01.ceph.redhat.com**.

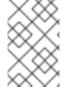

#### NOTE

Open the Grafana URL directly in the client internet browser and accept the security exception to see the graphs on the Ceph dashboard. Reload the browser to view the changes.

# Example

[root@host01 ~]# cephadm bootstrap --mon-ip 127.0.0.1 --registry-json cephadm.txt --initial-dashboard-user admin --initial-dashboard-password zbiql951ar --dashboard-password-noupdate -- allow-fqdn-hostname

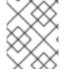

#### **NOTE**

While boostrapping the storage cluster using **cephadm**, you can use the **--image** option for either custom container images or local container images.

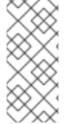

#### **NOTE**

You have to change the password the first time you log into the dashboard with the credentials provided on bootstrapping only if **--dashboard-password-noupdate** option is not used while bootstrapping. You can find the Ceph dashboard credentials in the **var/log/ceph/cephadm.log** file. Search with the "Ceph Dashboard is now available at" string.

This section covers the following tasks:

- Network port requirements for Ceph dashboard.
- Accessing the Ceph dashboard.
- Expanding the cluster on the Ceph dashboard .
- Upgrading a cluster.
- Toggling Ceph dashboard features.
- Understanding the landing page of the Ceph dashboard .
- Enabling Red Hat Ceph Storage Dashboard manually.
- Changing the dashboard password using the Ceph dashboard.
- Changing the Ceph dashboard password using the command line interface .
- Setting **admin** user password for Grafana.
- Creating an admin account for syncing users to the Ceph dashboard .
- Syncing users to the Ceph dashboard using the Red Hat Single Sign-On .
- Enabling single sign-on for the Ceph dashboard.
- Disabling single sign-on for the Ceph dashboard.

# 2.1. NETWORK PORT REQUIREMENTS FOR CEPH DASHBOARD

The Ceph dashboard components use certain TCP network ports which must be accessible. By default, the network ports are automatically opened in **firewalld** during installation of Red Hat Ceph Storage.

#### Table 2.1. TCP Port Requirements

| Port | Use                                                                                             | Originating Host                                                                                                    | Destination Host                                                                                                    |
|------|-------------------------------------------------------------------------------------------------|----------------------------------------------------------------------------------------------------|----------------------------------------------------------------------------------------------------|
| 8443 | The dashboard web interface                                                                     | IP addresses that need access to Ceph Dashboard UI and the host under Grafana server, since the AlertManager service can also initiate connections to the Dashboard for reporting alerts. | The Ceph Manager hosts.                                                                                                    |
| 3000 | Grafana                                                                                         | IP addresses that need access to Grafana Dashboard UI and all Ceph Manager hosts and Grafana server.                                                                                      | The host or hosts running Grafana server.                                                                                          |
| 2049 | NFS-Ganesha                                                                                     | IP addresses that need access to NFS.                                                                                                    | The IP addresses that provide NFS services.                                                                                        |
| 9095 | Default Prometheus<br>server for basic<br>Prometheus graphs                                     | IP addresses that need access to Prometheus UI and all Ceph Manager hosts and Grafana server or Hosts running Prometheus.                                                                 | The host or hosts running Prometheus.                                                                                              |
| 9093 | Prometheus<br>Alertmanager                                                                      | IP addresses that need access to Alertmanager Web UI and all Ceph Manager hosts and Grafana server or Hosts running Prometheus.                                                           | All Ceph Manager hosts<br>and the host under<br>Grafana server.                                                                    |
| 9094 | Prometheus Alertmanager for configuring a highly available cluster made from multiple instances | All Ceph Manager hosts<br>and the host under<br>Grafana server.                                                                                                    | Prometheus Alertmanager High Availability (peer daemon sync), so both src and dst should be hosts running Prometheus Alertmanager. |

| Port | Use                                           | Originating Host                                                                                                    | Destination Host                                                      |
|------|-----------------------------------------------|----------------------------------------------------------------------------------------------------|-----------------------------------------------------------------------|
| 9100 | The Prometheus <b>node- exporter</b> daemon   | Hosts running Prometheus that need to view Node Exporter metrics Web UI and All Ceph Manager hosts and Grafana server or Hosts running Prometheus. | All storage cluster hosts, including MONs, OSDS, Grafana server host. |
| 9283 | Ceph Manager<br>Prometheus exporter<br>module | Hosts running Prometheus that need access to Ceph Exporter metrics Web UI and Grafana server.                                                      | All Ceph Manager hosts.                                               |

#### **Additional Resources**

- For more information, see the Red Hat Ceph Storage Installation Guide.
- For more information, see *Using and configuring firewalls* in *Configuring and managing networking*.

# 2.2. ACCESSING THE CEPH DASHBOARD

You can access the Ceph dashboard to administer and monitor your Red Hat Ceph Storage cluster.

# **Prerequisites**

- Successful installation of Red Hat Ceph Storage Dashboard.
- NTP is synchronizing clocks properly.

#### **Procedure**

1. Enter the following URL in a web browser:

# **Syntax**

https://HOST\_NAME:PORT

#### Replace:

- HOST\_NAME with the fully qualified domain name (FQDN) of the active manager host.
- PORT with port **8443**

# Example

https://host01:8443

You can also get the URL of the dashboard by running the following command in the Cephadm shell:

# Example

[ceph: root@host01 /]# ceph mgr services

This command will show you all endpoints that are currently configured. Look for the **dashboard** key to obtain the URL for accessing the dashboard.

- 2. On the login page, enter the username **admin** and the default password provided during bootstrapping.
- 3. You have to change the password the first time you log in to the Red Hat Ceph Storage dashboard.
- 4. After logging in, the dashboard default landing page is displayed, which provides details, a high-level overview of status, performance, inventory, and capacity metrics of the Red Hat Ceph Storage cluster.

Distable
Control Control

Road
College
Road
College
Road
Control

Road
College
Road
College
Road
College
Road
College
Road
College
Road
College
Road
College
Road
College
Road
College
Road
College
Road
College
Road
College
Road
College
Road
College
Road
College
Road
College
Road
College
Road
College
Road
College
Road
College
Road
College
Road
College
Road
College
Road
College
Road
College
Road
College
Road
College
Road
College
Road
College
Road
College
Road
College
Road
College
Road
College
Road
College
Road
College
Road
College
Road
College
Road
College
Road
College
Road
College
Road
College
Road
College
Road
College
Road
College
Road
College
Road
College
Road
College
Road
College
Road
College
Road
College
Road
College
Road
College
Road
College
Road
College
Road
College
Road
College
Road
College
Road
College
Road
College
Road
College
Road
College
Road
College
Road
College
Road
College
Road
College
Road
College
Road
College
Road
College
Road
College
Road
College
Road
College
Road
College
Road
College
Road
College
Road
College
Road
College
Road
College
Road
College
Road
College
Road
College
Road
College
Road
College
Road
College
Road
College
Road
College
Road
College
Road
College
Road
College
Road
College
Road
College
Road
College
Road
College
Road
College
Road
College
Road
College
Road
College
Road
College
Road
College
Road
College
Road
College
Road
College
Road
College
Road
College
Road
College
Road
College
Road
College
Road
College
Road
College
Road
College
Road
College
Road
College
Road
College
Road
College
Road
College
Road
College
Road
College
Road
College
Road
College
Road
College
Road
College
Road
College
Road
College
Road
College
Road
College
Road
College
Road
College
Road
College
Road
College
Road
College
Road
College
Road
College
Road
College
Road
College
Road
College
Road
College
Road
College
Road
College
Road
College
Road
College
Road
College
Road
College
Road
College
Road
College
Road
College
Road
College
Road
College
Road
College
Road
College
Road
College
Road
College
Road
College
Road
College
Road

Figure 2.1. Ceph dashboard landing page

5. Click the menu icon ( ) on the dashboard landing page to collapse or display the options in the vertical menu.

#### **Additional Resources**

• For more information, see Changing the dashboard password using the Ceph dashboard in the Red Hat Ceph Storage Dashboard guide.

# 2.3. EXPANDING THE CLUSTER ON THE CEPH DASHBOARD

You can use the dashboard to expand the Red Hat Ceph Storage cluster for adding hosts, adding OSDs, and creating services such as Alertmanager, Cephadm-exporter, CephFS-mirror, Grafana, ingress, MDS, NFS, node-exporter, Prometheus, RBD-mirror, and Ceph Object Gateway.

Once you bootstrap a new storage cluster, the Ceph Monitor and Ceph Manager daemons are created and the cluster is in *HEALTH\_WARN* state. After creating all the services for the cluster on the dashboard, the health of the cluster changes from *HEALTH\_WARN* to *HEALTH\_OK* status.

#### **Prerequisites**

- Bootstrapped storage cluster. See Bootstrapping a new storage cluster section in the Red Hat Ceph Storage Installation Guide for more details.
- At least cluster-manager role for the user on the Red Hat Ceph Storage Dashboard. See the
   User roles and permissions on the Ceph dashboard section in the Red Hat Ceph Storage
   Dashboard Guide for more details.

#### **Procedure**

1. Copy the admin key from the bootstrapped host to other hosts:

# **Syntax**

ssh-copy-id -f -i /etc/ceph/ceph.pub root@HOST\_NAME

# Example

[ceph: root@host01 /]# ssh-copy-id -f -i /etc/ceph/ceph.pub root@host02 [ceph: root@host01 /]# ssh-copy-id -f -i /etc/ceph/ceph.pub root@host03

- 2. Log in to the dashboard with the default credentials provided during bootstrap.
- 3. Change the password and log in to the dashboard with the new password.
- 4. On the landing page, click **Expand Cluster**.

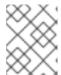

# **NOTE**

Clicking **Expand Cluster** opens a wizard taking you through the expansion steps. To skip and add hosts and services separately, click **Skip**.

Figure 2.2. Expand cluster

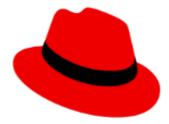

# Welcome to Red Hat Ceph Storage Dashboard

Please expand your cluster first

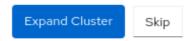

- 5. Add hosts. This needs to be done for each host in the storage cluster.
  - a. In the Add Hosts step, click Add.
  - b. Provide the hostname. This is same as the hostname that was provided while copying the key from the bootstrapped host.

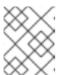

#### **NOTE**

Add multiple hosts by using a comma-separated list of host names, a range expression, or a comma separated range expression.

- c. Optional: Provide the respective IP address of the host.
- d. Optional: Select the labels for the hosts on which the services are going to be created. Click the pencil icon to select or add new labels.
- e. Click **Add Host**.

  The new host is displayed in the Add Hosts pane.
- f. Click Next.
- 6. Create OSDs:
  - a. In the Create OSDs step, for Primary devices, Click Add.
  - b. In the **Primary Devices** window, filter for the device and select the device.
  - c. Click Add.
  - d. Optional: In the **Create OSDs** window, if you have any shared devices such as WAL or DB devices, then add the devices.

- e. Optional: In the **Features** section, select **Encryption** to encrypt the features.
- f. Click Next.
- 7. Create services:
  - a. In the Create Services step, click Create.
  - b. In the Create Service form:
    - i. Select a service type.
    - ii. Provide the service ID. The ID is a unique name for the service. This ID is used in the service name, which is **service\_type.service\_id**.
- ...Optional: Select if the service is Unmanaged.
- + When **Unmanaged** services is selected, the orchestrator will not start or stop any daemon associated with this service. Placement and all other properties are ignored.
  - i. Select if the placement is by hosts or label.
  - ii. Select the hosts.
  - iii. In the Count field, provide the number of daemons or services that need to be deployed.
    - a. Click Create Service.

The new service is displayed in the Create Services pane.

- 1. In the Create Service window, Click Next.
- Review the cluster expansion details.
   Review the Cluster Resources, Hosts by Services, Host Details. To edit any parameters, click Back and follow the previous steps.

Figure 2.3. Review cluster

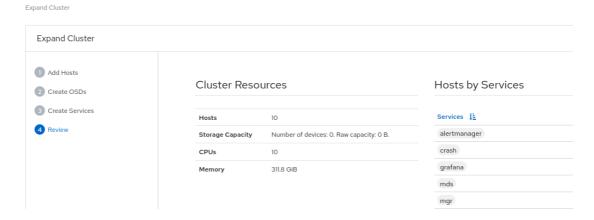

3. Click Expand Cluster.

The **Cluster expansion displayed** notification is displayed and the cluster status changes to *HEALTH\_OK* on the dashboard.

# Verification

1. Log in to the **cephadm** shell:

#### ∟xampie

[root@host01 ~]# cephadm shell

2. Run the **ceph -s** command.

# Example

[ceph: root@host01 /]# ceph -s

The health of the cluster is HEALTH\_OK.

#### **Additional Resources**

- See the *User roles and permissions on the Ceph dashboard* section in the *Red Hat Ceph Storage Dashboard Guide* for more details.
- See the Red Hat Ceph Storage Installation Guide for more details.

# 2.4. UPGRADING A CLUSTER

Upgrade Ceph clusters using the dashboard.

Cluster images are pulled automatically from **registry.redhat.io**. Optionally, use custom images for upgrade.

#### **Procedure**

1. View if cluster upgrades are available and upgrade as needed from **Administration > Upgrade** on the dashboard.

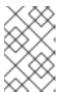

#### **NOTE**

If the dashboard displays the **Not retrieving upgrades** message, check if the registries were added to the container configuration files with the appropriate log in credentials to Podman or docker.

Click **Pause** or **Stop** during the upgrade process, if needed. The upgrade progress is shown in the progress bar along with information messages during the upgrade.

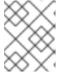

#### **NOTE**

When stopping the upgrade, the upgrade is first paused and then prompts you to stop the upgrade.

- 2. Optional. View cluster logs during the upgrade process from the **Cluster logs** section of the **Upgrade** page.
- 3. Verify that the upgrade is completed successfully by confirming that the cluster status displays OK state.

# 2.5. TOGGLING CEPH DASHBOARD FEATURES

You can customize the Red Hat Ceph Storage dashboard components by enabling or disabling features on demand. All features are enabled by default. When disabling a feature, the web-interface elements become hidden and the associated REST API end-points reject any further requests for that feature. Enabling and disabling dashboard features can be done from the command-line interface or the web interface.

#### Available features:

- Ceph Block Devices:
  - Image management, **rbd**
  - Mirroring, mirroring
- Ceph File System, cephfs
- Ceph Object Gateway, rgw
- NFS Ganesha gateway, **nfs**

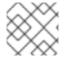

#### NOTE

By default, the Ceph Manager is collocated with the Ceph Monitor.

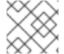

#### NOTE

You can disable multiple features at once.

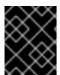

#### **IMPORTANT**

Once a feature is disabled, it can take up to 20 seconds to reflect the change in the web interface.

#### **Prerequisites**

- Installation and configuration of the Red Hat Ceph Storage dashboard software.
- User access to the Ceph Manager host or the dashboard web interface.
- Root level access to the Ceph Manager host.

#### Procedure

- To toggle the dashboard features from the dashboard web interface:
  - a. On the dashboard landing page, go to **Administration Manager Modules** and select the dashboard module.
  - b. Click Edit.
  - c. In the *Edit Manager module* form, you can enable or disable the dashboard features by selecting or clearing the check boxes next to the different feature names.
  - d. After the selections are made, click **Update**.
- To toggle the dashboard features from the command-line interface:

a. Log in to the Cephadm shell:

# Example

[root@host01 ~]# cephadm shell

b. List the feature status:

# Example

[ceph: root@host01 /]# ceph dashboard feature status

c. Disable a feature:

[ceph: root@host01 /]# ceph dashboard feature disable rgw

This example disables the Ceph Object Gateway feature.

d. Enable a feature:

[ceph: root@host01 /]# ceph dashboard feature enable cephfs

This example enables the Ceph Filesystem feature.

# 2.6. UNDERSTANDING THE LANDING PAGE OF THE CEPH DASHBOARD

The landing page displays an overview of the entire Ceph cluster using navigation bars and individual panels.

The menu bar provides the following options:

#### **Tasks and Notifications**

Provides task and notification messages.

#### Help

Provides links to the product and REST API documentation, details about the Red Hat Ceph Storage Dashboard, and a form to report an issue.

#### **Dashboard Settings**

Gives access to user management and telemetry configuration.

### User

Use this menu to see log in status, to change a password, and to sign out of the dashboard.

# Figure 2.4. Menu bar

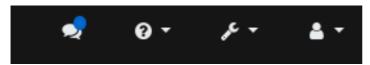

The navigation menu can be opened or hidden by clicking the navigation menu icon

#### **Dashboard**

The main dashboard displays specific information about the state of the cluster.

The main dashboard can be accessed at any time by clicking **Dashboard** from the navigation menu.

The dashboard landing page organizes the panes into different categories.

Figure 2.5. Ceph dashboard landing page

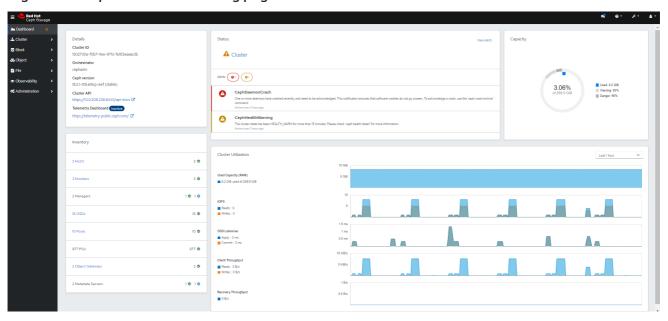

#### **Details**

Displays specific cluster information and if telemetry is active or inactive.

#### **Status**

Displays the health of the cluster and host and daemon states. The current health status of the Ceph storage cluster is displayed. Danger and warning alerts are displayed directly on the landing page. Click **View alerts** for a full list of alerts.

# Capacity

Displays storage usage metrics. This is displayed as a graph of used, warning, and danger. The numbers are in percentages and in GiB.

#### Inventory

Displays the different parts of the cluster, how many are available, and their status. Link directly from **Inventory** to specific inventory items, where available.

#### Hosts

Displays the total number of hosts in the Ceph storage cluster.

#### **Monitors**

Displays the number of Ceph Monitors and the quorum status.

# Managers

Displays the number and status of the Manager Daemons.

#### **OSDs**

Displays the total number of OSDs in the Ceph Storage cluster and the number that are up, and in.

#### **Pools**

Displays the number of storage pools in the Ceph cluster.

#### **PGs**

Displays the total number of placement groups (PGs). The PG states are divided into *Working* and *Warning* to simplify the display. Each one encompasses multiple states. + The *Working* state includes PGs with any of the following states:

- activating
- backfill\_wait
- backfilling
- creating
- deep
- degraded
- forced\_backfill
- forced\_recovery
- peering
- peered
- recovering
- recovery\_wait
- repair
- scrubbing
- snaptrim
- snaptrim\_wait + The Warning state includes PGs with any of the following states:
- backfill\_toofull
- backfill\_unfound
- down
- incomplete
- inconsistent
- recovery\_toofull
- recovery\_unfound
- remapped
- snaptrim\_error
- stale
- undersized

#### **Object Gateways**

Displays the number of Object Gateways in the Ceph storage cluster.

#### Metadata Servers

Displays the number and status of metadata servers for Ceph File Systems (CephFS).

#### **Cluster Utilization**

The **Cluster Utilization** pane displays information related to data transfer speeds. Select the time range for the data output from the list. Select a range between the last 5 minutes to the last 24 hours.

# **Used Capacity (RAW)**

Displays usage in GiB.

#### **IOPS**

Displays total I/O read and write operations per second.

#### **OSD Latencies**

Displays total applies and commits per millisecond.

# **Client Throughput**

Displays total client read and write throughput in KiB per second.

#### **Recovery Throughput**

Displays the rate of cluster healing and balancing operations. For example, the status of any background data that may be moving due to a loss of disk is displayed. The information is displayed in bytes per second.

#### **Additional Resources**

• For more information, see *Monitoring the cluster on the Ceph dashboard* section in the *Red Hat Ceph Storage Dashboard guide* for more information.

# 2.7. CHANGING THE DASHBOARD PASSWORD USING THE CEPH DASHBOARD

By default, the password for accessing dashboard is randomly generated by the system while bootstrapping the cluster. You have to change the password the first time you log in to the Red Hat Ceph Storage dashboard. You can change the password for the **admin** user using the dashboard.

# **Prerequisites**

• A running Red Hat Ceph Storage cluster.

#### **Procedure**

1. Log in to the dashboard:

### **Syntax**

https://*HOST\_NAME*:8443

- 2. Go to **User→Change password** on the menu bar.
- 3. Enter the old password, for verification.

- 4. In the **New password** field enter a new password. Passwords must contain a minimum of 8 characters and cannot be the same as the last one.
- 5. In the **Confirm password** field, enter the new password again to confirm.
- 6. Click Change Password.

You will be logged out and redirected to the login screen. A notification appears confirming the password is changed.

# 2.8. CHANGING THE CEPH DASHBOARD PASSWORD USING THE COMMAND LINE INTERFACE

If you have forgotten your Ceph dashboard password, you can change the password using the command line interface.

# **Prerequisites**

- A running Red Hat Ceph Storage cluster.
- Root-level access to the host on which the dashboard is installed.

#### **Procedure**

1. Log into the Cephadm shell:

# Example

[root@host01 ~]# cephadm shell

2. Create the dashboard\_password.yml file:

# Example

[ceph: root@host01 /]# touch dashboard\_password.yml

3. Edit the file and add the new dashboard password:

#### Example

[ceph: root@host01 /]# vi dashboard\_password.yml

4. Reset the dashboard password:

#### **Syntax**

 $ceph\ dashboard\ ac\text{-user-set-password}\ \textit{DASHBOARD\_USERNAME}\ \text{-i}\ \textit{PASSWORD\_FILE}$ 

#### Example

[ceph: root@host01 /]# ceph dashboard ac-user-set-password admin -i dashboard\_password.yml {"username": "admin", "password":

"\$2b\$12\$i5RmvN1PoIR61Fay0mPgt.GDpcga1QpYsaHUbJfoqaHd1rfFFx7XS", "roles": ["administrator"], "name": null, "email": null, "lastUpdate": , "enabled": true, "pwdExpirationDate": null, "pwdUpdateRequired": false}

#### Verification

• Log in to the dashboard with your new password.

# 2.9. SETTING ADMIN USER PASSWORD FOR GRAFANA

By default, **cephadm** does not create an admin user for Grafana. With the Ceph Orchestrator, you can create an admin user and set the password.

With these credentials, you can log in to the storage cluster's Grafana URL with the given password for the admin user.

#### **Prerequisites**

- A running Red Hat Ceph Storage cluster with the monitoring stack installed.
- Root-level access to the **cephadm** host.
- The dashboard module enabled.

#### Procedure

1. As a root user, create a **grafana.yml** file and provide the following details:

# **Syntax**

service\_type: grafana spec: initial\_admin\_password: PASSWORD

### Example

service\_type: grafana spec: initial\_admin\_password: mypassword

2. Mount the **grafana.yml** file under a directory in the container:

# Example

[root@host01 ~]# cephadm shell --mount grafana.yml:/var/lib/ceph/grafana.yml

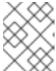

#### NOTE

Every time you exit the shell, you have to mount the file in the container before deploying the daemon.

3. Optional: Check if the **dashboard** Ceph Manager module is enabled:

# Example

[ceph: root@host01 /]# ceph mgr module Is

4. Optional: Enable the **dashboard** Ceph Manager module:

#### Example

[ceph: root@host01 /]# ceph mgr module enable dashboard

5. Apply the specification using the **orch** command:

# **Syntax**

ceph orch apply -i FILE\_NAME.yml

# Example

[ceph: root@host01 /]# ceph orch apply -i /var/lib/ceph/grafana.yml

6. Redeploy grafana service:

# Example

[ceph: root@host01 /]# ceph orch redeploy grafana

This creates an admin user called **admin** with the given password and the user can log in to the Grafana URL with these credentials.

### Verification:

Log in to Grafana with the credentials:

#### **Syntax**

https://HOST\_NAME:PORT

# Example

https://host01:3000/

# 2.10. ENABLING RED HAT CEPH STORAGE DASHBOARD MANUALLY

If you have installed a Red Hat Ceph Storage cluster by using **--skip-dashboard** option during bootstrap, you can see that the dashboard URL and credentials are not available in the bootstrap output. You can enable the dashboard manually using the command-line interface. Although the monitoring stack components such as Prometheus, Grafana, Alertmanager, and node-exporter are deployed, they are disabled and you have to enable them manually.

#### Prerequisite

- A running Red Hat Ceph Storage cluster installed with --skip-dashboard option during bootstrap.
- Root-level access to the host on which the dashboard needs to be enabled.

#### Procedure

1. Log into the Cephadm shell:

# Example

- [root@host01 ~]# cephadm shell
- 2. Check the Ceph Manager services:

# Example

```
[ceph: root@host01 /]# ceph mgr services
{
    "prometheus": "http://10.8.0.101:9283/"
}
```

You can see that the Dashboard URL is not configured.

3. Enable the dashboard module:

# Example

- [ceph: root@host01 /]# ceph mgr module enable dashboard
- 4. Create the self-signed certificate for the dashboard access:

# Example

[ceph: root@host01 /]# ceph dashboard create-self-signed-cert

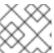

#### NOTE

You can disable the certificate verification to avoid certification errors.

5. Check the Ceph Manager services:

# Example

```
[ceph: root@host01 /]# ceph mgr services
{
    "dashboard": "https://10.8.0.101:8443/",
    "prometheus": "http://10.8.0.101:9283/"
}
```

6. Create the admin user and password to access the Red Hat Ceph Storage dashboard:

# **Syntax**

echo -n "PASSWORD" > PASSWORD\_FILE
ceph dashboard ac-user-create admin -i PASSWORD\_FILE administrator

# Example

[ceph: root@host01 /]# echo -n "p@ssw0rd" > password.txt [ceph: root@host01 /]# ceph dashboard ac-user-create admin -i password.txt administrator

7. Enable the monitoring stack. See the *Enabling monitoring stack* section in the *Red Hat Ceph Storage Dashboard Guide* for details.

#### **Additional Resources**

• See the *Deploying the monitoring stack using the Ceph Orchestrator* section in the *Red Hat Ceph Storage Operations Guide*.

# 2.11. CREATING AN ADMIN ACCOUNT FOR SYNCING USERS TO THE CEPH DASHBOARD

You have to create an admin account to synchronize users to the Ceph dashboard.

After creating the account, use Red Hat Single Sign-on (SSO) to synchronize users to the Ceph dashboard. See the Syncing users to the Ceph dashboard using Red Hat Single Sign-On section in the Red Hat Ceph Storage Dashboard Guide.

#### **Prerequisites**

- A running Red Hat Ceph Storage cluster.
- Dashboard is installed.
- Admin level access to the dashboard.
- Users are added to the dashboard.
- Root-level access on all the hosts.
- Java OpenJDK installed. For more information, see the Installing a JRE on RHEL by using yum section of the Installing and using OpenJDK 8 for RHEL guide for OpenJDK on the Red Hat Customer Portal.
- Red hat Single Sign-On installed from a ZIP file. See the *Installing RH-SSO from a ZIP File* section of the *Server Installation and Configuration Guide* for Red Hat Single Sign-On on the Red Hat Customer Portal.

# **Procedure**

1. Download the *Red Hat Single Sign-On 7.4.0 Server* on the system where Red Hat Ceph Storage is installed.

2. Unzip the folder:

[root@host01 ~]# unzip rhsso-7.4.0.zip

3. Navigate to the **standalone/configuration** directory and open the **standalone.xml** for editing:

[root@host01 ~]# cd standalone/configuration [root@host01 configuration]# vi standalone.xml

- 4. From the **bin** directory of the newly created **rhsso-7.4.0** folder, run the **add-user-keycloak** script to add the initial administrator user:
  - [root@host01 bin]# ./add-user-keycloak.sh -u admin
- 5. Replace all instances of **localhost** and two instances of **127.0.0.1** with the IP address of the machine where Red Hat SSO is installed.
- 6. Start the server. From the **bin** directory of **rh-sso-7.4** folder, run the **standalone** boot script:
  - [root@host01 bin]# ./standalone.sh
- 7. Create the admin account in https: *IP\_ADDRESS* :8080/auth with a username and password:

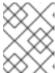

#### NOTE

You have to create an admin account only the first time that you log into the console.

8. Log into the admin console with the credentials created.

#### Additional Resources

- For adding roles for users on the dashboard, see the *Creating roles on the Ceph dashboard* section in the *Red Hat Ceph Storage Dashboard Guide* for more information.
- For creating users on the dashboard, see the *Creating users on the Ceph dashboard* section in the *Red Hat Ceph Storage Dashboard Guide*.

# 2.12. SYNCING USERS TO THE CEPH DASHBOARD USING RED HAT SINGLE SIGN-ON

You can use Red Hat Single Sign-on (SSO) with Lightweight Directory Access Protocol (LDAP) integration to synchronize users to the Red Hat Ceph Storage Dashboard.

The users are added to specific realms in which they can access the dashboard through SSO without any additional requirements of a password.

#### **Prerequisites**

- A running Red Hat Ceph Storage cluster.
- Dashboard is installed.

- Admin level access to the dashboard.
- Users are added to the dashboard. See the *Creating users on Ceph dashboard* section in the *Red Hat Ceph Storage Dashboard Guide*.
- Root-level access on all the hosts.
- Admin account created for syncing users. See the *Creating an admin account for syncing users to the Ceph dashboard* section in the *Red Hat Ceph Storage Dashboard Guide*.

#### **Procedure**

- 1. To create a realm, click the *Master* drop-down menu. In this realm, you can provide access to users and applications.
- 2. In the *Add Realm* window, enter a case-sensitive realm name and set the parameter *Enabled* to ON and click *Create*:

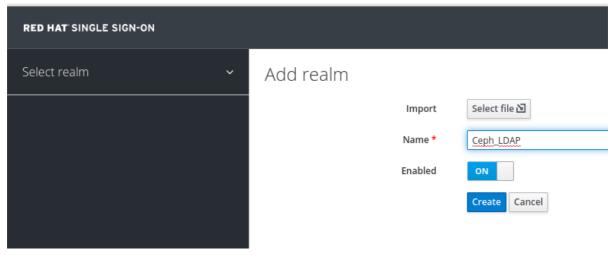

- 3. In the Realm Settings tab, set the following parameters and click Save:
  - a. Enabled ON
  - b. User-Managed Access ON
  - c. Make a note of the link address of SAML 2.0 Identity Provider Metadata to paste in *Client Settings*.

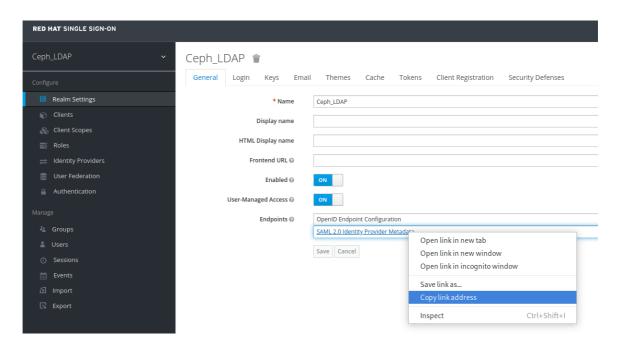

4. In the Clients tab, click Create:

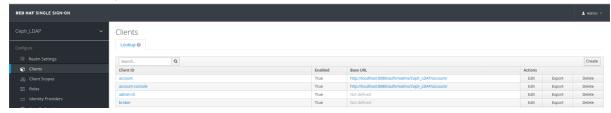

- 5. In the Add Client window, set the following parameters and click Save:
  - a. Client ID BASE\_URL:8443/auth/saml2/metadata

# Example

https://example.ceph.redhat.com:8443/auth/saml2/metadata

- b. Client Protocol saml
- 6. In the Client window, under Settings tab, set the following parameters:

Table 2.2. Client Settings tab

| Name of the parameter         | Syntax                           | Example                                                      |
|-------------------------------|----------------------------------|--------------------------------------------------------------|
| Client ID                     | BASE_URL:8443/auth/saml2/metadat | https://example.ceph.redhat.com:8443<br>/auth/saml2/metadata |
| Enabled                       | ON                               | ON                                                           |
| Client<br>Protocol            | saml                             | saml                                                         |
| Include<br>AuthnState<br>ment | ON                               | ON                                                           |

| Name of the parameter               | Syntax                                                                           | Example                                                               |
|-------------------------------------|----------------------------------------------------------------------------------|-----------------------------------------------------------------------|
| Sign<br>Documents                   | ON                                                                               | ON                                                                    |
| Signature<br>Algorithm              | RSA_SHA1                                                                         | RSA_SHA1                                                              |
| SAML<br>Signature<br>Key Name       | KEY_ID                                                                           | KEY_ID                                                                |
| Valid<br>Redirect<br>URLs           | BASE_URL:8443/*                                                                  | https://example.ceph.redhat.com:8443<br>/*                            |
| Base URL                            | BASE_URL:8443                                                                    | https://example.ceph.redhat.com:8443                                  |
| Master<br>SAML<br>Processing<br>URL | https://localhost:8080/auth/realms/ <i>RE ALM_NAME</i> /protocol/saml/descriptor | https://localhost:8080/auth/realms/Ceph_LDAP/protocol/saml/descriptor |

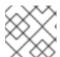

# **NOTE**

Paste the link of SAML 2.0 Identity Provider Metadata from Realm Settings tab.

Under Fine Grain SAML Endpoint Configuration, set the following parameters and click Save:

Table 2.3. Fine Grain SAML configuration

| Name of the parameter                              | Syntax                        | Example                                              |
|----------------------------------------------------|-------------------------------|------------------------------------------------------|
| Assertion Consumer Service POST Binding URL        | BASE_URL:8443/#/dashboar<br>d | https://example.ceph.redhat.c<br>om:8443/#/dashboard |
| Assertion Consumer Service<br>Redirect Binding URL | BASE_URL:8443/#/dashboar<br>d | https://example.ceph.redhat.c<br>om:8443/#/dashboard |
| Logout Service Redirect<br>Binding URL             | BASE_URL:8443/                | https://example.ceph.redhat.c<br>om:8443/            |

7. In the Clients window, Mappers tab, set the following parameters and click Save:

# Table 2.4. Client Mappers tab

| Name of the parameter | Value         |
|-----------------------|---------------|
| Protocol              | saml          |
| Name                  | username      |
| Mapper Property       | User Property |
| Property              | username      |
| SAML Attribute name   | username      |

- 8. In the Clients Scope tab, select role\_list:
  - a. In Mappers tab, select role list, set the Single Role Attribute to ON.
- 9. Select *User\_Federation* tab:
  - a. In User Federation window, select Idap from the drop-down menu:
  - b. In *User\_Federation* window, *Settings* tab, set the following parameters and click *Save*:

Table 2.5. User Federation Settings tab

| Name of the parameter   | Value                                                                                                    |
|-------------------------|----------------------------------------------------------------------------------------------------|
| Console Display Name    | rh-ldap                                                                                                    |
| Import Users            | ON                                                                                                    |
| Edit_Mode               | READ_ONLY                                                                                                    |
| Username LDAP attribute | username                                                                                                    |
| RDN LDAP attribute      | username                                                                                                    |
| UUID LDAP attribute     | nsuniqueid                                                                                                    |
| User Object Classes     | inetOrgPerson                                                                                                    |
| organizationalPerson    | rhatPerson                                                                                                    |
| Connection URL          | Example: Idap://Idap.corp.redhat.com Click<br>Test Connection. You will get a notification<br>that the LDAP connection is successful. |
| Users DN                | ou=users, dc=example, dc=com                                                                                                    |
| Bind Type               | simple                                                                                                    |

Click *Test authentication*. You will get a notification that the LDAP authentication is successful.

- c. In Mappers tab, select first name row and edit the following parameter and Click Save:
  - LDAP Attribute givenName
- d. In User\_Federation tab, Settings tab, Click Synchronize all users:

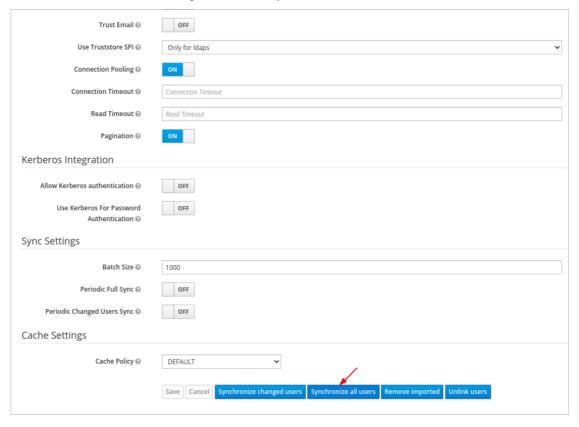

You will get a notification that the sync of users is finished successfully.

10. In the *Users* tab, search for the user added to the dashboard and click the Search icon:

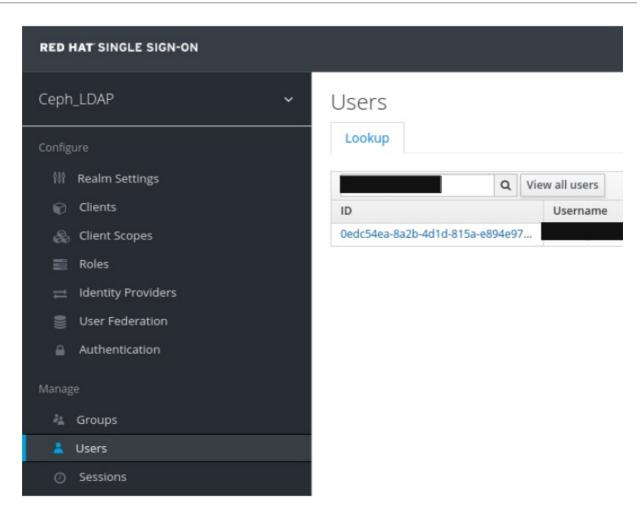

11. To view the user, click the specific row. You should see the federation link as the name provided for the *User Federation*.

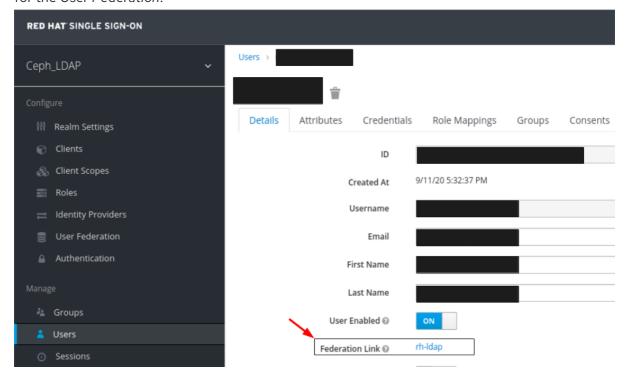

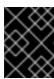

## **IMPORTANT**

Do not add users manually as the users will not be synchronized by LDAP. If added manually, delete the user by clicking *Delete*.

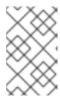

#### NOTE

If Red Hat SSO is currently being used within your work environment, be sure to first enable SSO. For more information, see the *Enabling Single Sign-On for the Ceph Dashboard* section in the *Red Hat Ceph Storage Dashboard Guide*.

#### Verification

• Users added to the realm and the dashboard can access the Ceph dashboard with their mail address and password.

## Example

https://example.ceph.redhat.com:8443

#### **Additional Resources**

• For adding roles for users on the dashboard, see the *Creating roles on the Ceph dashboard* section in the *Red Hat Ceph Storage Dashboard Guide* for more information.

# 2.13. ENABLING SINGLE SIGN-ON FOR THE CEPH DASHBOARD

The Ceph Dashboard supports external authentication of users with the Security Assertion Markup Language (SAML) 2.0 protocol. Before using single sign-On (SSO) with the Ceph dashboard, create the dashboard user accounts and assign the desired roles. The Ceph Dashboard performs authorization of the users and the authentication process is performed by an existing Identity Provider (IdP). You can enable single sign-on using the SAML protocol.

#### **Prerequisites**

- A running Red Hat Ceph Storage cluster.
- Installation of the Ceph Dashboard.
- Root-level access to The Ceph Manager hosts.

#### Procedure

1. To configure SSO on Ceph Dashboard, run the following command:

#### **Syntax**

cephadm shell CEPH\_MGR\_HOST ceph dashboard sso setup saml2
CEPH\_DASHBOARD\_BASE\_URL IDP\_METADATA IDP\_USERNAME\_ATTRIBUTE
IDP\_ENTITY\_ID SP\_X\_509\_CERT SP\_PRIVATE\_KEY

## Example

[root@host01 ~]# cephadm shell host01 ceph dashboard sso setup saml2 https://dashboard\_hostname.ceph.redhat.com:8443 idp-metadata.xml username https://10.70.59.125:8080/auth/realms/realm\_name/home/certificate.txt/home/private-key.txt

## Replace

- CEPH\_MGR\_HOST with Ceph mgr host. For example, host01
- CEPH\_DASHBOARD\_BASE\_URL with the base URL where Ceph Dashboard is accessible.
- IDP\_METADATA with the URL to remote or local path or content of the IdP metadata XML. The supported URL types are http, https, and file.
- **Optional**: *IDP\_USERNAME\_ATTRIBUTE* with the attribute used to get the username from the authentication response. Defaults to *uid*.
- Optional: IDP\_ENTITY\_ID with the IdP entity ID when more than one entity ID exists on the IdP metadata.
- **Optional**: *SP\_X\_509\_CERT* with the file path of the certificate used by Ceph Dashboard for signing and encryption.
- **Optional**: SP\_PRIVATE\_KEY with the file path of the private key used by Ceph Dashboard for signing and encryption.
- 2. Verify the current SAML 2.0 configuration:

### **Syntax**

cephadm shell CEPH\_MGR\_HOST ceph dashboard sso show saml2

## Example

- [root@host01 ~]# cephadm shell host01 ceph dashboard sso show saml2
- 3. To enable SSO, run the following command:

#### **Syntax**

cephadm shell *CEPH\_MGR\_HOST* ceph dashboard sso enable saml2 SSO is "enabled" with "SAML2" protocol.

#### Example

- [root@host01 ~]# cephadm shell host01 ceph dashboard sso enable saml2
- 4. Open your dashboard URL.

#### Example

- https://dashboard\_hostname.ceph.redhat.com:8443
- 5. On the SSO page, enter the login credentials. SSO redirects to the dashboard web interface.

#### **Additional Resources**

• To disable single sign-on, see *Disabling Single Sign-on for the Ceph Dashboard* in the *Red Hat Ceph StorageDashboard Guide*.

# 2.14. DISABLING SINGLE SIGN-ON FOR THE CEPH DASHBOARD

You can disable single sign-on for Ceph Dashboard using the SAML 2.0 protocol.

## **Prerequisites**

- A running Red Hat Ceph Storage cluster.
- Installation of the Ceph Dashboard.
- Root-level access to The Ceph Manager hosts.
- Single sign-on enabled for Ceph Dashboard

#### **Procedure**

1. To view status of SSO, run the following command:

## **Syntax**

cephadm shell CEPH\_MGR\_HOST ceph dashboard sso status

## Example

[root@host01  $\sim$ ]# cephadm shell host01 ceph dashboard sso status SSO is "enabled" with "SAML2" protocol.

2. To disable SSO, run the following command:

## **Syntax**

cephadm shell  $\ensuremath{\textit{CEPH\_MGR\_HOST}}$  ceph dashboard sso disable SSO is "disabled".

# Example

[root@host01 ~]# cephadm shell host01 ceph dashboard sso disable

#### **Additional Resources**

• To enable single sign-on, see *Enabling Single Sign-on for the Ceph Dashboard* in the *Red Hat Ceph StorageDashboard Guide*.

# CHAPTER 3. MANAGING ROLES ON THE CEPH DASHBOARD

As a storage administrator, you can create, edit, clone, and delete roles on the dashboard.

By default, there are eight system roles. You can create custom roles and give permissions to those roles. These roles can be assigned to users based on the requirements.

This section covers the following administrative tasks:

- User roles and permissions on the Ceph dashboard .
- Creating roles on the Ceph dashboard.
- Editing roles on the Ceph dashboard.
- Cloning roles on the Ceph dashboard.
- Deleting roles on the Ceph dashboard.

## 3.1. USER ROLES AND PERMISSIONS ON THE CEPH DASHBOARD

User accounts are associated with a set of roles that define the specific dashboard functionality which can be accessed.

The Red Hat Ceph Storage dashboard functionality or modules are grouped within a security scope. Security scopes are predefined and static. The current available **security scopes** on the Red Hat Ceph Storage dashboard are:

- cephfs: Includes all features related to CephFS management.
- config-opt: Includes all features related to management of Ceph configuration options.
- dashboard-settings: Allows to edit the dashboard settings.
- grafana: Include all features related to Grafana proxy.
- hosts: Includes all features related to the Hosts menu entry.
- log: Includes all features related to Ceph logs management.
- manager: Includes all features related to Ceph manager management.
- monitor: Includes all features related to Ceph monitor management.
- **nfs-ganesha**: Includes all features related to NFS-Ganesha management.
- osd: Includes all features related to OSD management.
- **pool**: Includes all features related to pool management.
- prometheus: Include all features related to Prometheus alert management.
- **rbd-image**: Includes all features related to RBD image management.
- **rbd-mirroring**: Includes all features related to RBD mirroring management.
- rgw: Includes all features related to Ceph object gateway (RGW) management.

Read

A role specifies a set of mappings between a security scope and a set of permissions. There are four types of **permissions**:

| • Create           |      |        |        |        |
|--------------------|------|--------|--------|--------|
| • Update           |      |        |        |        |
| • Delete           |      |        |        |        |
| ☐ AII              | Read | Create | Update | Delete |
| cephfs             | 0    |        |        |        |
| onfig-opt          |      |        |        |        |
| dashboard-settings |      |        |        |        |
| grafana            |      |        |        |        |
| hosts              |      |        |        |        |
| log                |      |        |        |        |
| manager            |      |        |        |        |
| monitor            |      |        |        |        |
| nfs-ganesha        |      |        |        |        |
| osd                |      |        |        |        |
| pool               |      |        |        |        |
| prometheus         |      |        |        |        |
| rbd-image          |      |        |        |        |
| rbd-mirroring      |      |        |        |        |
| rgw                |      |        |        |        |
| user               |      |        |        |        |

The list of system roles are:

- administrator: Allows full permissions for all security scopes.
- block-manager: Allows full permissions for RBD-image and RBD-mirroring scopes.
- cephfs-manager: Allows full permissions for the Ceph file system scope.
- **cluster-manager**: Allows full permissions for the hosts, OSDs, monitor, manager, and configopt scopes.
- ganesha-manager: Allows full permissions for the NFS-Ganesha scope.
- pool-manager: Allows full permissions for the pool scope.
- read-only: Allows read permission for all security scopes except the dashboard settings and config-opt scopes.
- rgw-manager: Allows full permissions for the Ceph object gateway scope.

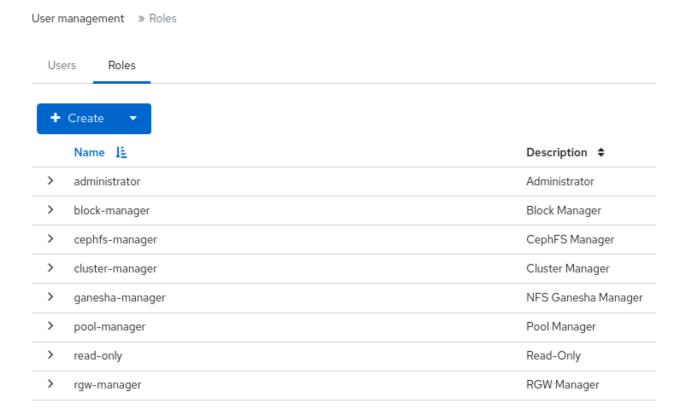

For example, you need to provide **rgw-manager** access to the users for all Ceph object gateway operations.

#### **Additional Resources**

- For creating users on the Ceph dashboard, see *Creating users on the Ceph dashboard* section in the *Red Hat Ceph Storage Dashboard guide*.
- For creating roles on the Ceph dashboard, see *Creating roles on the Ceph dashboard* section in the *Red Hat Ceph Storage Dashboard guide*.

## 3.2. CREATING ROLES ON THE CEPH DASHBOARD

You can create custom roles on the dashboard and these roles can be assigned to users based on their roles.

# **Prerequisites**

- A running Red Hat Ceph Storage cluster.
- Dashboard is installed.
- Admin-level access to the dashboard.

#### Procedure

- 1. Log in to the Dashboard.
- 2. Click the Dashboard Settings icon and then click User management.

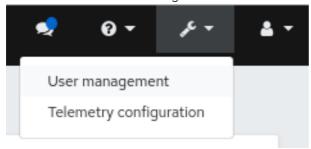

- 3. On Roles tab, click Create.
- 4. In the Create Role window, set the Name, Description, and select the Permissions for this role, and then click the Create Role button.

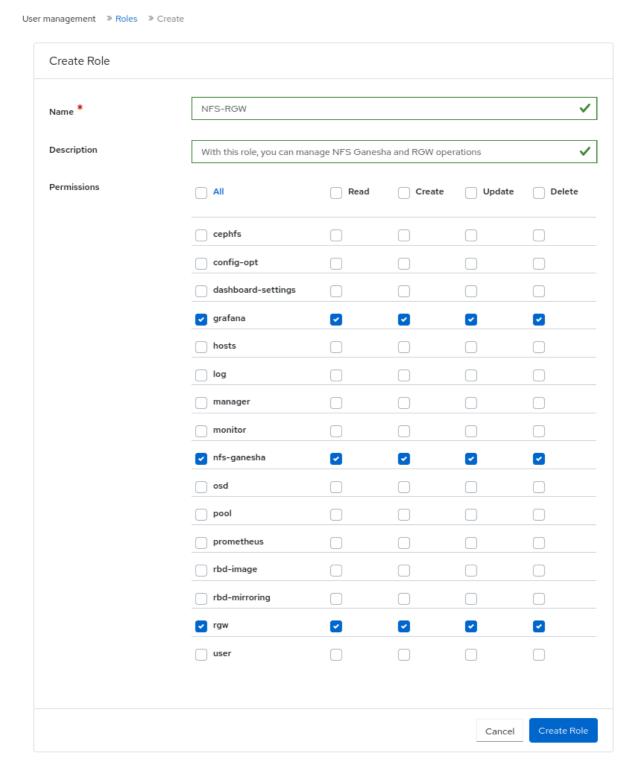

In this example, the user assigned with **ganesha-manager** and **rgw-manager** roles can manage all NFS-Ganesha gateway and Ceph object gateway operations.

- 5. You get a notification that the role was created successfully.
- 6. Click on the *Expand/Collapse* icon of the row to view the details and permissions given to the roles.

### **Additional Resources**

• See the *User roles and permissions on the Ceph dashboard* section in the *Red Hat Ceph Storage Dashboard Guide* for more details.

• See the Creating users on the Ceph dashboard section in the Red Hat Ceph Storage Dashboard Guide for more details.

# 3.3. EDITING ROLES ON THE CEPH DASHBOARD

The dashboard allows you to edit roles on the dashboard.

# **Prerequisites**

- A running Red Hat Ceph Storage cluster.
- Dashboard is installed.
- Admin-level access to the dashboard.
- A role is created on the dashboard.

#### Procedure

- 1. Log in to the Dashboard.
- 2. Click the Dashboard Settings icon and then click User management.

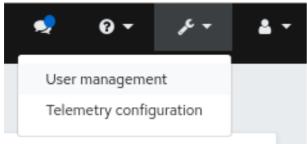

- 3. On Roles tab, click the role you want to edit.
- 4. In the Edit Role window, edit the parameters, and then click Edit Role.

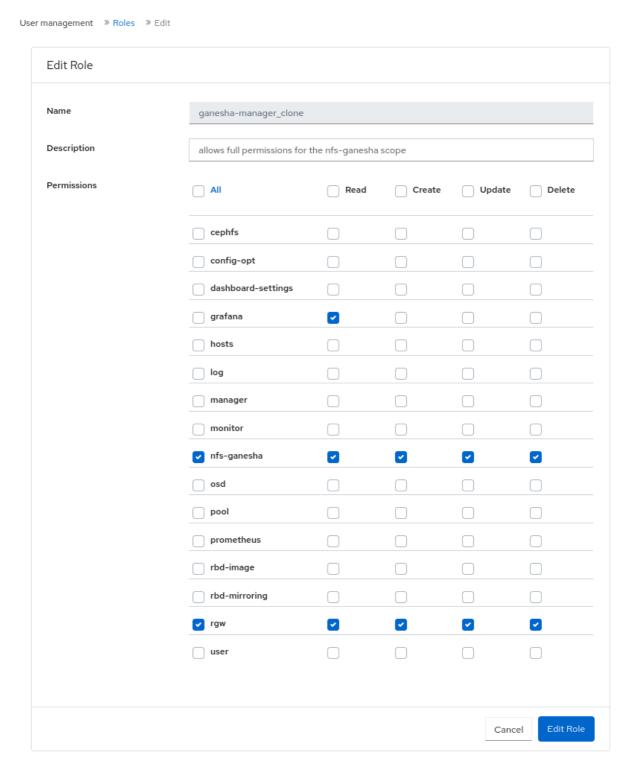

5. You get a notification that the role was updated successfully.

#### **Additional Resources**

• See the Creating roles on the Ceph dashboard section in the Red Hat Ceph Storage Dashboard Guide for more details.

# 3.4. CLONING ROLES ON THE CEPH DASHBOARD

When you want to assign additional permissions to existing roles, you can clone the system roles and edit it on the Red Hat Ceph Storage Dashboard.

#### **Prerequisites**

- A running Red Hat Ceph Storage cluster.
- Dashboard is installed.
- Admin-level access to the dashboard.
- Roles are created on the dashboard.

### Procedure

- 1. Log in to the Dashboard.
- 2. Click the Dashboard Settings icon and then click User management.

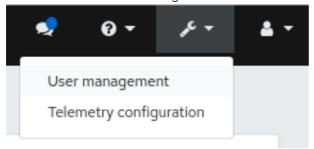

- 3. On Roles tab, click the role you want to clone.
- 4. Select Clone from the Edit drop-down menu.
- 5. In the Clone Role dialog box, enter the details for the role, and then click Clone Role.

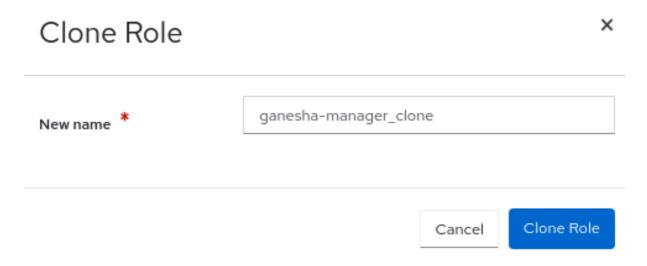

6. Once you clone the role, you can customize the permissions as per the requirements.

#### **Additional Resources**

• See the Creating roles on the Ceph dashboard section in the Red Hat Ceph Storage Dashboard Guide for more details.

# 3.5. DELETING ROLES ON THE CEPH DASHBOARD

You can delete the custom roles that you have created on the Red Hat Ceph Storage dashboard.

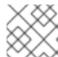

#### NOTE

You cannot delete the system roles of the Ceph Dashboard.

# **Prerequisites**

- A running Red Hat Ceph Storage cluster.
- Dashboard is installed.
- Admin-level access to the dashboard.
- A custom role is created on the dashboard.

#### **Procedure**

- 1. Log in to the Dashboard.
- 2. Click the **Dashboard Settings** icon and then select **User management**.

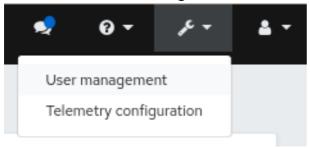

- 3. On the **Roles** tab, click the role you want to delete and select **Delete** from the action drop-down.
- 4. In the Delete Role notification, select Yes, I am sure and click Delete Role.

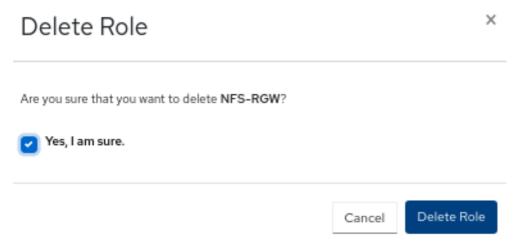

## **Additional Resources**

• See the Creating roles on the Ceph dashboard section in the Red Hat Ceph Storage Dashboard Guide for more details.

# CHAPTER 4. MANAGING USERS ON THE CEPH DASHBOARD

As a storage administrator, you can create, edit, and delete users with specific roles on the Red Hat Ceph Storage dashboard. Role-based access control is given to each user based on their roles and the requirements.

You can also create, edit, import, export, and delete Ceph client authentication keys on the dashboard. Once you create the authentication keys, you can rotate keys using command-line interface (CLI). Key rotation meets the current industry and security compliance requirements.

This section covers the following administrative tasks:

- Creating users on the Ceph dashboard.
- Editing users on the Ceph dashboard.
- Deleting users on the Ceph dashboard.
- User capabilities
- Access capabilities
- Creating user capabilities
- Editing user capabilities
- Importing user capabilities
- Exporting user capabilities
- Deleting user capabilities

# 4.1. CREATING USERS ON THE CEPH DASHBOARD

You can create users on the Red Hat Ceph Storage dashboard with adequate roles and permissions based on their roles. For example, if you want the user to manage Ceph object gateway operations, then you can give **rgw-manager** role to the user.

## **Prerequisites**

- A running Red Hat Ceph Storage cluster.
- Dashboard is installed.
- Admin-level access to the dashboard.

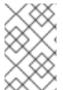

### **NOTE**

The Red Hat Ceph Storage Dashboard does not support any email verification when changing a users password. This behavior is intentional, because the Dashboard supports Single Sign-On (SSO) and this feature can be delegated to the SSO provider.

## **Procedure**

1. Log in to the Dashboard.

2. Click the Dashboard Settings icon and then click User management.

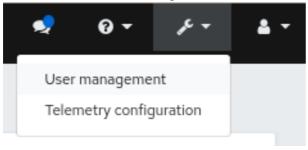

- 3. On Users tab, click Create.
- 4. In the Create User window, set the Username and other parameters including the roles, and then click Create User.

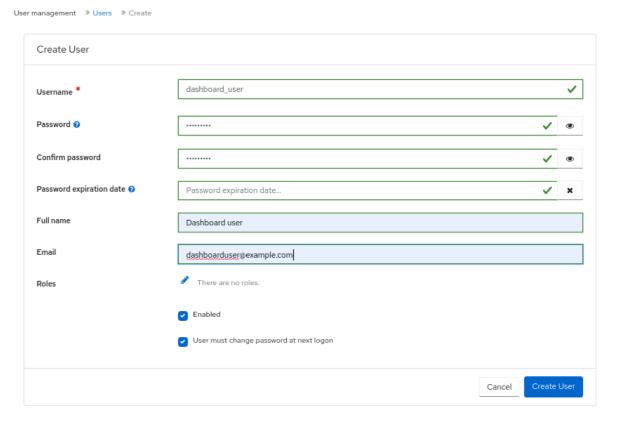

5. You get a notification that the user was created successfully.

#### **Additional Resources**

- See the Creating roles on the Ceph dashboard section in the Red Hat Ceph Storage Dashboard Guide for more details.
- See the *User roles and permissions on the Ceph dashboard* section in the *Red Hat Ceph Storage Dashboard Guide* for more details.

# 4.2. EDITING USERS ON THE CEPH DASHBOARD

You can edit the users on the Red Hat Ceph Storage dashboard. You can modify the user's password and roles based on the requirements.

#### **Prerequisites**

- A running Red Hat Ceph Storage cluster.
- Dashboard is installed.
- Admin-level access to the dashboard.
- User created on the dashboard.

#### Procedure

- 1. Log in to the Dashboard.
- 2. Click the Dashboard Settings icon and then click User management.

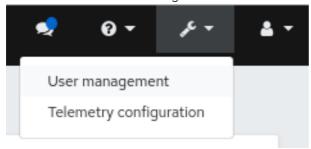

- 3. To edit the user, click the row.
- 4. On *Users* tab, select *Edit* from the *Edit* drop-down menu.
- 5. In the Edit User window, edit parameters like password and roles, and then click Edit User.

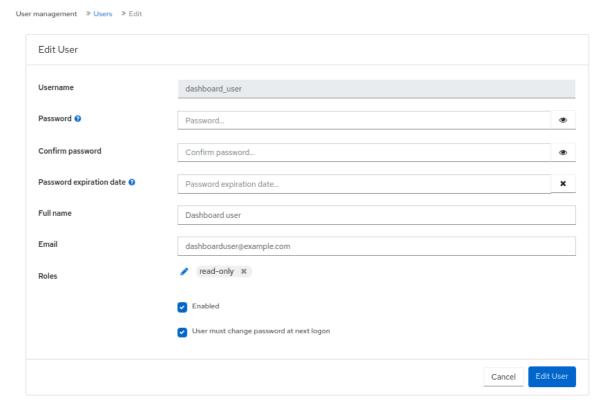

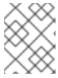

#### NOTE

If you want to disable any user's access to the Ceph dashboard, you can uncheck *Enabled* option in the *Edit User* window.

6. You get a notification that the user was created successfully.

#### **Additional Resources**

• See the Creating users on the Ceph dashboard section in the Red Hat Ceph Storage Dashboard Guide for more details.

# 4.3. DELETING USERS ON THE CEPH DASHBOARD

You can delete users on the Ceph dashboard. Some users might be removed from the system. The access to such users can be deleted from the Ceph dashboard.

## **Prerequisites**

- A running Red Hat Ceph Storage cluster.
- Dashboard is installed.
- Admin-level access to the dashboard.
- User created on the dashboard.

#### Procedure

- 1. Log in to the Dashboard.
- 2. Click the Dashboard Settings icon and then click User management.

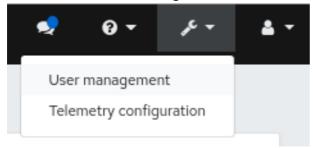

- 3. On *Users* tab, click the user you want to delete.
- 4. select *Delete* from the *Edit* drop-down menu.
- 5. In the **Delete User** notification, select **Yes**, **I am sure** and click **Delete User**.

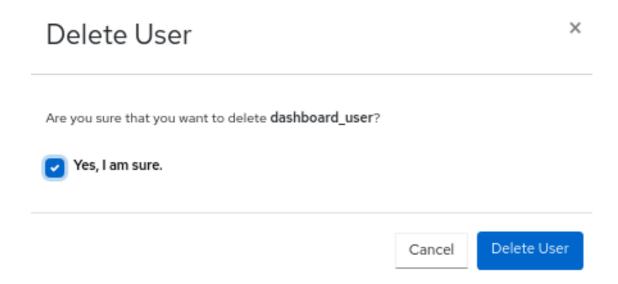

#### **Additional Resources**

• See the Creating users on the Ceph dashboard section in the Red Hat Ceph Storage Dashboard Guide for more details.

# 4.4. USER CAPABILITIES

Ceph stores data RADOS objects within pools irrespective of the Ceph client used. Ceph users must have access to a given pool to read and write data, and must have executable permissions to use Ceph administrative's commands. Creating users allows you to control their access to your Red Hat Ceph Storage cluster, its pools, and the data within the pools.

Ceph has a concept of **type** of user which is always **client**. You need to define the user with the **TYPE.ID** where ID is the user ID, for example, **client.admin**. This user typing is because the Cephx protocol is used not only by clients but also non-clients, such as Ceph Monitors, OSDs, and Metadata Servers. Distinguishing the user type helps to distinguish between client users and other users. This distinction streamlines access control, user monitoring, and traceability.

## 4.4.1. Capabilities

Ceph uses capabilities (caps) to describe the permissions granted to an authenticated user to exercise the functionality of the monitors, OSDs, and metadata servers. The capabilities restrict access to data within a pool, a namespace within a pool, or a set of pools based on their applications tags. A Ceph administrative user specifies the capabilities of a user when creating or updating the user.

You can set the capabilities to monitors, managers, OSDs, and metadata servers.

- The Ceph Monitor capabilities include **r**, **w**, and **x** access settings. These can be applied in aggregate from pre-defined profiles with **profile NAME**.
- The OSD capabilities include **r**, **w**, **x**, **class-read**, and **class-write** access settings. These can be applied in aggregate from pre-defined profiles with **profile** *NAME*.
- The Ceph Manager capabilities include **r**, **w**, and **x** access settings. These can be applied in aggregate from pre-defined profiles with **profile** *NAME*.
- For administrators, the metadata server (MDS) capabilities include **allow** \*.

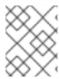

### **NOTE**

The Ceph Object Gateway daemon (**radosgw**) is a client of the Red Hat Ceph Storage cluster and is not represented as a Ceph storage cluster daemon type.

#### Additional Resources

See Access capabilities for more details.

## 4.5. ACCESS CAPABILITIES

This section describes the different access or entity capabilities that can be given to a Ceph user or a Ceph client such as Block Device, Object Storage, File System, and native API.

Additionally, you can describe the capability profiles while assigning roles to clients.

## allow, Description

Precedes access settings for a daemon. Implies **rw** for MDS only

### r, Description

Gives the user read access. Required with monitors to retrieve the CRUSH map.

## w, Description

Gives the user write access to objects.

### x, Description

Gives the user the capability to call class methods, that is, both *read* and *write*, and to conduct **auth** operations on monitors.

#### class-read, Description

Gives the user the capability to call class read methods. Subset of  $\mathbf{x}$ .

## class-write, Description

Gives the user the capability to call class write methods. Subset of  $\mathbf{x}$ .

## \*, all, Description

Gives the user *read*, *write*, and *execute* permissions for a particular daemon or a pool, as well as the ability to execute admin commands.

The following entries describe valid capability profile:

#### profile osd, Description

This is applicable to Ceph Monitor only. Gives a user permissions to connect as an OSD to other OSDs or monitors. Conferred on OSDs to enable OSDs to handle replication heartbeat traffic and status reporting.

## profile mds, Description

This is applicable to Ceph Monitor only. Gives a user permissions to connect as an MDS to other MDSs or monitors.

#### profile bootstrap-osd, Description

This is applicable to Ceph Monitor only. Gives a user permissions to bootstrap an OSD. Conferred on deployment tools, such as **ceph-volume** and **cephadm**, so that they have permissions to add keys when bootstrapping an OSD.

# profile bootstrap-mds, Description

This is applicable to Ceph Monitor only. Gives a user permissions to bootstrap a metadata server. Conferred on deployment tools, such as **cephadm**, so that they have permissions to add keys when bootstrapping a metadata server.

## profile bootstrap-rbd, Description

This is applicable to Ceph Monitor only. Gives a user permissions to bootstrap an RBD user. Conferred on deployment tools, such as **cephadm**, so that they have permissions to add keys when bootstrapping an RBD user.

### profile bootstrap-rbd-mirror, Description

This is applicable to Ceph Monitor only. Gives a user permissions to bootstrap an **rbd-mirror** daemon user. Conferred on deployment tools, such as **cephadm**, so that they have permissions to add keys when bootstrapping an **rbd-mirror** daemon.

## profile rbd, Description

This is applicable to Ceph Monitor, Ceph Manager, and Ceph OSDs. Gives a user permissions to manipulate RBD images. When used as a Monitor cap, it provides the user with the minimal privileges required by an RBD client application; such privileges include the ability to blocklist other client users. When used as an OSD cap, it provides an RBD client application with read-write access to the specified pool. The Manager cap supports optional **pool** and **namespace** keyword arguments.

## profile rbd-mirror, Description

This is applicable to Ceph Monitor only. Gives a user permissions to manipulate RBD images and retrieve RBD mirroring config-key secrets. It provides the minimal privileges required for the user to manipulate the **rbd-mirror** daemon.

### profile rbd-read-only, Description

This is applicable to Ceph Monitor and Ceph OSDS. Gives a user read-only permissions to RBD images. The Manager cap supports optional **pool** and **namespace** keyword arguments.

### profile simple-rados-client, Description

This is applicable to Ceph Monitor only. Gives a user read-only permissions for monitor, OSD, and PG data. Intended for use by direct librados client applications.

## profile simple-rados-client-with-blocklist, Description

This is applicable to Ceph Monitor only. Gives a user read-only permissions for monitor, OSD, and PG data. Intended for use by direct librados client applications. Also includes permissions to add blocklist entries to build high-availability (HA) applications.

#### profile fs-client, Description

This is applicable to Ceph Monitor only. Gives a user read-only permissions for monitor, OSD, PG, and MDS data. Intended for CephFS clients.

## profile role-definer, Description

This is applicable to Ceph Monitor and Auth. Gives user **all** permissions for the auth subsystem, readonly access to monitors, and nothing else. Useful for automation tools. WARNING: Do not assign this unless you really, know what you are doing, as the security ramifications are substantial and pervasive.

## profile crash, Description

This is applicable to Ceph Monitor and Ceph Manager. Gives a user read-only access to monitors. Used in conjunction with the manager crash module to upload daemon **crash** dumps into monitor storage for later analysis.

#### Additional Resources

See User capabilities\_ for more details.

#### 4.6. CREATING USER CAPABILITIES

Create role-based access users with different capabilities on the Ceph dashboard.

For details on different user capabilities, see *User capabilities* and *Access capabilities* 

# **Prerequisites**

- A running Red Hat Ceph Storage cluster.
- Dashboard is installed.
- Admin-level access to the dashboard.

#### Procedure

- 1. From the dashboard navigation, go to **Administration→Ceph Users**.
- 2. Click Create.
- 3. In the Create User form, provide the following details:
  - a. User entity: Enter as TYPE.ID.
  - b. Entity: This can be mon, mgr, osd, or mds.
  - c. **Entity Capabilities**: Enter the capabilities that you can to provide to the user. For example, 'allow \*' and **profile crash** are some of the capabilities that can be assigned to the client.

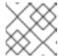

#### NOTE

You can add more entities to the user, based on the requirement.

Administration » Ceph Users » Create

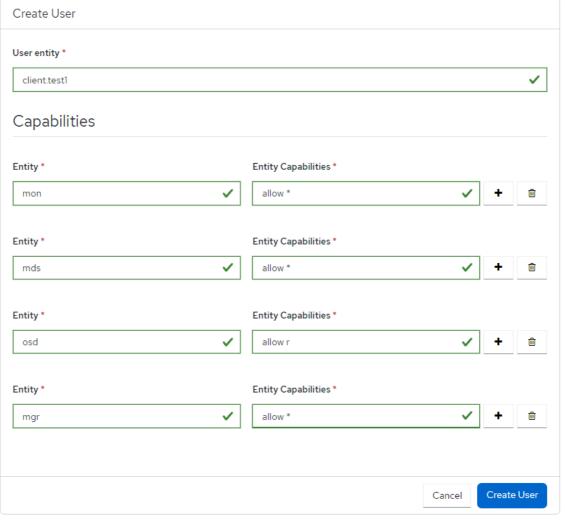

## 4. Click Create User.

A notification displays that the user is created successfully.

# 4.7. EDITING USER CAPABILITIES

Edit the roles of users or clients on the dashboard.

For details on different user capabilities, see *User capabilities* and *Access capabilities* 

# **Prerequisites**

- A running Red Hat Ceph Storage cluster.
- Dashboard is installed.
- Admin-level access to the dashboard.

#### **Procedure**

- 1. From the dashboard navigation, go to **Administration→Ceph Users**.
- 2. Select the user whose roles you want to edit.

- 3. Click Edit.
- 4. In the Edit User form, edit the Entity and Entity Capabilities, as needed.

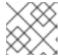

#### NOTE

You can add more entities to the user based on the requirement.

5. Click Edit User.

A notification displays that the user is successfully edited.

# 4.8. IMPORTING USER CAPABILITIES

Import the roles of users or clients from the local host to the client on the dashboard.

For details on different user capabilities, see *User capabilities* and *Access capabilities* 

## **Prerequisites**

- A running Red Hat Ceph Storage cluster.
- Dashboard is installed.
- Admin-level access to the dashboard.

#### **Procedure**

1. Create a keyring file on the local host:

## Example

```
[localhost:~]$ cat import.keyring

[client.test11]

key = AQD9S29kmjgJFxAAkvhFar6Af3AWKDY2DsULRg==

caps mds = "allow *"

caps mgr = "allow *"

caps mon = "allow *"

caps osd = "allow r"
```

- 2. From the dashboard navigation, go to Administration→Ceph Users.
- 3. Select the user whose roles you want to export.
- 4. Select Edit→Import.
- 5. In the **Import User** form, click **Choose File**.
- 6. Browse to the file on your local host and select.
- 7. Click Import User.

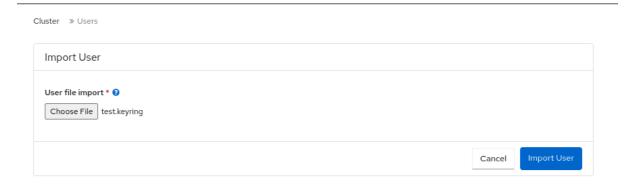

A notification displays that the keys are successfully imported.

# 4.9. EXPORTING USER CAPABILITIES

Export the roles of the users or clients from the dashboard to a the local host.

For details on different user capabilities, see *User capabilities* and *Access capabilities* 

# **Prerequisites**

- A running Red Hat Ceph Storage cluster.
- Dashboard is installed.
- Admin-level access to the dashboard.

## Procedure

- 1. From the dashboard navigation, go to Administration→Ceph Users.
- 2. Select the user whose roles you want to export.
- 3. Select **Export** from the action drop-down.
- 4. From the Ceph user export datadialog, click Copy to Clipboard.

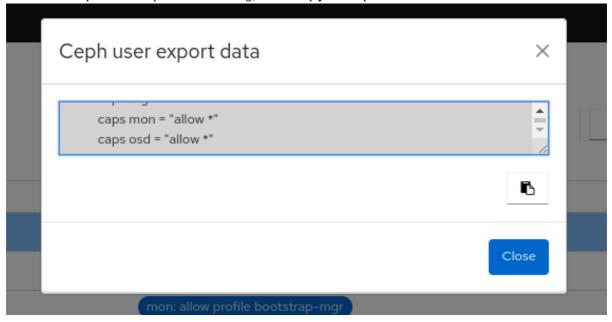

A notification displays that the keys are successfully copied.

5. On your local system, create a keyring file and paste the keys:

# Example

```
[localhost:~]$ cat exported.keyring

[client.test11]

key = AQD9S29kmjgJFxAAkvhFar6Af3AWKDY2DsULRg==

caps mds = "allow *"

caps mgr = "allow *"

caps mon = "allow *"

caps osd = "allow r"
```

6. Click Close.

# 4.10. DELETING USER CAPABILITIES

Delete the roles of users or clients on the dashboard.

# **Prerequisites**

- A running Red Hat Ceph Storage cluster.
- Dashboard is installed.
- Admin-level access to the dashboard.

#### Procedure

- 1. From the dashboard navigation, go to **Administration→Ceph Users**.
- 2. Select the user that you want to delete and select **Delete** from the action drop-down.
- 3. In the **Delete user** dialog, select **Yes, I am sure.**
- 4. Click **Delete user**.

A notification displays that the user is deleted successfully.

# **CHAPTER 5. MANAGING CEPH DAEMONS**

As a storage administrator, you can manage Ceph daemons on the Red Hat Ceph Storage dashboard.

# 5.1. DAEMON ACTIONS

The Red Hat Ceph Storage dashboard allows you to start, stop, restart, and redeploy daemons.

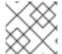

#### NOTE

These actions are supported on all daemons except monitor and manager daemons.

#### **Prerequisites**

- A running Red Hat Ceph Storage cluster.
- Dashboard is installed.
- At least one daemon is configured in the storage cluster.

#### **Procedure**

You can manage daemons two ways.

### From the Services page:

- 1. From the dashboard navigation, go to **Administration→Services**.
- 2. Expand the service with the daemon that will have the action run on.

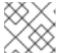

## **NOTE**

The row can be collapsed at any time.

3. On the **Daemons** tab, select the row with the daemon.

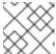

#### NOTE

The **Daemons** table can be searched and filtered.

4. Select the action that needs to be run on the daemon. The options are **Start**, **Stop**, **Restart**, and **Redeploy**.

Figure 5.1. Managing daemons from Services

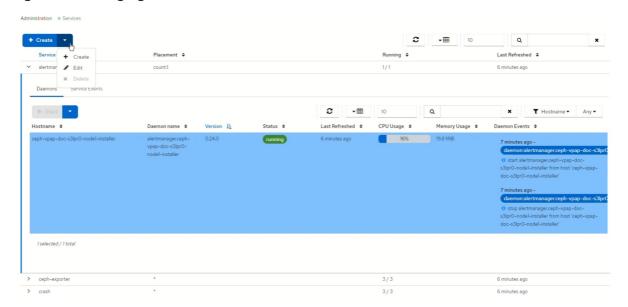

# From the Hosts page:

- 1. From the dashboard navigation, go to **Cluster→Hosts**.
- 2. On the **Hosts List** tab, expand the host row and select the host with the daemon to perform the action on.
- 3. On the **Daemons** tab of the host, select the row with the daemon.

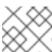

## NOTE

The **Daemons** table can be searched and filtered.

4. Select the action that needs to be run on the daemon. The options are **Start**, **Stop**, **Restart**, and **Redeploy**.

Figure 5.2. Managing daemons from Hosts

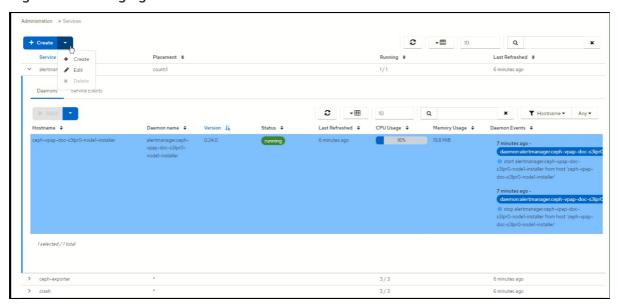

# CHAPTER 6. MONITORING THE CLUSTER ON THE CEPH DASHBOARD

As a storage administrator, you can use Red Hat Ceph Storage Dashboard to monitor specific aspects of the cluster based on types of hosts, services, data access methods, and more.

This section covers the following administrative tasks:

- Monitoring hosts of the Ceph cluster on the dashboard .
- Viewing and editing the configuration of the Ceph cluster on the dashboard .
- Viewing and editing the manager modules of the Ceph cluster on the dashboard .
- Monitoring monitors of the Ceph cluster on the dashboard .
- Monitoring services of the Ceph cluster on the dashboard .
- Monitoring Ceph OSDs on the dashboard.
- Monitoring HAProxy on the dashboard .
- Viewing the CRUSH map of the Ceph cluster on the dashboard .
- Filtering logs of the Ceph cluster on the dashboard .
- Viewing centralized logs of the Ceph cluster on the dashboard .
- Monitoring pools of the Ceph cluster on the dashboard.
- Monitoring Ceph file systems on the dashboard.
- Monitoring Ceph Object Gateway daemons on the dashboard.
- Monitoring block device images on the Ceph dashboard.

# 6.1. MONITORING HOSTS OF THE CEPH CLUSTER ON THE DASHBOARD

You can monitor the hosts of the cluster on the Red Hat Ceph Storage Dashboard.

The following are the different tabs on the hosts page. Each tab contains a table with the relavent information. The tables are searchable and customizable by column and row.

To change the order of the columns, select the column name and drag to place within the table.

To select which columns are displaying, click the **toggle columns** button and select or clear column names.

Enter the number of rows to be displayed in the row selector field.

#### **Devices**

This tab has a table that details the device ID, state of the device health, life expectancy, device name, prediction creation date, and the daemons on the hosts.

## **Physical Disks**

This tab has a table that details all disks attached to a selected host, as well as their type, size and others. It has details such as device path, type of device, available, vendor, model, size, and the OSDs deployed. To identify which disk is where on the physical device, select the device and click **Identify**. Select the duration of how long the LED should blink for to find the selected disk.

#### **Daemons**

This tab has a table that details all services that have been deployed on the selected host, which container they are running in, and their current status. The table has details such as daemon name, daemon version, status, when the daemon was last refreshed, CPU usage, memory usage (in MiB), and daemon events. Daemon actions can be run from this tab. For more details, see <u>Daemon actions</u>.

#### **Performance Details**

This tab has details such as OSDs deployed, CPU utilization, RAM usage, network load, network drop rate, and OSD disk performance statistics. View performance information through the embedded Grafana Dashboard.

#### Device health

For SMART-enabled devices, you can get the individual health status and SMART data only on the OSD deployed hosts.

#### **Prerequisites**

- A running Red Hat Ceph Storage cluster.
- Dashboard is installed.
- Hosts are added to the storage cluster.
- All the services, monitor, manager, and OSD daemons are deployed on the storage cluster.

#### **Procedure**

- 1. From the dashboard navigation, go to **Cluster→Hosts**.
- 2. On the **Hosts List** tab, expand the host row and select the host with the daemon to perform the action on.
- 3. On the **Daemons** tab of the host, select the row with the daemon.

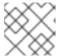

#### NOTE

The **Daemons** table can be searched and filtered.

4. Select the action that needs to be run on the daemon. The options are **Start**, **Stop**, **Restart**, and **Redeploy**.

Figure 6.1. Monitoring hosts of the Ceph cluster

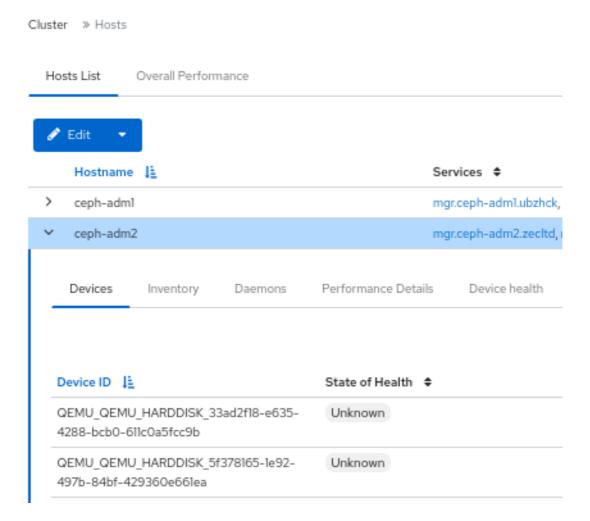

## **Additional Resources**

 See the Ceph performance counters in the Red Hat Ceph Storage Administration Guide for more details.

# 6.2. VIEWING AND EDITING THE CONFIGURATION OF THE CEPH CLUSTER ON THE DASHBOARD

You can view various configuration options of the Ceph cluster on the dashboard. You can edit only some configuration options.

#### **Prerequisites**

- A running Red Hat Ceph Storage cluster.
- Dashboard is installed.
- All the services are deployed on the storage cluster.

#### **Procedure**

- 1. From the dashboard navigation, go to **Administration→Configuration**.
- 2. To view the details of the configuration, expand the row contents.

#### Figure 6.2. Configuration options

Cluster » Configuration

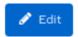

|   | Name ↓ <u>E</u>   | Description \$                                           |
|---|-------------------|----------------------------------------------------------|
| > | client_cache_size | soft maximum number of directory entries in client cache |
| > | cluster_addr      | cluster-facing address to bind to                        |
| ~ | container_image   | container image (used by cephadm orchestrator)           |
|   | Name              | container_image                                          |
|   | Description       | container image (used by ce                              |
|   | Long description  |                                                          |

- 3. Optional: Use the search field to find a configuration.
- 4. Optional: You can filter for a specific configuration. Use the following filters:
  - Level Basic, advanced, or dev
  - Service Any, mon, mgr, osd, mds, common, mds\_client, rgw, and similar filters.
  - Source Any, mon, and similar filters
  - Modified yes or no
- 5. To edit a configuration, select the configuration row and click **Edit**.
  - a. Use the Edit form to edit the required parameters, and click **Update**. A notification displays that the configuration was updated successfully.

## **Additional Resources**

• See the Ceph Network Configuration chapter in the Red Hat Ceph Storage Configuration Guide for more details.

# 6.3. VIEWING AND EDITING THE MANAGER MODULES OF THE CEPH CLUSTER ON THE DASHBOARD

Manager modules are used to manage module-specific configuration settings. For example, you can enable alerts for the health of the cluster.

You can view, enable or disable, and edit the manager modules of a cluster on the Red Hat Ceph Storage dashboard.

## **Prerequisites**

- A running Red Hat Ceph Storage cluster.
- Dashboard is installed.

# Viewing the manager modules

- 1. From the dashboard navigation, go to Administration→Manager Modules.
- 2. To view the details of a specific manager module, expand the row contents.

Figure 6.3. Manager modules

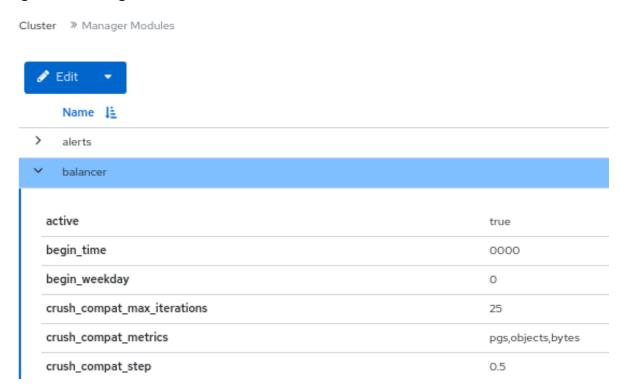

# Enabling a manager module

Select the row and click **Enable** from the action drop-down.

# Disabling a manager module

Select the row and click **Disable** from the action drop-down.

#### Editing a manager module

1. Select the row:

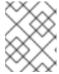

#### **NOTE**

Not all modules have configurable parameters. If a module is not configurable, the **Edit** button is disabled.

Edit the required parameters and click **Update**.
 A notification displays that the module was updated successfully.

# 6.4. MONITORING MONITORS OF THE CEPH CLUSTER ON THE DASHBOARD

You can monitor the performance of the Ceph monitors on the landing page of the Red Hat Ceph Storage dashboard You can also view the details such as status, quorum, number of open session, and performance counters of the monitors in the **Monitors** panel.

### **Prerequisites**

- A running Red Hat Ceph Storage cluster.
- Dashboard is installed.
- Monitors are deployed in the storage cluster.

#### **Procedure**

- From the dashboard navigation, go to Cluster→Monitors.
   The Monitors panel displays information about the overall monitor status and monitor hosts that are in and out of quorum.
- 2. To see the number of open sessions, hover the cursor over the **Open Sessions**.

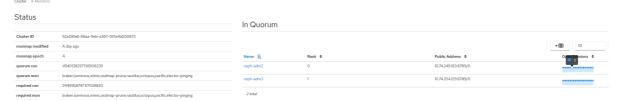

3. To see performance counters for any monitor, click **Name** in the **In Quorum** and **Not In Quorum** tables.

Figure 6.4. Viewing monitor Performance Counters

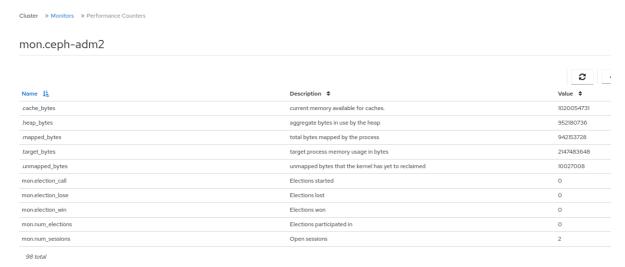

#### **Additional Resources**

- See the Ceph monitors section in the Red Hat Ceph Storage Operations guide.
- See the Ceph performance counters in the Red Hat Ceph Storage Administration Guide for more details.

# 6.5. MONITORING SERVICES OF THE CEPH CLUSTER ON THE DASHBOARD

You can monitor the services of the cluster on the Red Hat Ceph Storage Dashboard. You can view the details such as hostname, daemon type, daemon ID, container ID, container image name, container image ID, version status and last refreshed time.

## **Prerequisites**

- A running Red Hat Ceph Storage cluster.
- Dashboard is installed.
- Hosts are added to the storage cluster.
- All the services are deployed on the storage cluster.

#### **Procedure**

- 1. From the dashboard navigation, go to **Administration→Services**.
- 2. Expand the service for more details.

Figure 6.5. Monitoring services of the Ceph cluster

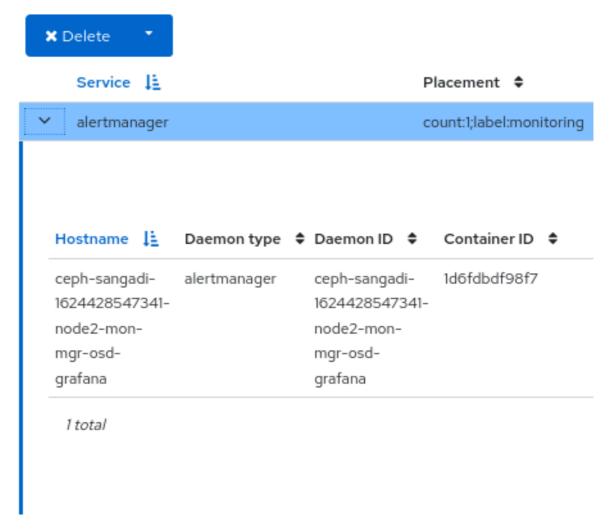

# **Additional Resources**

See the Ceph Orchestrators in the Red Hat Ceph Storage Operations Guide for more details.

## 6.6. MONITORING CEPH OSDS ON THE DASHBOARD

You can monitor the status of the Ceph OSDs on the landing page of the Red Hat Ceph Storage Dashboard. You can also view the details such as host, status, device class, number of placement groups (PGs), size flags, usage, and read or write operations time in the OSDs tab.

The following are the different tabs on the OSDs page:

- **Devices** This tab has details such as Device ID, state of health, life expectancy, device name, and the daemons on the hosts.
- Attributes (OSD map) This tab shows the cluster address, details of heartbeat, OSD state, and the other OSD attributes.
- **Metadata** This tab shows the details of the OSD object store, the devices, the operating system, and the kernel details.
- **Device health** For SMART-enabled devices, you can get the individual health status and SMART data.
- Performance counter This tab gives details of the bytes written on the devices.
- Performance Details This tab has details such as OSDs deployed, CPU utilization, RAM usage, network load, network drop rate, and OSD disk performance statistics. View performance information through the embedded Grafana Dashboard.

## **Prerequisites**

- A running Red Hat Ceph Storage cluster.
- Dashboard is installed.
- Hosts are added to the storage cluster.
- All the services including OSDs are deployed on the storage cluster.

## **Procedure**

- 1. From the dashboard navigation, go to Cluster→OSDs.
- 2. To view the details of a specific OSD, from the OSDs List tab, expand an OSD row.

Figure 6.6. Monitoring OSDs of the Ceph cluster

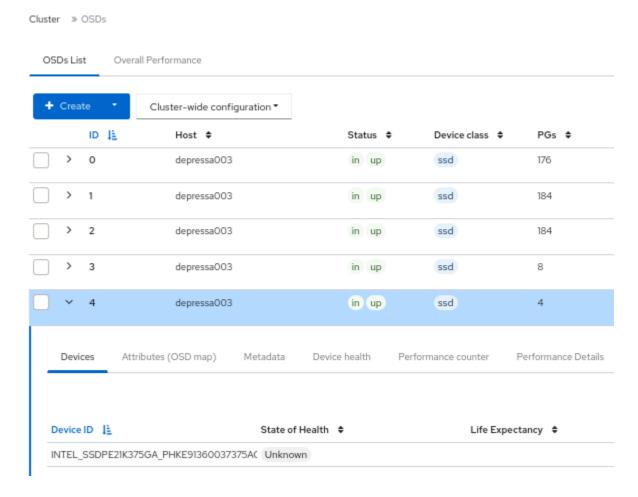

You can view additional details such as **Devices**, **Attributes (OSD map)**, **Metadata**, **Device Health**, **Performance counter**, and **Performance Details**, by clicking on the respective tabs.

#### **Additional Resources**

• See the Ceph Orchestrators in the Red Hat Ceph Storage Operations Guide for more details.

# 6.7. MONITORING HAPROXY ON THE DASHBOARD

The Ceph Object Gateway allows you to assign many instances of the object gateway to a single zone, so that you can scale out as load increases. Since each object gateway instance has its own IP address, you can use HAProxy to balance the load across Ceph Object Gateway servers.

You can monitor the following HAProxy metrics on the dashboard:

- Total responses by HTTP code.
- Total requests/responses.
- Total number of connections.
- Current total number of incoming / outgoing bytes.

You can also get the Grafana details by running the **ceph dashboard get-grafana-api-url** command.

# **Prerequisites**

- A running Red Hat Ceph Storage cluster.
- Admin level access on the storage dashboard.
- An existing Ceph Object Gateway service, without SSL. If you want SSL service, the certificate should be configured on the ingress service, not the Ceph Object Gateway service.
- Ingress service deployed using the Ceph Orchestrator.
- Monitoring stack components are created on the dashboard.

#### **Procedure**

1. Log in to the Grafana URL and select the **RGW\_Overview** panel:

## **Syntax**

https://DASHBOARD\_URL:3000

# Example

https://dashboard\_url:3000

- 2. Verify the HAProxy metrics on the Grafana URL.
- 3. From the Ceph dashboard navigation, go to **Object→Gateways**.
- 4. From the Overall Performance tab, verify the Ceph Object Gateway HAProxy metrics.

Figure 6.7. HAProxy metrics

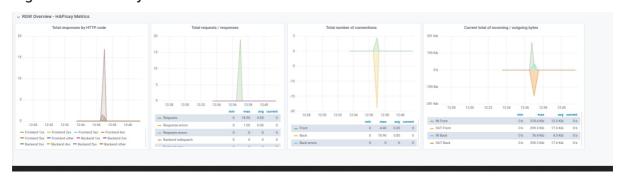

#### Additional Resources

• See the Configuring high availability for the Ceph Object Gateway in the Red Hat Ceph Storage Object Gateway Guide for more details.

# 6.8. VIEWING THE CRUSH MAP OF THE CEPH CLUSTER ON THE DASHBOARD

You can view the The CRUSH map that contains a list of OSDs and related information on the Red Hat Ceph Storage dashboard. Together, the CRUSH map and CRUSH algorithm determine how and where data is stored. The dashboard allows you to view different aspects of the CRUSH map, including OSD hosts, OSD daemons, ID numbers, device class, and more.

The CRUSH map allows you to determine which host a specific OSD ID is running on. This is helpful if there is an issue with an OSD.

# **Prerequisites**

- A running Red Hat Ceph Storage cluster.
- Dashboard is installed.
- OSD daemons deployed on the storage cluster.

#### **Procedure**

- 1. From the dashboard navigation, go to Cluster→CRUSH map.
- 2. To view the details of the specific OSD, click it's row.

Figure 6.8. CRUSH Map detail view

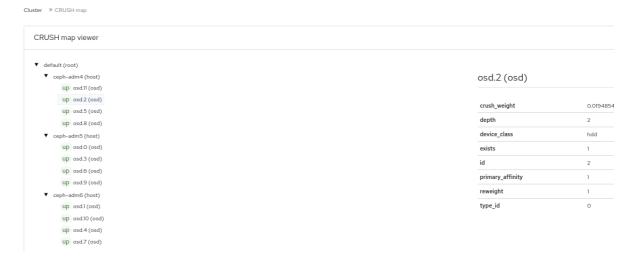

#### **Additional Resources**

• For more information about the CRUSH map, see *CRUSH admin overview* in the *Red Hat Ceph Storage Storage strategies guide*.

# 6.9. FILTERING LOGS OF THE CEPH CLUSTER ON THE DASHBOARD

You can view and filter logs of the Red Hat Ceph Storage cluster on the dashboard based on several criteria. The criteria includes *Priority*, *Keyword*, *Date*, and *Time range*.

You can download the logs to the system or copy the logs to the clipboard as well for further analysis.

## **Prerequisites**

- A running Red Hat Ceph Storage cluster.
- The Dashboard is installed.
- Log entries have been generated since the Ceph Monitor was last started.

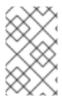

#### **NOTE**

The Dashboard logging feature only displays the thirty latest high level events. The events are stored in memory by the Ceph Monitor. The entries disappear after restarting the Monitor. If you need to review detailed or older logs, refer to the file based logs.

#### **Procedure**

- 1. From the dashboard navigation, go to **Observability→Logs**.
- 2. From the Cluster Logs tab, view cluster logs.

#### Figure 6.9. Cluster logs

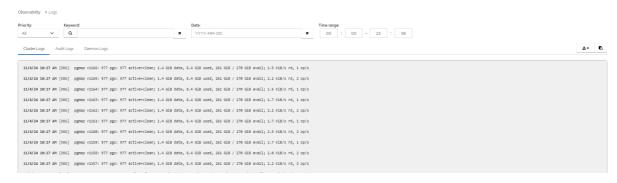

- a. Use the **Priority** filter to filter by *Debug, Info, Warning, Error*, or *All*.
- b. Use the **Keyword** field to enter text to search by keyword.
- c. Use the **Date** picker to filter by a specific date.
- d. Use the **Time range** fields to enter a range, using the *HH:MM HH:MM* format. Hours must be entered using numbers **0** to **23**.
- e. To combine filters, set two or more filters.
- 3. To save the logs, use the **Download** or **Copy to Clipboard** buttons.

#### **Additional Resources**

- See the Configuring Logging chapter in the Red Hat Ceph Storage Troubleshooting Guide for more information.
- See the *Understanding Ceph Logs* section in the *Red Hat Ceph Storage Troubleshooting Guide* for more information.

# 6.10. VIEWING CENTRALIZED LOGS OF THE CEPH CLUSTER ON THE DASHBOARD

Ceph Dashboard allows you to view logs from all the clients in a centralized space in the Red Hat Ceph Storage cluster for efficient monitoring. This is achieved through using Loki, a log aggregation system designed to store and query logs, and Promtail, an agent that ships the contents of local logs to a private Grafana Loki instance.

# **Prerequisites**

- A running Red Hat Ceph Storage cluster.
- Dashboard is installed.
- Grafana is configured and logged into on the cluster.

#### **Procedure**

- 1. From the dashboard navigation, go to **Administration→Services**.
- 2. From Services, click Create.
- 3. In the **Create Service** form, from the **Type** list, select **loki**. Fill in the remaining details, and click **Create Service**.
- 4. Repeat the previous step to create the **Promtail** service. Select **promtail** from the **Type** list. The **loki** and **promtail** services are displayed in the **Services** table, after being created successfully.

Figure 6.10. Creating Loki and Promtail services

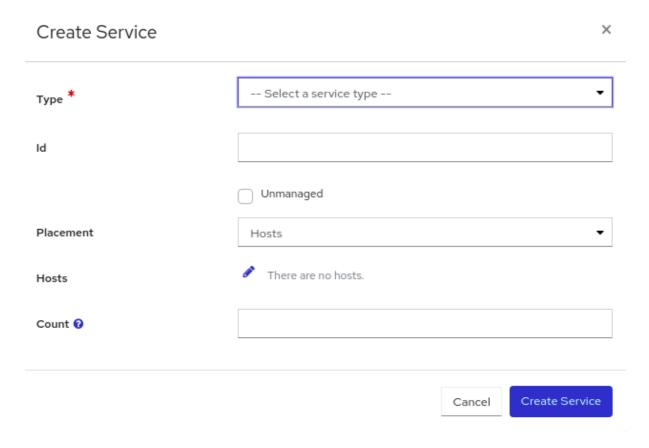

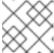

# NOTE

By default, Promtail service is deployed on all the running hosts.

- 5. Enable logging to files.
  - a. Go to Administration→Configuration.
  - b. Select log\_to\_file and click Edit.

c. In the **Edit log\_to\_file** form, set the **global** value to **true**.

Figure 6.11. Configuring log files

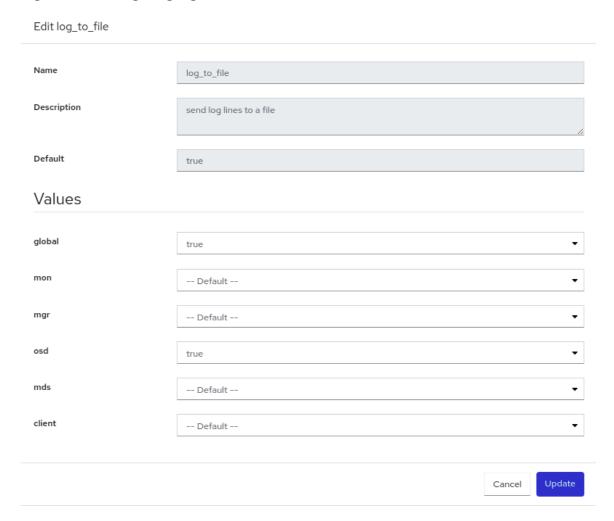

d. Click Update.

The **Updated config option log\_to\_file** notification displays and you are returned to the **Configuration** table.

e. Repeat these steps for mon\_cluster\_log\_to\_file, setting the global value to true.

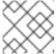

## NOTE

Both log\_to\_file and mon\_cluster\_log\_to\_file files need to be configured.

- 6. View the centralized logs.
  - a. Go to **Observability**→**Logs** and switch to the **Daemon Logs** tab. Use **Log browser** to select files and click **Show logs** to view the logs from that file.

Figure 6.12. View centralized logs

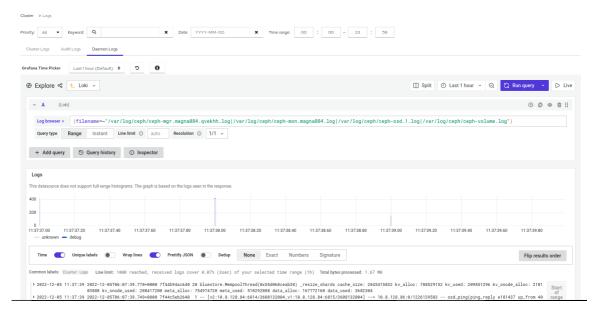

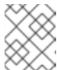

#### NOTE

If you do not see the logs, you need to sign in to Grafana and reload the page.

# 6.11. MONITORING POOLS OF THE CEPH CLUSTER ON THE DASHBOARD

You can view the details, performance details, configuration, and overall performance of the pools in a cluster on the Red Hat Ceph Storage Dashboard.

A pool plays a critical role in how the Ceph storage cluster distributes and stores data. If you have deployed a cluster without creating a pool, Ceph uses the default pools for storing data.

## **Prerequisites**

- A running Red Hat Ceph Storage cluster.
- Dashboard is installed.
- Pools are created

#### Procedure

- 1. From the dashboard navigation, go to Cluster→Pools.
- 2. View the **Pools List** tab, which gives the details of Data protection and the application for which the pool is enabled. Hover the mouse over **Usage**, **Read bytes**, and **Write bytes** for the required details.
- 3. Expand the pool row for detailed information about a specific pool.

Figure 6.13. Monitoring pools

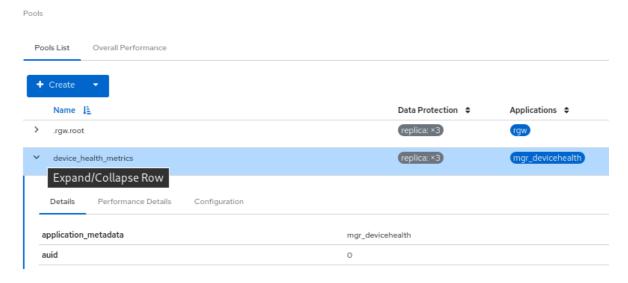

4. For general information, go to the **Overall Performance** tab.

#### **Additional Resources**

- For more information about pools, see *Ceph pools* in the *Red Hat Ceph Storage Architecture guide*.
- See the Creating pools on the Ceph dashboard section in the Red Hat Ceph Storage Dashboard Guide for more details.

# 6.12. MONITORING CEPH FILE SYSTEMS ON THE DASHBOARD

You can use the Red Hat Ceph Storage Dashboard to monitor Ceph File Systems (CephFS) and related components.

For each File System listed, the following tabs are available:

#### **Details**

View the metadata servers (MDS) and their rank plus any standby daemons, pools and their usage, and performance counters.

#### **Directories**

View list of directories, their quotas and snapshots. Select a directory to set and unset maximum file and size quotas and to create and delete snapshots for the specific directory.

#### **Subvolumes**

Create, edit, and view subvolume information. These can be filtered by subvolume groups.

#### Subvolume groups

Create, edit, and view subvolume group information.

# **Snapshots**

Create, clone, and view snapshot information. These can be filtered by subvolume groups and subvolumes.

#### **Snapshot schedules**

Enable, create, edit, and delete snapshot schedules.

#### Clients

View and evict Ceph File System client information.

#### **Performance Details**

View the performance of the file systems through the embedded Grafana Dashboard.

#### **Prerequisites**

- A running Red Hat Ceph Storage cluster.
- Dashboard is installed.
- MDS service is deployed on at least one of the hosts.
- Ceph File System is installed.

#### Procedure

- 1. From the dashboard navigation, go to File→File Systems.
- 2. To view more information about an individual file system, expand the file system row.

#### **Additional Resources**

• For more information, see the File System Guide.

# 6.13. MONITORING CEPH OBJECT GATEWAY DAEMONS ON THE DASHBOARD

You can use the Red Hat Ceph Storage Dashboard to monitor Ceph object gateway daemons. You can view the details, performance counters, and performance details of the Ceph object gateway daemons.

## **Prerequisites**

- A running Red Hat Ceph Storage cluster.
- Dashboard is installed.
- At least one Ceph object gateway daemon configured in the storage cluster.

#### **Procedure**

- 1. From the dashboard navigation, go to **Object→Gateways**.
- 2. View information about individual gateways, from the **Gateways List** tab.
- 3. To view more information about an individual gateway, expand the gateway row.
- 4. If you have configured multiple Ceph Object Gateway daemons, click on **Sync Performance** tab and view the multi-site performance counters.

## **Additional Resources**

• For more information, see the Red Hat Ceph Storage Ceph object gateway Guide.

# 6.14. MONITORING BLOCK DEVICE IMAGES ON THE CEPH DASHBOARD

You can use the Red Hat Ceph Storage Dashboard to monitor and manage Block device images. You can view the details, snapshots, configuration details, and performance details of the images.

## **Prerequisites**

- A running Red Hat Ceph Storage cluster.
- Dashboard is installed.
- A pool with the *rbd* application enabled is created.
- An image is created.

#### **Procedure**

- 1. From the dashboard navigation, go to **Block→Images**.
- 2. Expand the image row to see detailed information.

Figure 6.14. Monitoring Block device images

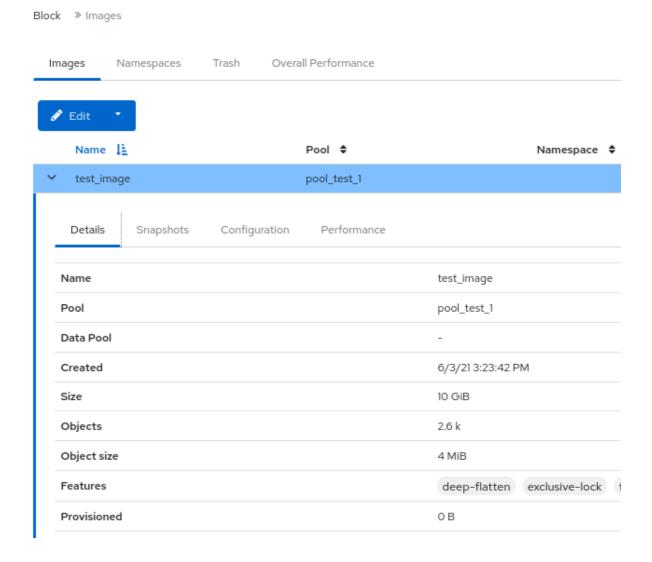

• See the Creating images on the Ceph dashboard section in the Red Hat Ceph Storage Dashboard Guide for more details. .

# CHAPTER 7. MANAGING ALERTS ON THE CEPH DASHBOARD

As a storage administrator, you can see the details of alerts and create silences for them on the Red Hat Ceph Storage dashboard. This includes the following pre-defined alerts:

- CephadmDaemonFailed
- CephadmPaused
- CephadmUpgradeFailed
- CephDaemonCrash
- CephDeviceFailurePredicted
- CephDeviceFailurePredictionTooHigh
- CephDeviceFailureRelocationIncomplete
- CephFilesystemDamaged
- CephFilesystemDegraded
- CephFilesystemFailureNoStandby
- CephFilesystemInsufficientStandby
- CephFilesystemMDSRanksLow
- CephFilesystemOffline
- CephFilesystemReadOnly
- CephHealthError
- CephHealthWarning
- CephMgrModuleCrash
- CephMgrPrometheusModuleInactive
- CephMonClockSkew
- CephMonDiskspaceCritical
- CephMonDiskspaceLow
- CephMonDown
- CephMonDownQuorumAtRisk
- CephNodeDiskspaceWarning
- CephNodeInconsistentMTU
- CephNodeNetworkPacketDrops
- CephNodeNetworkPacketErrors

- CephNodeRootFilesystemFull
- CephObjectMissing
- CephOSDBackfillFull
- CephOSDDown
- CephOSDDownHigh
- CephOSDFlapping
- CephOSDFull
- CephOSDHostDown
- CephOSDInternalDiskSizeMismatch
- CephOSDNearFull
- CephOSDReadErrors
- CephOSDTimeoutsClusterNetwork
- CephOSDTimeoutsPublicNetwork
- CephOSDTooManyRepairs
- CephPGBackfillAtRisk
- CephPGImbalance
- CephPGNotDeepScrubbed
- CephPGNotScrubbed
- CephPGRecoveryAtRisk
- CephPGsDamaged
- CephPGsHighPerOSD
- CephPGsInactive
- CephPGsUnclean
- CephPGUnavilableBlockingIO
- CephPoolBackfillFull
- CephPoolFull
- CephPoolGrowthWarning
- CephPoolNearFull
- CephSlowOps

• PrometheusJobMissing

# Figure 7.1. Pre-defined alerts

Cluster » Monitoring » Alerts

| Active Alerts | Alerts | Silences |  |
|---------------|--------|----------|--|
|               |        |          |  |

|   | Name ↓ <u>E</u>                           | Severity \$ |
|---|-------------------------------------------|-------------|
| > | CephadmDaemonFailed                       | critical    |
| > | CephadmPaused                             | warning     |
| > | CephadmUpgradeFailed                      | critical    |
| > | CephDaemonCrash                           | critical    |
| > | CephDeviceFailurePredicted                | warning     |
| > | CephDeviceFailurePredictionTooHigh        | critical    |
| > | Ceph Device Failure Relocation Incomplete | warning     |
| > | CephFilesystemDamaged                     | critical    |
| > | CephFilesystemDegraded                    | critical    |
| > | CephFilesystemFailureNoStandby            | critical    |
| > | CephFilesystemInsufficientStandby         | warning     |
| > | CephFilesystemMDSRanksLow                 | warning     |
| > | CephFilesystemOffline                     | critical    |
| > | CephFilesystemReadOnly                    | critical    |
| > | CephHealthError                           | critical    |
| > | CephHealthWarning                         | warning     |
| > | CephMgrModuleCrash                        | critical    |
| > | CephMgrPrometheusModuleInactive           | critical    |
| > | CephMonClockSkew                          | warnina     |

|   | p                               | 9        |
|---|---------------------------------|----------|
| > | CephMonDiskspaceCritical        | critical |
| > | CephMonDiskspaceLow             | warning  |
| > | CephMonDown                     | warning  |
| > | CephMonDownQuorumAtRisk         | critical |
| > | CephNodeDiskspaceWarning        | warning  |
| > | CephNodeInconsistentMTU         | warning  |
| > | CephNodeNetworkPacketDrops      | warning  |
| > | CephNodeNetworkPacketErrors     | warning  |
| > | CephNodeRootFilesystemFull      | critical |
| > | CephObjectMissing               | critical |
| > | CephOSDBackfillFull             | warning  |
| > | CephOSDDown                     | warning  |
| > | CephOSDDownHigh                 | critical |
| > | CephOSDFlapping                 | warning  |
| > | CephOSDFull                     | critical |
| > | CephOSDHostDown                 | warning  |
| > | CephOSDInternalDiskSizeMismatch | warning  |
| > | CephOSDNearFull                 | warning  |
| > | CephOSDReadErrors               | warning  |
| > | CephOSDTimeoutsClusterNetwork   | warning  |
| > | CephOSDTimeoutsPublicNetwork    | warning  |
| > | CephOSDTooManyRepairs           | warning  |
| > | CephPGBackfillAtRisk            | critical |
| > | CephPGImbalance                 | warning  |
| > | CephPGNotDeepScrubbed           | warning  |
|   |                                 |          |

| > | CephPGNotScrubbed          | warning  |
|---|----------------------------|----------|
| > | CephPGRecoveryAtRisk       | critical |
| > | CephPGsDamaged             | critical |
| > | CephPGsHighPerOSD          | warning  |
| > | CephPGsInactive            | critical |
| > | CephPGsUnclean             | warning  |
| > | CephPGUnavilableBlockingIO | critical |
| > | CephPoolBackfillFull       | warning  |
| > | CephPoolFull               | critical |
| > | CephPoolGrowthWarning      | warning  |
| > | CephPoolNearFull           | warning  |
| > | CephSlowOps                | warning  |
| > | PrometheusJobMissing       | critical |

You can also monitor alerts using simple network management protocol (SNMP) traps.

# 7.1. ENABLING MONITORING STACK

You can manually enable the monitoring stack of the Red Hat Ceph Storage cluster, such as Prometheus, Alertmanager, and Grafana, using the command-line interface.

You can use the Prometheus and Alertmanager API to manage alerts and silences.

## Prerequisite

- A running Red Hat Ceph Storage cluster.
- root-level access to all the hosts.

#### Procedure

1. Log into the **cephadm** shell:

# Example

- [root@host01 ~]# cephadm shell
- 2. Set the APIs for the monitoring stack:

a. Specify the host and port of the Alertmanager server:

# **Syntax**

ceph dashboard set-alertmanager-api-host ALERTMANAGER\_API\_HOST:PORT

#### Example

[ceph: root@host01 /]# ceph dashboard set-alertmanager-api-host http://10.0.0.101:9093 Option ALERTMANAGER\_API\_HOST updated

b. To see the configured alerts, configure the URL to the Prometheus API. Using this API, the Ceph Dashboard UI verifies that a new silence matches a corresponding alert.

# **Syntax**

ceph dashboard set-prometheus-api-host PROMETHEUS\_API\_HOST:PORT

## Example

[ceph: root@host01 /]# ceph dashboard set-prometheus-api-host http://10.0.0.101:9095 Option PROMETHEUS\_API\_HOST updated

After setting up the hosts, refresh your browser's dashboard window.

• Specify the host and port of the Grafana server:

# **Syntax**

ceph dashboard set-grafana-api-url GRAFANA\_API\_URL:PORT

#### Example

[ceph: root@host01 /]# ceph dashboard set-grafana-api-url https://10.0.0.101:3000 Option GRAFANA\_API\_URL updated

3. Get the Prometheus, Alertmanager, and Grafana API host details:

## Example

[ceph: root@host01 /]# ceph dashboard get-alertmanager-api-host

http://10.0.0.101:9093

[ceph: root@host01 /]# ceph dashboard get-prometheus-api-host

http://10.0.0.101:9095

[ceph: root@host01 /]# ceph dashboard get-grafana-api-url

http://10.0.0.101:3000

4. Optional: If you are using a self-signed certificate in your Prometheus, Alertmanager, or Grafana setup, disable the certificate verification in the dashboard This avoids refused connections caused by certificates signed by an unknown Certificate Authority (CA) or that do not match the hostname.

For Prometheus:

# Example

[ceph: root@host01 /]# ceph dashboard set-prometheus-api-ssl-verify False

• For Alertmanager:

# Example

[ceph: root@host01 /]# ceph dashboard set-alertmanager-api-ssl-verify False

• For Grafana:

## Example

[ceph: root@host01 /]# ceph dashboard set-grafana-api-ssl-verify False

5. Get the details of the self-signed certificate verification setting for Prometheus, Alertmanager, and Grafana:

# Example

[ceph: root@host01 /]# ceph dashboard get-prometheus-api-ssl-verify [ceph: root@host01 /]# ceph dashboard get-alertmanager-api-ssl-verify [ceph: root@host01 /]# ceph dashboard get-grafana-api-ssl-verify

6. Optional: If the dashboard does not reflect the changes, you have to disable and then enable the dashboard:

#### Example

[ceph: root@host01 /]# ceph mgr module disable dashboard [ceph: root@host01 /]# ceph mgr module enable dashboard

#### **Additional Resources**

- See the Bootstrap command options section in the Red Hat Ceph Storage Installation Guide.
- See the Red Hat Ceph Storage installation chapter in the Red Hat Ceph Storage Installation Guide.
- See the *Deploying the monitoring stack using the Ceph Orchestrator* section in the *Red Hat Ceph Storage Operations Guide*.

# 7.2. CONFIGURING GRAFANA CERTIFICATE

The **cephadm** deploys Grafana using the certificate defined in the ceph key/value store. If a certificate is not specified, **cephadm** generates a self-signed certificate during the deployment of the Grafana service.

You can configure a custom certificate with the ceph config-key set command.

#### Prerequisite

• A running Red Hat Ceph Storage cluster.

#### **Procedure**

1. Log into the **cephadm** shell:

# Example

[root@host01 ~]# cephadm shell

2. Configure the custom certificate for Grafana:

## Example

[ceph: root@host01 /]# ceph config-key set mgr/cephadm/grafana\_key -i \$PWD/key.pem [ceph: root@host01 /]# ceph config-key set mgr/cephadm/grafana\_crt -i \$PWD/certificate.pem

3. If Grafana is already deployed, then run **reconfig** to update the configuration:

# Example

[ceph: root@host01 /]# ceph orch reconfig grafana

- 4. Every time a new certificate is added, follow the below steps:
  - a. Make a new directory

## Example

[root@host01 ~]# mkdir /root/internalca [root@host01 ~]# cd /root/internalca

b. Generate the key:

## Example

[root@host01 internalca]# openssl ecparam -genkey -name secp384r1 -out \$(date +%F).key

c. View the key:

## Example

[root@host01 internalca]# openssl ec -text -in \$(date +%F).key | less

d. Make a request:

## Example

[root@host01 internalca]# umask 077; openssl req -config openssl-san.cnf -new -sha256 -key \$(date +%F).key -out \$(date +%F).csr

e. Review the request prior to sending it for signature:

# Example

[root@host01 internalca]# openssl req -text -in \$(date +%F).csr | less

f. As the CA sign:

#### Example

[root@host01 internalca]# openssl ca -extensions v3\_req -in (date +%F).csr -out (date +%F).crr -extfile openssl-san.cnf

g. Check the signed certificate:

# Example

[root@host01 internalca]# openssl x509 -text -in \$(date +%F).crt -noout | less

#### **Additional Resources**

See the Using shared system certificates for more details.

## 7.3. ADDING ALERTMANAGER WEBHOOKS

You can add new webhooks to an existing Alertmanager configuration to receive real-time alerts about the health of the storage cluster. You have to enable incoming webhooks to allow asynchronous messages into third-party applications.

For example, if an OSD is down in a Red Hat Ceph Storage cluster, you can configure the Alertmanager to send notification on Google chat.

#### Prerequisite

- A running Red Hat Ceph Storage cluster with monitoring stack components enabled.
- Incoming webhooks configured on the receiving third-party application.

#### **Procedure**

1. Log into the **cephadm** shell:

#### Example

[root@host01 ~]# cephadm shell

2. Configure the Alertmanager to use the webhook for notification:

#### **Syntax**

```
service_type: alertmanager
spec:
user_data:
default_webhook_urls:
- "_URLS_"
```

The **default\_webhook\_urls** is a list of additional URLs that are added to the default receivers' **webhook\_configs** configuration.

#### Example

```
service_type: alertmanager
spec:
user_data:
webhook_configs:
- url: 'http:127.0.0.10:8080'
```

3. Update Alertmanager configuration:

## Example

[ceph: root@host01 /]# ceph orch reconfig alertmanager

#### Verification

• An example notification from Alertmanager to Gchat:

## Example

```
using: https://chat.googleapis.com/v1/spaces/(xx- space identifyer -xx)/messages
posting: {'status': 'resolved', 'labels': {'alertname': 'PrometheusTargetMissing', 'instance':
'postgres-exporter.host03.chest
response: 200
response: {
"name": "spaces/(xx- space identifyer -xx)/messages/3PYDBOslofE.3PYDBOslofE",
"sender": {
"name": "users/114022495153014004089",
"displayName": "monitoring",
"avatarUrl": "",
"email": "",
"domainId": "",
"type": "BOT",
"isAnonymous": false,
"caaEnabled": false
"text": "Prometheus target missing (instance postgres-exporter.cluster.local:9187)\n\nA
Prometheus target has disappeared. An e
"cards": [],
"annotations": [],
"thread": {
"name": "spaces/(xx- space identifyer -xx)/threads/3PYDBOslofE"
},
"space": {
"name": "spaces/(xx- space identifyer -xx)",
```

```
"type": "ROOM",
"singleUserBotDm": false,
"threaded": false,
"displayName": "_privmon",
"legacyGroupChat": false
},
"fallbackText": "",
"argumentText": "Prometheus target missing (instance postgresexporter.cluster.local:9187)\n\nA Prometheus target has disappea "attachment": [],
"createTime": "2022-06-06T06:17:33.805375Z",
"lastUpdateTime": "2022-06-06T06:17:33.805375Z"
```

## 7.4. VIEWING ALERTS ON THE CEPH DASHBOARD

After an alert has fired, you can view it on the Red Hat Ceph Storage Dashboard. You can edit the **Manager module** settings to trigger a mail when an alert is fired.

# Prerequisite

- A running Red Hat Ceph Storage cluster.
- Dashboard is installed.
- A running simple mail transfer protocol (SMTP) configured.
- An alert emitted.

#### **Procedure**

- 1. From the dashboard navigation, go to **Observability→Alerts**.
- 2. View active Prometheus alerts from the **Active Alerts** tab.
- 3. View all alerts from the **Alerts** tab.

  To view alert details, expand the alert row.
- 4. To view the source of an alert, click on its row, and then click **Source**.

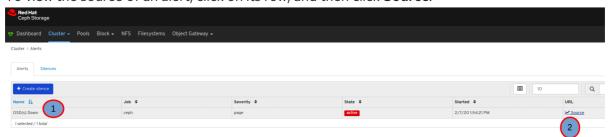

#### Additional resources

• See the *Using the Ceph Manager alerts module* for more details to configure SMTP.

## 7.5. CREATING A SILENCE ON THE CEPH DASHBOARD

You can create a silence for an alert for a specified amount of time on the Red Hat Ceph Storage Dashboard.

## Prerequisite

- A running Red Hat Ceph Storage cluster.
- Dashboard is installed.
- An alert fired.

#### **Procedure**

- 1. From the dashboard navigation, go to **Observability→Alerts**.
- 2. On the Silences tab, click Create.
- 3. In the Create Silence form, fill in the required fields.
  - a. Use the **Add matcher** to add silence requirements.

Figure 7.2. Creating a silence

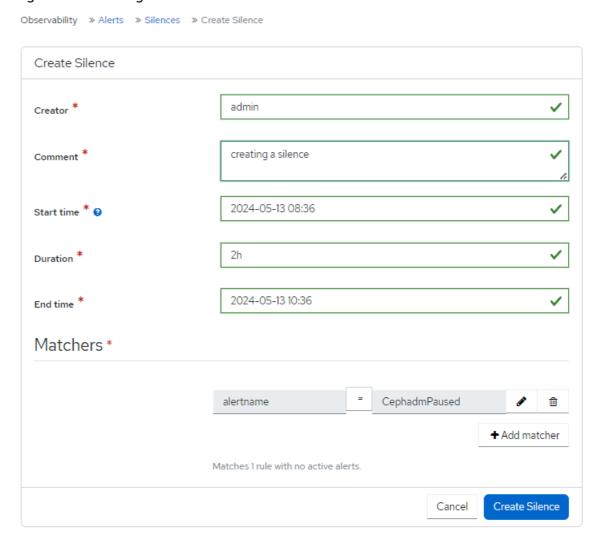

#### 4. Click Create Silence.

A notification displays that the silence was created successfully and the **Alerts Silenced** updates in the **Silences** table.

# 7.6. RECREATING A SILENCE ON THE CEPH DASHBOARD

You can recreate a silence from an expired silence on the Red Hat Ceph Storage Dashboard.

#### Prerequisite

- A running Red Hat Ceph Storage cluster.
- Dashboard is installed.
- An alert fired.
- A silence created for the alert.

#### **Procedure**

- 1. From the dashboard navigation, go to **Observability→Alerts**.
- 2. On the **Silences** tab, select the row with the alert that you want to recreate, and click **Recreate** from the action drop-down.
- Edit any needed details, and click Recreate Silence button.
   A notification displays indicating that the silence was edited successfully and the status of the silence is now active.

## 7.7. EDITING A SILENCE ON THE CEPH DASHBOARD

You can edit an active silence, for example, to extend the time it is active on the Red Hat Ceph Storage Dashboard. If the silence has expired, you can either recreate a silence or create a new silence for the alert.

#### Prerequisite

- A running Red Hat Ceph Storage cluster.
- Dashboard is installed.
- An alert fired.
- A silence created for the alert.

#### Procedure

- 1. Log in to the Dashboard.
- 2. On the navigation menu, click Cluster.
- 3. Select *Monitoring* from the drop-down menu.
- 4. Click the Silences tab.
- 5. To edit the silence, click it's row.
- 6. In the Edit drop-down menu, select Edit.
- 7. In the Edit Silence window, update the details and click Edit Silence.

Figure 7.3. Edit silence

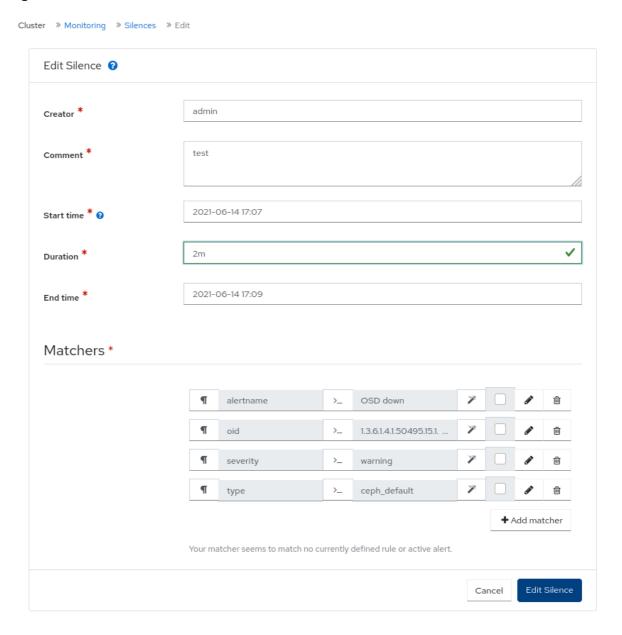

8. You get a notification that the silence was updated successfully.

# 7.8. EXPIRING A SILENCE ON THE CEPH DASHBOARD

You can expire a silence so any matched alerts will not be suppressed on the Red Hat Ceph Storage Dashboard.

# Prerequisite

- A running Red Hat Ceph Storage cluster.
- Dashboard is installed.
- An alert fired.
- A silence created for the alert.

#### **Procedure**

- 1. From the dashboard navigation, go to **Observability→Alerts**.
- 2. On the **Silences** tab, select the row with the alert that you want to expire, and click **Expire** from the action drop-down.
- 3. In the Expire Silence notification, select Yes, I am sure and click Expire Silence.

  A notification displays indicating that the silence was expired successfully and the Status of the alert is expired, in the Silences table.

## **Additional Resources**

• For more information, see the Red Hat Ceph StorageTroubleshooting Guide.

# CHAPTER 8. MANAGING NFS GANESHA EXPORTS ON THE CEPH DASHBOARD

As a storage administrator, you can manage the NFS Ganesha exports that use Ceph Object Gateway as the backstore on the Red Hat Ceph Storage dashboard. You can deploy and configure, edit and delete the NFS ganesha daemons on the dashboard.

The dashboard manages NFS-Ganesha configuration files stored in RADOS objects on the Ceph Cluster. NFS-Ganesha must store part of their configuration in the Ceph cluster.

# 8.1. CONFIGURING NFS GANESHA DAEMONS ON THE CEPH DASHBOARD

You can configure NFS Ganesha on the dashboard after configuring the Ceph object gateway and enabling a dedicated pool for NFS-Ganesha using the command line interface.

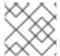

#### NOTE

Red Hat Ceph Storage 5 supports only NFSv4 protocol.

#### **Prerequisites**

- A running Red Hat Ceph Storage cluster.
- Dashboard is installed.
- The Ceph Object Gateway is installed.
- Ceph Object gateway login credentials are added to the dashboard.
- A dedicated pool enabled and tagged with custom tag of **nfs**.
- At least ganesha-manager level of access on the Ceph dashboard.

#### **Procedure**

1. Log into the Cephadm shell:

## Example

[root@host01 ~]# cephadm shell

2. Create the RADOS pool, namespace, and enable **rgw**:

#### **Syntax**

ceph osd pool create *POOL\_NAME* \_ ceph osd pool application enable *POOL\_NAME* freeform/rgw/rbd/cephfs/nfs

## Example

[ceph: root@host01 /]# ceph osd pool create nfs-ganesha

[ceph: root@host01 /]# ceph osd pool application enable nfs-ganesha rgw

3. Deploy NFS-Ganesha gateway using placement specification in the command line interface:

#### **Syntax**

ceph orch apply nfs SERVICE\_ID --placement="NUMBER\_OF\_DAEMONS HOST\_NAME\_1 HOST\_NAME\_2 HOST\_NAME\_3"

## Example

[ceph: root@host01 /]# ceph orch apply nfs foo --placement="2 host01 host02"

This deploys an NFS-Ganesha cluster **nfsganesha** with one daemon on **host01** and **host02**.

4. Update **ganesha-clusters-rados-pool-namespace** parameter with the namespace and the service\_ID:

#### **Syntax**

ceph dashboard set-ganesha-clusters-rados-pool-namespace POOL\_NAME/SERVICE\_ID

## Example

[ceph: root@host01 /]# ceph dashboard set-ganesha-clusters-rados-pool-namespace nfs-ganesha/foo

- From the dashboard navigation, go to File→NFS.
- 6. Click Create.
- 7. In the Create NFS export form, set the following parameters and click Create NFS export
  - a. Cluster Name of the cluster.
  - b. Daemons You can select all daemons.
  - c. Storage Backend You can select Object Gateway.
  - d. Object Gateway User Select the user created. In this example, it is test\_user.
  - e. Path Any directory.
  - f. NFS Protocol NFSv4 is selected by default.
  - g. Pseudo root path
  - h. Access Type The supported access types are RO, RW, and NONE.
  - i. Squash
  - j. Transport Protocol

#### k. Clients

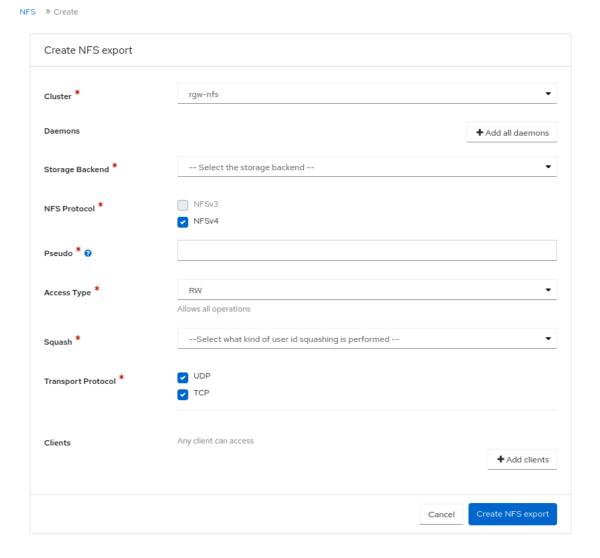

8. Verify the NFS daemon is configured:

## Example

- [ceph: root@host01 /]# ceph -s
- 9. As a root user, check if the NFS-service is active and running:

## Example

- [root@host01 ~]# systemctl list-units | grep nfs
- 10. Mount the NFS export and perform a few I/O operations.
- 11. Once the NFS service is up and running, in the NFS-RGW container, comment out the dir\_chunk=0 parameter in etc/ganesha/ganesha.conf file. Restart the NFS-Ganesha service. This allows proper listing at the NFS mount.

#### Verification

• You can view the NFS daemon by going to **Object→Buckets**.

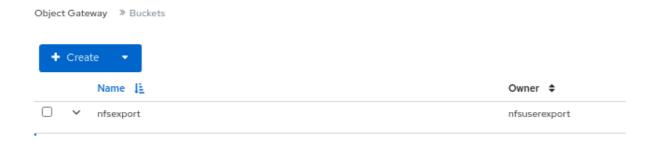

#### **Additional Resources**

- For more information on adding object gateway login credentials to the dashboard, see the Manually adding object gateway login credentials to the dashboard section in the Red Hat Ceph Storage Dashboard guide.
- For more information on creating object gateway users on the dashboard, see the *Creating Ceph Object Gateway users on the dashboard* section in the *Red Hat Ceph Storage Dashboard guide*.
- For more information on creating object gateway buckets on the dashboard, see the Creating Ceph Object Gateway buckets on the dashboard section in the Red Hat Ceph Storage Dashboard guide.
- For more information on system roles, see the *Managing roles on the Ceph dashboard* section in the *Red Hat Ceph Storage Dashboard Guide*.

# 8.2. CONFIGURING NFS EXPORTS WITH CEPHFS ON THE CEPH DASHBOARD

You can create, edit, and delete NFS exports on the Ceph dashboard after configuring the Ceph File System (CephFS) using the command-line interface. You can export the CephFS namespaces over the NFS Protocol.

You need to create an NFS cluster which creates a common recovery pool for all the NFS Ganesha daemons, new user based on the *CLUSTER\_ID*, and a common NFS Ganesha config RADOS objects.

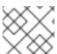

#### **NOTE**

Red Hat Ceph Storage 5 supports only NFSv4 protocol.

#### **Prerequisites**

- A running Red Hat Ceph Storage cluster.
- Dashboard is installed.
- Root-level access to the bootstrapped host.
- At least **ganesha-manager** level of access on the Ceph dashboard.

#### **Procedure**

1. Log in to the **cephadm** shell:

# Example

[root@host01 ~]# cephadm shell

2. Create the CephFS storage in the backend:

## **Syntax**

ceph fs volume create CEPH\_FILE\_SYSTEM

# Example

[ceph: root@host01 /]# ceph fs volume create cephfs

3. Enable the Ceph Manager NFS module:

# Example

[ceph: root@host01 /]# ceph mgr module enable nfs

4. Create an NFS Ganesha cluster:

# **Syntax**

ceph nfs cluster create NFS\_CLUSTER\_NAME "HOST\_NAME\_PLACEMENT\_LIST"

## Example

[ceph: root@host01 /]# ceph nfs cluster create nfs-cephfs host02 NFS Cluster Created Successfully

5. Get the dashboard URL:

## Example

```
[ceph: root@host01 /]# ceph mgr services {
    "dashboard": "https://10.00.00.11:8443/",
    "prometheus": "http://10.00.00.11:9283/"
}
```

- 6. Log in to the Ceph dashboard with your credentials.
- 7. On the dashboard landing page, click NFS.
- 8. Click Create.
- 9. In the Create NFS export window, set the following parameters and click Create NFS export:
  - a. Cluster Name of the cluster.
  - b. Daemons You can select all daemons.
  - c. Storage Backend You can select CephFS.

- d. CephFS User ID Select the service where the NFS cluster is created.
- e. CephFS Name Provide a user name.
- f. CephFs Path Any directory.
- g. NFS Protocol NFSv4 is selected by default.
- h. Pseudo root path
- i. Access Type The supported access types are RO, RW, and NONE.
- j. Squash Select the squash type.
- k. Transport Protocol Select either the UDP or TCP protocol.
- I. Clients

Figure 8.1. CephFS NFS export window

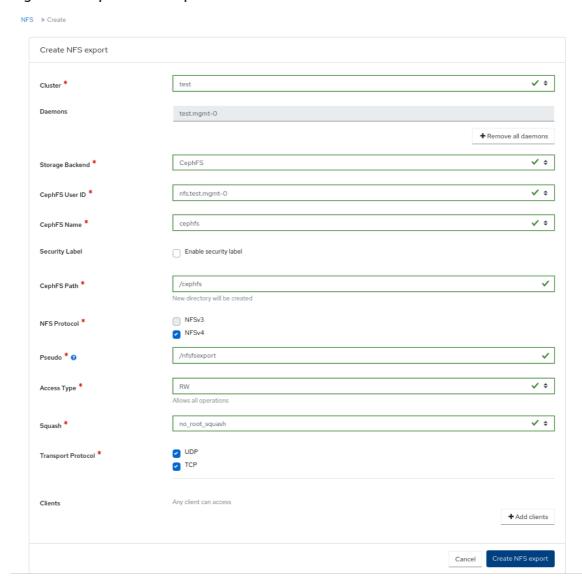

10. As a root user on the client host, create a directory and mount the NFS export:

#### **Syntax**

mkdir -p /mnt/nfs/ mount -t nfs -o port=2049 *HOSTNAME*:*EXPORT\_NAME* \_MOUNT\_DIRECTORY\_

# Example

[root@ client  $\sim$ ]# mkdir -p /mnt/nfs/ [root@ client  $\sim$ ]# mount -t nfs -o port=2049 host02:/export1 /mnt/nfs/

#### Verification

• Verify if the NFS daemon is configured:

## Example

[ceph: root@host01 /]# ceph -s

#### **Additional Resources**

• See Creating the NFS-Ganesha cluster using the Ceph Orchestrator section in the Red Hat Ceph Storage Operations Guide for more details.

# 8.3. EDITING NFS GANESHA DAEMONS ON THE CEPH DASHBOARD

You can edit the NFS Ganesha daemons on the Red Hat Ceph Storage dashboard.

# **Prerequisites**

- A running Red Hat Ceph Storage cluster.
- At least **ganesha-manager** level of access on the Ceph dashboard.
- NFS Ganesha daemon configured on the dashboard.

#### **Procedure**

- 1. From the dashboard navigation, go to **Object** → **NFS**.
- 2. Select the row that needs to be edited, and click **Edit**.
- 3. In the **Edit NFS export** window, edit the required parameters.
- Complete by clicking Edit NFS export
   A notification displays that the NFS object was updated successfully.

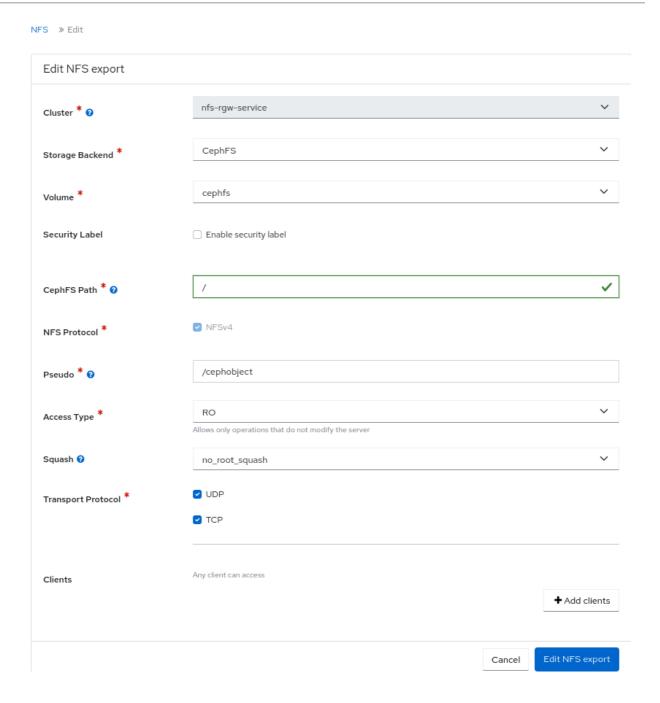

#### **Additional Resources**

- For more information on configuring NFS Ganesha, see Configuring NFS Ganesha daemons on the Ceph dashboard section in the Red Hat Ceph Storage Dashboard guide.
- For more information on adding object gateway login credentials to the dashboard, see the Manually adding Ceph Object Gateway login credentials to the dashboard section in the Red Hat Ceph Storage Dashboard guide.
- For more information on creating object gateway users on the dashboard, see the *Creating* object gateway users on the dashboard section in the *Red Hat Ceph Storage Dashboard* guide.
- For more information on creating object gateway buckets on the dashboard, see the Creating Ceph Object Gateway buckets on the dashboard section in the Red Hat Ceph Storage Dashboard guide.
- For more information on system roles, see the *Managing roles on the Ceph dashboard* section in the *Red Hat Ceph Storage Dashboard Guide*.

#### 8.4. DELETING NFS GANESHA DAEMONS ON THE CEPH DASHBOARD

The Ceph dashboard allows you to delete the NFS Ganesha daemons.

## **Prerequisites**

- A running Red Hat Ceph Storage cluster.
- At least ganesha-manager level of access on the Ceph dashboard.
- NFS Ganesha daemon configured on the dashboard.

#### **Procedure**

- 1. From the dashboard navigation, go to File→NFS.
- 2. Select the row that needs to be deleted and click **Delete** from the action drop-down.
- 3. In the Delete NFS export notification, select Yes, I am sure and click Delete NFS export

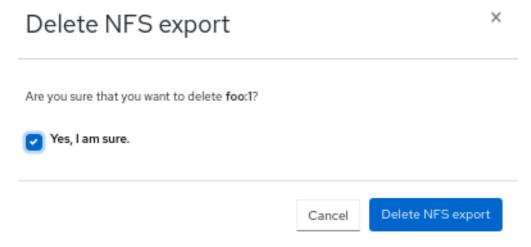

#### Verification

• The selected row is deleted successfully.

## **Additional Resources**

- For more information on configuring NFS Ganesha, see Configuring NFS Ganesga daemons on the Ceph dashboard section in the Red Hat Ceph Storage Dashboard guide.
- For more information on adding object gateway login credentials to the dashboard, see the Manually adding Ceph Object Gateway login credentials to the dashboard section in the Red Hat Ceph Storage Dashboard guide.
- For more information on creating object gateway users on the dashboard, see the *Creating object gateway users on the dashboard* section in the *Red Hat Ceph Storage Dashboard* guide.
- For more information on creating object gateway buckets on the dashboard, see the *Creating Ceph Object Gateway buckets on the dashboard* section in the *Red Hat Ceph Storage Dashboard* quide.
- For more information on system roles, see the *Managing roles on the Ceph dashboard* section in the *Red Hat Ceph Storage Dashboard Guide*.

# CHAPTER 9. MANAGING POOLS ON THE CEPH DASHBOARD

As a storage administrator, you can create, edit, and delete pools on the Red Hat Ceph Storage dashboard.

This section covers the following administrative tasks:

- Creating pools on the Ceph dashboard.
- Editing pools on the Ceph dashboard.
- Deleting pools on the Ceph dashboard.

# 9.1. CREATING POOLS ON THE CEPH DASHBOARD

When you deploy a storage cluster without creating a pool, Ceph uses the default pools for storing data. You can create pools to logically partition your storage objects on the Red Hat Ceph Storage dashboard.

# **Prerequisites**

- A running Red Hat Ceph Storage cluster.
- Dashboard is installed.

### Procedure

- 1. From the dashboard navigation, go to **Cluster→Pools**.
- 2. Click Create.
- 3. Fill out the Create Pool form.

Figure 9.1. Creating pools

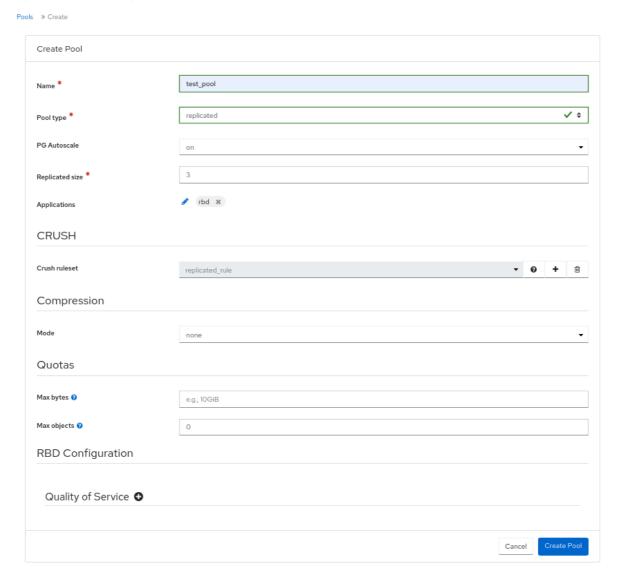

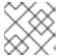

### **NOTE**

The form changes based off of selection. Not all fields are mandatory.

- Set the name of the pool and select the pool type.
- Select the Pool type, either replicated or erasure. Erasure is referred to as Erasure Coded (EC).
- Optional: Select if the **PG Autoscale** is **on**, **off**, or **warn**.
- Optional: If using a replicated pool type, set the replicated size.
- Optional: If using an EC pool type configure the following additional settings.
- Optional: To see the settings for the currently selected EC profile, click the question mark.
- Optional: Add a new EC profile by clicking the plus symbol.
- Optional: Click the pencil symbol to select an application for the pool.
- Optional: Set the CRUSH rule, if applicable.

- Optional: If compression is required, select passive, aggressive, or force.
- Optional: Set the Quotas.
- Optional: Set the Quality of Service configuration.
- 4. To save the changes and complete creating the pool, click **Create Pool**. A notification displays that the pool was created successfully.

#### Additional Resources

• For more information, see Ceph pools section in the Red Hat Ceph Storage Architecture Guide for more details.

### 9.2. EDITING POOLS ON THE CEPH DASHBOARD

You can edit the pools on the Red Hat Ceph Storage Dashboard.

### **Prerequisites**

- A running Red Hat Ceph Storage cluster.
- Dashboard is installed.
- A pool is created.

#### **Procedure**

- 1. From the dashboard navigation, go to **Cluster→Pools**.
- 2. To edit the pool, select the pool row and click **Edit**.
- 3. In the **Edit Pool** form, edit the required parameters.
- Save changes, by clicking Edit Pool.
   A notification displays that the pool was updated successfully.

### **Additional Resources**

- See the Ceph pools in the Red Hat Ceph Storage Architecture Guide for more information.
- See the *Pool values* in the *Red Hat Ceph Storage Storage Strategies Guide* for more information on Compression Modes.

### 9.3. DELETING POOLS ON THE CEPH DASHBOARD

You can delete the pools on the Red Hat Ceph Storage Dashboard. Ensure that value of **mon\_allow\_pool\_delete** is set to **True** in Manager modules.

### **Prerequisites**

- A running Red Hat Ceph Storage cluster.
- Dashboard is installed.

• A pool is created.

### **Procedure**

- 1. From the dashboard navigation, go to **Administration→Configuration**.
- 2. From the Configuration table, select mon\_allow\_pool\_delete, and click Edit.

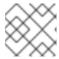

### **NOTE**

If needed, clear filters and search for the configuration.

- 3. From the **Edit mon\_allow\_pool\_delete** form, in **Values**, set all values to **true**.
- 4. Click **Update**.

A notification displays that the configuration was updated successfully.

- 5. Go to Cluster→Pools.
- 6. Select the pool to be deleted, and click **Delete** from the action drop-down.
- 7. In the **Delete Pool** dialog, select **Yes, I am sure.** and complete, by clicking **Delete Pool**. A notification displays that the pool was deleted successfully.

### **Additional Resources**

- See the Ceph pools in the Red Hat Ceph Storage Architecture Guide for more information.
- See the *Pool values* in the *Red Hat Ceph Storage Storage Strategies Guide* for more information on Compression Modes.

# CHAPTER 10. MANAGING HOSTS ON THE CEPH DASHBOARD

As a storage administrator, you can enable or disable maintenance mode for a host in the Red Hat Ceph Storage Dashboard. The maintenance mode ensures that shutting down the host, to perform maintenance activities, does not harm the cluster.

You can also remove hosts using *Start Drain* and *Remove* options in the Red Hat Ceph Storage Dashboard.

This section covers the following administrative tasks:

- Entering maintenance mode.
- Exiting maintenance mode.
- Removing hosts using the Ceph Dashboard.

### **Prerequisites**

- A running Red Hat Ceph Storage cluster.
- Dashboard is installed.
- Hosts, Ceph Monitors and Ceph Manager Daemons are added to the storage cluster.

### 10.1. ENTERING MAINTENANCE MODE

You can enter a host into the maintenance mode before shutting it down on the Red Hat Ceph Storage Dashboard. If the maintenance mode gets enabled successfully, the host is taken offline without any errors for the maintenance activity to be performed. If the maintenance mode fails, it indicates the reasons for failure and the actions you need to take before taking the host down.

### **Prerequisites**

- A running Red Hat Ceph Storage cluster.
- Dashboard is installed.
- All other prerequisite checks are performed internally by Ceph and any probable errors are taken care of internally by Ceph.

# Procedure

- 1. From the dashboard navigation, go to **Cluster→Hosts**.
- 2. Select the host to enter maintenance mode, and click **Enter Maintenance** from the action drop-down.

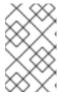

### **NOTE**

If the host contains Ceph Object Gateway (RGW) daemons, a warning displays that removing RGW daemons can cause clients to lose connectivity. Click **Continue** to enter maintenance.

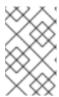

### **NOTE**

When a host enters maintenance mode, all daemons are stopped. Check the status of the daemons of a host by expanding the host view and switching to the **Daemons** tab.

A notification displays that the host was moved to maintance successfully.

### Verification

1. The **maintenance** label displays in the **Status** column of the Host table.

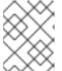

#### NOTE

If the maintenance mode fails, a notification displays, indicating the reasons for failure.

# 10.2. EXITING MAINTENANCE MODE

To restart a host, you can move it out of maintenance mode on the Red Hat Ceph Storage Dashboard.

# **Prerequisites**

- A running Red Hat Ceph Storage cluster.
- Dashboard is installed.
- All other prerequisite checks are performed internally by Ceph and any probable errors are taken care of internally by Ceph.

# Procedure

- 1. From the dashboard navigation, go to Cluster→Hosts.
- 2. Select the host currently in maintenance mode, and click **Exit Maintenance** from the action drop-down.

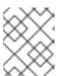

#### NOTE

Identify which host is maintenance by checking for the **maintenance** label in the **Status** column of the Host table.

A notification displays that the host was moved out of maintenance successfully.

3. Create the required services on the host. By default, crash and node-exporter get deployed.

# Verification

1. The **maintenance** label is removed from the **Status** column of the Host table.

# 10.3. REMOVING HOSTS USING THE CEPH DASHBOARD

To remove a host from a Ceph cluster, you can use *Start Drain* and *Remove* options in Red Hat Ceph Storage Dashboard.

### **Prerequisites**

- A running Red Hat Ceph Storage cluster.
- Dashboard is installed.
- All other prerequisite checks are performed internally by Ceph and any probable errors are taken care of internally by Ceph.

### **Procedure**

- 1. From the dashboard navigation, go to **Cluster→Hosts**.
- 2. Select the host that is to be removed, and click **Start Drain** from the action drop-down.

Figure 10.1. Selecting Start Drain option

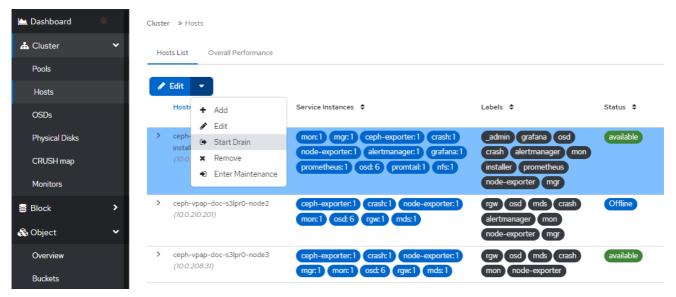

+ This option drains all the daemons from the host.

+

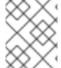

#### NOTE

The \_no\_schedule label is automatically applied to the host, which blocks the deployment of daemons on this host.

- a. Optional: To stop the draining of daemons from the host, click **Stop Drain** from the action drop-down.
  - 1. Check that all the daemons are removed from the host.
- b. Expand the host row.
- c. Go to the **Daemons** tab. No daemons should be listed.

Figure 10.2. Checking the status of host daemons

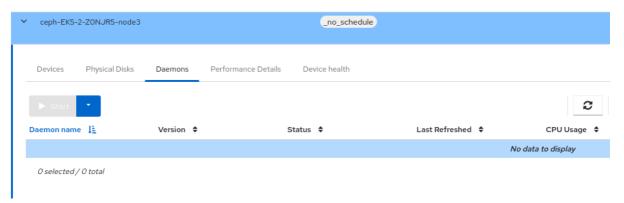

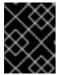

### **IMPORTANT**

A host can be safely removed from the cluster after all the daemons are removed from it.

- 1. Select the host that is to be removed, and click **Remove** from the action drop-down.
- d. In the Remove Host notification, select Yes, I am sure and click Remove Host.

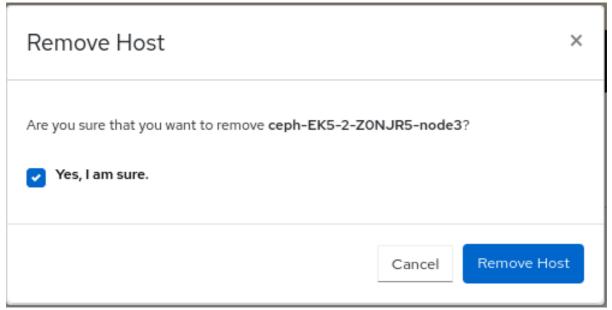

A notification displays that the host is removed successfully.

# CHAPTER 11. MANAGING CEPH OSDS ON THE DASHBOARD

As a storage administrator, you can monitor and manage OSDs on the Red Hat Ceph Storage Dashboard.

Some of the capabilities of the Red Hat Ceph Storage Dashboard are:

- List OSDs, their status, statistics, information such as attributes, metadata, device health, performance counters and performance details.
- Mark OSDs down, in, out, lost, purge, reweight, scrub, deep-scrub, destroy, delete, and select profiles to adjust backfilling activity.
- List all drives associated with an OSD.
- Set and change the device class of an OSD.
- Deploy OSDs on new drives and hosts.

### **Prerequisites**

- A running Red Hat Ceph Storage cluster
- cluster-manager level of access on the Red Hat Ceph Storage dashboard

# 11.1. MANAGING THE OSDS ON THE CEPH DASHBOARD

You can carry out the following actions on a Ceph OSD on the Red Hat Ceph Storage Dashboard:

- Create a new OSD.
- Edit the device class of the OSD.
- Mark the Flags as No Up, No Down, No In, or No Out.
- Scrub and deep-scrub the OSDs.
- Reweight the OSDs.
- Mark the OSDs Out, In, Down, or Lost.
- Purge the OSDs.
- Destroy the OSDs.
- Delete the OSDs.

### **Prerequisites**

- A running Red Hat Ceph Storage cluster.
- Dashboard is installed.
- Hosts, Monitors, and Manager Daemons are added to the storage cluster.

### **Procedure**

From the dashboard navigation, go to Cluster→OSDs.

### Creating an OSD

1. To create the OSD, from the OSDs List table, click Create.

### Figure 11.1. Add device for OSDs

At least one of these filters must be applied in order to proceed: Type Vendor Model Size

Hostname Lie Device path \$ Type \$ Vendor \$ Model \$ Size \$ hdd ceph-adm2 //dev/sdc HDD QEMU QEMU HARDDISK 30 GiB

1 total

Cancel Add

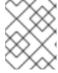

### **NOTE**

Ensure you have an available host and a few available devices. Check for available devices in **Cluster→Physical Disks** and filter for *Available*.

- a. In the **Create OSDs** form, in the **Deployment Options** section, select one of the following options:
  - Cost/Capacity-optimized: The cluster gets deployed with all available HDDs.
  - Throughput-optimized: Slower devices are used to store data and faster devices are used to store journals/WALs.
  - IOPS-optmized: All the available NVMe devices are used to deploy OSDs.
- b. In the **Advanced Mode** section, add primary, WAL, and DB devices by clicking **Add**.
  - Primary devices: Primary storage devices contain all OSD data.
  - WAL devices: Write-Ahead-Log devices are used for BlueStore's internal journal and are used only if the WAL device is faster than the primary device. For example, NVMe or SSD devices.
  - **DB devices**: DB devices are used to store BlueStore's internal metadata and are used only if the DB device is faster than the primary device. For example, NVMe or SSD devices.
- c. To encrypt your data, for security purposes, from the **Features** section of the form, select **Encryption**.
- d. Click Preview.
- e. In the OSD Creation Preview dialog review the OSD and click Create.
   A notification displays that the OSD was created successfully and the OSD status changes from in and down to in and up.

# **Editing an OSD**

- 1. To edit an OSD, select the row and click **Edit**.
  - a. From the Edit OSD form, edit the device class.
  - b. Click Edit OSD.

Figure 11.2. Edit an OSD

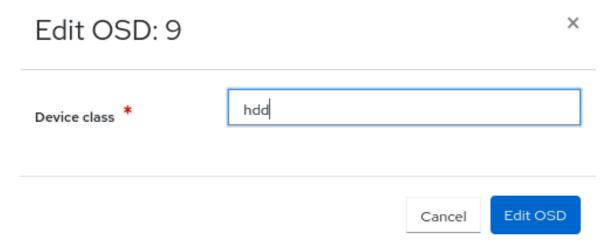

A notification displays that the OSD was updated successfully.

# Marking the OSD flags

- 1. To mark the flag of the OSD, select the row and click **Flags** from the action drop-down.
- 2. In the Individual OSD Flags form, select the OSD flags needed.
- 3. Click **Update**.

Figure 11.3. Marking OSD flags

# × Individual OSD Flags No Up OSDs are not allowed to start No Down OSD failure reports are being ignored, such that the monitors will not mark OSDs down No In OSDs that were previously marked out will not be marked back in when they start No Out OSDs will not automatically be marked out after the configured interval Update Restore previous selection Cancel A notification displays that the OSD flags updated successfully. Scrubbing an OSD 1. To scrub an OSD, select the row and click **Scrub** from the action drop-down. 2. In the OSDs Scrub notification, click Update. Figure 11.4. Scrubbing an OSD **OSDs Scrub** × You are about to apply a scrub to the OSD(s): 9. Update Cancel

A notification displays that the scrubbing of the OSD was initiated successfully.

# Deep-scrubbing the OSDs

- 1. To deep-scrub the OSD, select the row and click **Deep Scrub** from the action drop-down.
- 2. In the OSDs Deep Scrub notification, click Update.

Figure 11.5. Deep-scrubbing an OSD

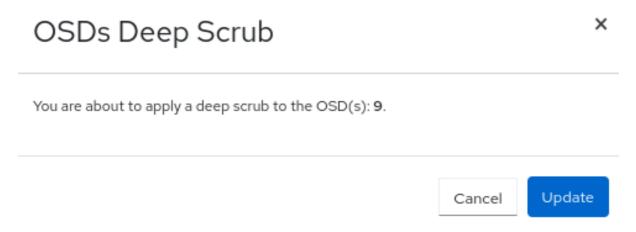

A notification displays that the deep scrubbing of the OSD was initiated successfully.

# Reweighting the OSDs

- 1. To reweight the OSD, select the row and click **Reweight** from the action drop-down.
- 2. In the **Reweight OSD** form enter a value between 0 and 1.
- 3. Click Reweight.

Figure 11.6. Reweighting an OSD

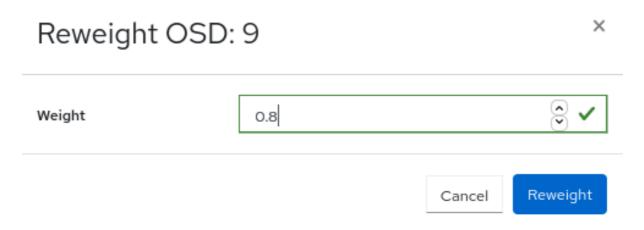

### Marking OSDs out

- 1. To mark an OSD as out, select the row and click Mark Out from the action drop-down.
- 2. In the Mark OSD out notification, click Mark Out.

Figure 11.7. Marking OSDs out

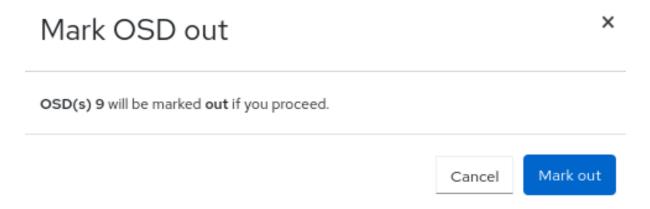

The OSD status changes to out.

# Marking OSDs in

- 1. To mark an OSD as *in*, select the OSD row that is in *out* status and click **Mark In** from the action drop-down.
- 2. In the Mark OSD in notification, click Mark In.

Figure 11.8. Marking OSDs in

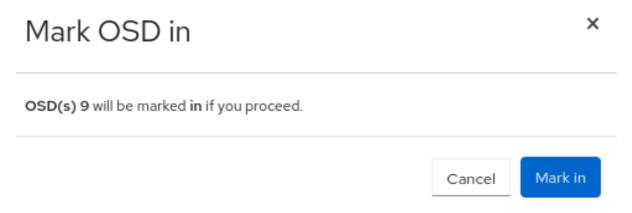

The OSD status changes to in.

# Marking OSDs down

- 1. To mark an OSD down, select the row and click **Mark Down** from the action drop-down.
- 2. In the Mark OSD down notification, click Mark Down.

Figure 11.9. Marking OSDs down

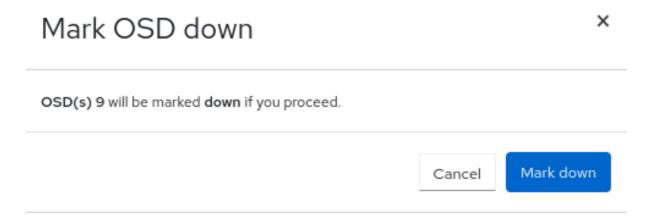

The OSD status changes to down.

### Marking OSDs lost

- 1. To mark an OSD *lost*, select the OSD in *out* and *down* status and click **Mark Lost** from the action drop-down.
- 2. In the Mark OSD Lost notification, select Yes, I am sure and click Mark Lost.

Figure 11.10. Marking OSDs*lost* 

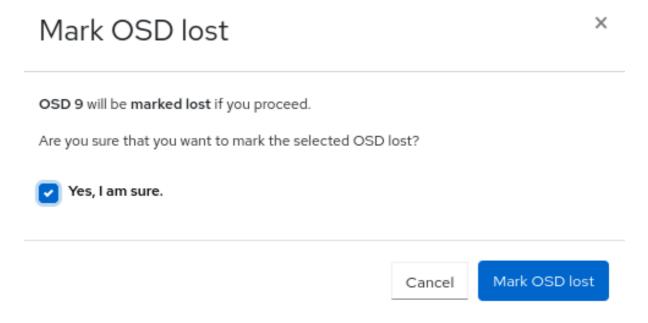

# **Purging OSDs**

- 1. To purge an OSD, select the OSD in *down* status and click **Purge** from the action drop-down.
- 2. In the Purge OSDs notification, select Yes, I am sure and click Purge OSD.

Figure 11.11. Purging OSDs

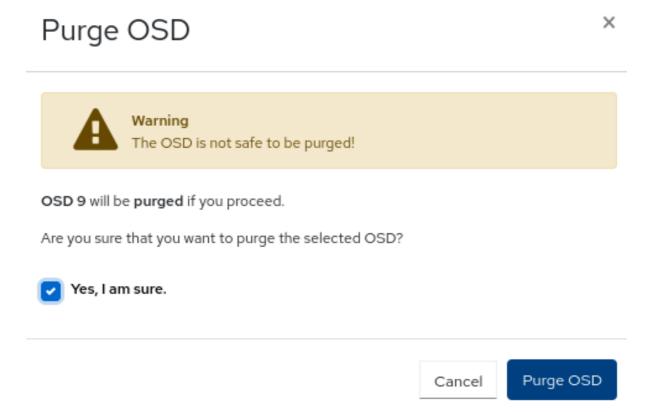

All the flags are reset and the OSD is back in *in* and *up* status.

# **Destroying OSDs**

- 1. To destroy an OSD, select the OSD in *down* status and click **Destroy** from the action drop-down.
- 2. In the **Destroy OSDs** notification, select **Yes, I am sure** and click **Destroy OSD**.

Figure 11.12. Destroying OSDs

# **Destroy OSD**

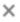

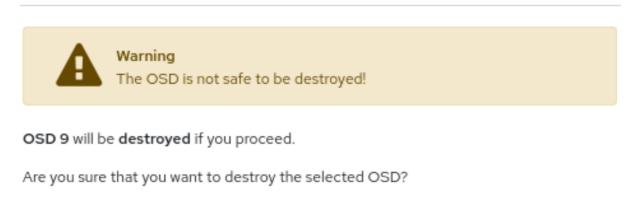

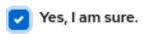

Cancel Destroy OSD

The OSD status changes to destroyed.

# **Deleting OSDs**

- 1. To delete an OSD, select the OSD and click **Delete** from the action drop-down.
- 2. In the Delete OSDs notification, select Yes, I am sure and click Delete OSD.

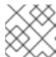

# NOTE

You can preserve the OSD\_ID when you have to to replace the failed OSD.

### Figure 11.13. Deleting OSDs

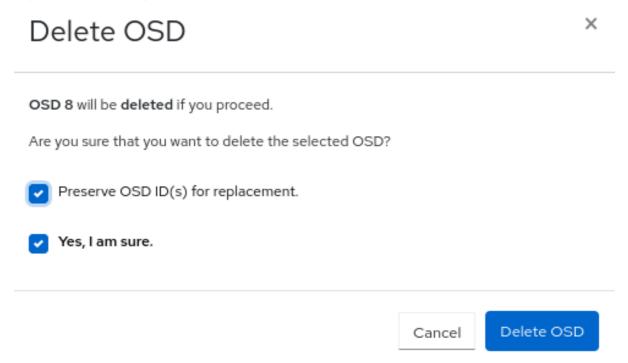

# 11.2. REPLACING THE FAILED OSDS ON THE CEPH DASHBOARD

You can replace the failed OSDs in a Red Hat Ceph Storage cluster with the **cluster-manager** level of access on the dashboard. One of the highlights of this feature on the dashboard is that the OSD IDs can be preserved while replacing the failed OSDs.

### **Prerequisites**

- A running Red Hat Ceph Storage cluster.
- At least **cluster-manager** level of access to the Ceph Dashboard.
- At least one of the OSDs is down

### **Procedure**

- 1. On the dashboard, you can identify the failed OSDs in the following ways:
  - Dashboard AlertManager pop-up notifications.
  - Dashboard landing page showing HEALTH\_WARN status.
  - Dashboard landing page showing failed OSDs.
  - Dashboard OSD page showing failed OSDs.

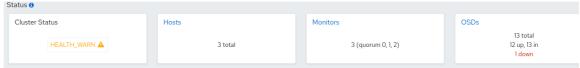

In this example, you can see that one of the OSDs is down on the landing page of the dashboard.

You can also view the LED blinking lights on the physical drive if one of the OSDs is down.

- 2. From Cluster→OSDs, on the OSDs List table, select the out and down OSD.
  - a. Click **Flags** from the action drop-down, select **No Up** in the **Individual OSD Flags** form, and click **Update**.
  - b. Click **Delete** from the action drop-down. In the **Delete OSD** notification, select **Preserve OSD ID(s)** for replacement and **Yes, I am sure** and click **Delete OSD**.
  - c. Wait until the status of the OSD changes to out and destroyed.
- 3. Optional: To change the *No Up* Flag for the entire cluster, from the **Cluster-wide configuration** menu, select **Flags**.
  - a. In Cluster-wide OSDs Flags form, select No Up and click Update.
- 4. Optional: If the OSDs are down due to a hard disk failure, replace the physical drive:
  - If the drive is hot-swappable, replace the failed drive with a new one.
  - If the drive is not hot-swappable and the host contains multiple OSDs, you might have to shut down the whole host and replace the physical drive. Consider preventing the cluster from backfilling. See the Stopping and Starting Rebalancing chapter in the Red Hat Ceph Storage Troubleshooting Guide for details.
  - When the drive appears under the /dev/ directory, make a note of the drive path.
  - If you want to add the OSD manually, find the OSD drive and format the disk.
  - If the new disk has data, zap the disk:

### **Syntax**

ceph orch device zap HOST\_NAME PATH --force

### Example

- ceph orch device zap ceph-adm2 /dev/sdc --force
- 5. From the Ceph Dashboard OSDs List, click Create.
- 6. In the Create OSDs form Advanced Mode section, add a primary device.
  - a. In the **Primary devices** dialog, select a **Hostname** filter.
  - b. Select a device type from the list.

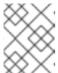

### NOTE

You have to select the Hostname first and then at least one filter to add the devices

For example, from Hostname list, select Type and then hdd.

c. Select Vendor and from device list, select ATA.

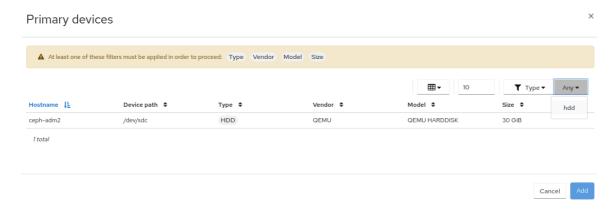

- d. Click Add.
- e. In the Create OSDs form, click Preview.
- f. In the OSD Creation Preview dialog, click Create.
  A notification displays that the OSD is created successfully and the OSD changes to be in the out and down status.
- 7. Select the newly created OSD that has out and down status.
  - a. Click Mark In from the action drop-down.
  - b. In the Mark OSD in notification, click Mark In.
    The OSD status changes to in.
  - c. Click **Flags** from the action drop-down.
  - d. Clear the **No Up** selection and click **Update**.
- 8. Optional: If you have changed the *No Up* flag before for cluster-wide configuration, in the **Cluster-wide configuration** menu, select **Flags**.
  - a. In Cluster-wide OSDs Flags form, clear the No Up selection and click Update.

### Verification

1. Verify that the OSD that was destroyed is created on the device and the OSD ID is preserved.

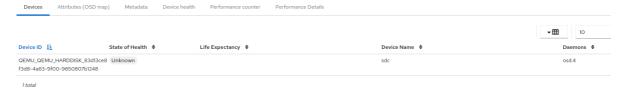

#### **Additional Resources**

- For more information on Down OSDs, see the Down OSDs section in the Red Hat Ceph Storage Troubleshooting Guide.
- For additional assistance see the *Red Hat Support for service* section in the *Red Hat Ceph Storage Troubleshooting Guide*.
- For more information on system roles, see the *Managing roles on the Ceph dashboard* section in the *Red Hat Ceph Storage Dashboard Guide*.

# CHAPTER 12. MANAGING CEPH OBJECT GATEWAY USING THE DASHBOARD

As a storage administrator, the Ceph Object Gateway functions of the dashboard allow you to manage and monitor the Ceph Object Gateway.

You can also create the Ceph Object Gateway services with Secure Sockets Layer (SSL) using the dashboard.

For example, monitoring functions allow you to view details about a gateway daemon such as its zone name, or performance graphs of GET and PUT rates. Management functions allow you to view, create, and edit both users and buckets.

Ceph Object Gateway functions are divided between user functions and bucket functions.

# 12.1. MANUALLY ADDING CEPH OBJECT GATEWAY LOGIN CREDENTIALS TO THE DASHBOARD

The Red Hat Ceph Storage Dashboard can manage the Ceph Object Gateway, also known as the RADOS Gateway, or RGW. When Ceph Object Gateway is deployed with **cephadm**, the Ceph Object Gateway credentials used by the dashboard is automatically configured. You can also manually force the Ceph object gateway credentials to the Ceph dashboard using the command-line interface.

### **Prerequisites**

- A running Red Hat Ceph Storage cluster.
- Dashboard is installed.
- Ceph Object Gateway is installed.

### **Procedure**

1. Log into the Cephadm shell:

### Example

[root@host01 ~]# cephadm shell

2. Set up the credentials manually:

### Example

[ceph: root@host01 /]# ceph dashboard set-rgw-credentials

This creates a Ceph Object Gateway user with UID dashboard for each realm in the system.

3. Optional: If you have configured a custom **admin** resource in your Ceph Object Gateway admin API, you have to also set the the admin resource:

### **Syntax**

ceph dashboard set-rgw-api-admin-resource RGW\_API\_ADMIN\_RESOURCE

### Example

[ceph: root@host01 /]# ceph dashboard set-rgw-api-admin-resource admin Option RGW\_API\_ADMIN\_RESOURCE updated

4. Optional: If you are using HTTPS with a self-signed certificate, disable certificate verification in the dashboard to avoid refused connections.

Refused connections can happen when the certificate is signed by an unknown Certificate Authority, or if the host name used does not match the host name in the certificate.

### **Syntax**

ceph dashboard set-rgw-api-ssl-verify false

# Example

[ceph: root@host01 /]# ceph dashboard set-rgw-api-ssl-verify False Option RGW\_API\_SSL\_VERIFY updated

5. Optional: If the Object Gateway takes too long to process requests and the dashboard runs into timeouts, you can set the timeout value:

# **Syntax**

ceph dashboard set-rest-requests-timeout \_TIME\_IN\_SECONDS\_

The default value of 45 seconds.

### Example

[ceph: root@host01 /]# ceph dashboard set-rest-requests-timeout 240

# 12.2. CREATING THE CEPH OBJECT GATEWAY SERVICES WITH SSL USING THE DASHBOARD

After installing a Red Hat Ceph Storage cluster, you can create the Ceph Object Gateway service with SSL using two methods:

- Using the command-line interface.
- Using the dashboard.

### **Prerequisites**

- A running Red Hat Ceph Storage cluster.
- Dashboard is installed.
- SSL key from Certificate Authority (CA).

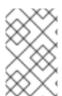

# **NOTE**

Obtain the SSL certificate from a CA that matches the hostname of the gateway host. Red Hat recommends obtaining a certificate from a CA that has subject alternate name fields and a wildcard for use with S3-style subdomains.

### Procedure

- 1. From the dashboard navigation, go to **Administration→Services**.
- 2. Click Create.
- 3. Fill in the **Create Service** form.
  - a. Select  $\mathbf{rgw}$  from the  $\mathbf{Type}$  service list.
  - b. Enter the ID that is used in **service\_id**.
  - c. Select SSL.
  - d. Click Choose File and upload the SSL certificate .pem format.

Create Service rgw Type \* rgw.ssl Realm Zone Group default Zone default ☐ Unmanaged ② Placement Hosts ceph-vpap-doc-s3lpr0-node1-installer Hosts Count 2 443 Port SSL Certificate 2 ----BEGIN RSA PRIVATE KEY-----MIICXAIBAAKBgQCSws3GV/yiiuwf519LHMrDgC25Z1zbEWqh3 XhAmxYPFgr64xlY01JL+jumespJz/+swjyzdpbIX7awp3912k Create Service Cancel

Figure 12.1. Creating Ceph Object Gateway service

- e. Click Create Service.
- 4. Check the Ceph Object Gateway service is up and running.

### **Additional Resources**

• See the Configuring SSL for Beast section in the Red Hat Ceph Storage Object Gateway Guide.

# 12.3. CONFIGURING HIGH AVAILABILITY FOR THE CEPH OBJECT GATEWAY ON THE DASHBOARD

The **ingress** service provides a highly available endpoint for the Ceph Object Gateway. You can create and configure the **ingress** service using the Ceph Dashboard.

# Prerequisites

- A running Red Hat Ceph Storage cluster.
- A minimum of two Ceph Object Gateway daemons running on different hosts.
- Dashboard is installed.
- A running **rgw** service.

### Procedure

- 1. From the dashboard navigation, go to **Administration→Services**.
- 2. Click **Create**.
- 3. In the **Create Service** form, select **ingress** service.
- 4. Select backend service and edit the required parameters.

Figure 12.2. Creating ingress service

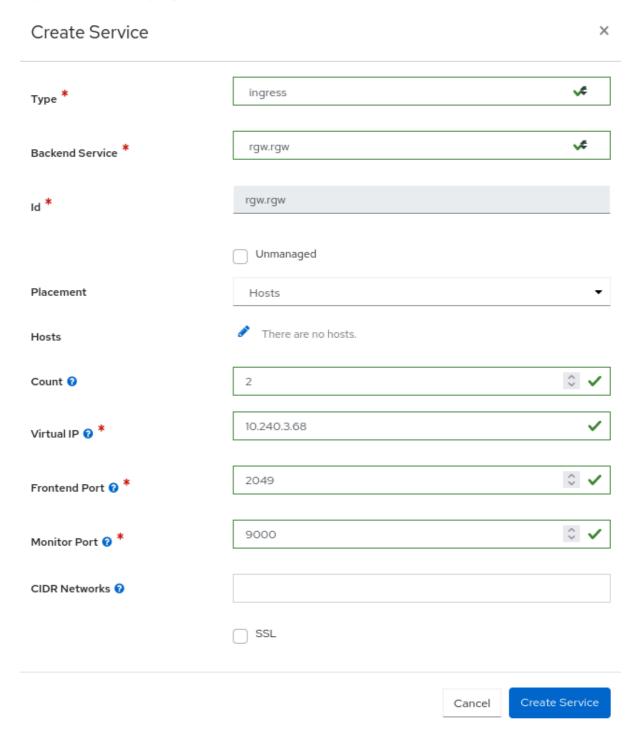

### 5. Click Create Service.

A notification displays that the **ingress** service was created successfully.

### **Additional Resources**

 See High availability for the Ceph Object Gateway for more information about the ingress service.

# 12.4. MANAGING CEPH OBJECT GATEWAY USERS ON THE DASHBOARD

As a storage administrator, the Red Hat Ceph Storage Dashboard allows you to view and manage Ceph Object Gateway users.

### **Prerequisites**

- A running Red Hat Ceph Storage cluster.
- Dashboard is installed.
- The Ceph Object Gateway is installed.
- Object gateway login credentials are added to the dashboard.

# 12.4.1. Creating Ceph object gateway users on the dashboard

You can create Ceph object gateway users on the Red Hat Ceph Storage once the credentials are setup using the CLI.

# **Prerequisites**

- A running Red Hat Ceph Storage cluster.
- Dashboard is installed.
- The Ceph Object Gateway is installed.
- Object gateway login credentials are added to the dashboard.

### Procedure

- 1. From the dashboard navigation, go to **Object→Users**.
- 2. On the Users tab, click Create.
- 3. Create User form, set the following parameters:
  - a. Enter the User ID and Full name.
  - b. If required, edit the maximum number of buckets.
  - c. Optional: Fill in an Email address
  - d. Optional: Select if the user is **Suspended** or a **System user**.
  - e. Optional: In the **S3 key** section, set a custom access key and secret key by clearing the **Auto-generate key** selection.
  - f. Optional: In the **User quota** section, select if the user quota is **Enabled**, **Unlimited size**, or has **Unlimited objects**. If there is a limited size enter the maximum size. If there are limited objects, enter the maximum objects.
  - g. Optional: In the **Bucket quota** section, select if the bucket quota is **Enabled**, **Unlimited** size, or has **Unlimited objects**. If there is a limited size enter the maximum size. If there are limited objects, enter the maximum objects.
- 4. Click Create User.

Figure 12.3. Create Ceph object gateway user

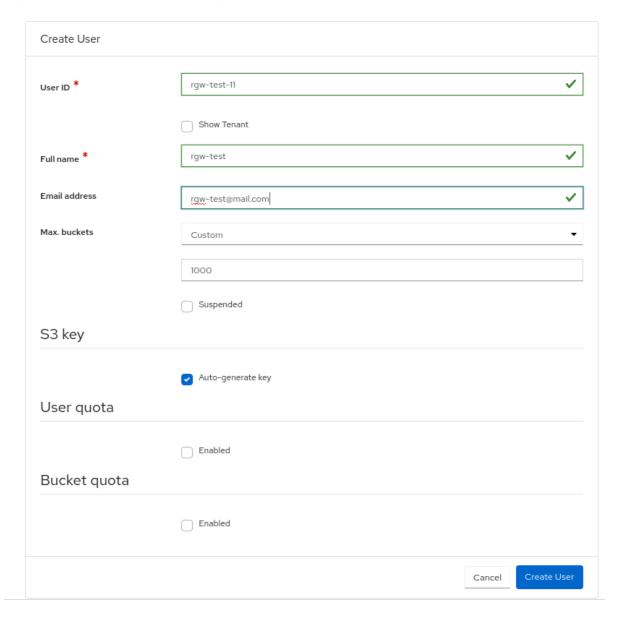

A notification displays that the user was created successfully.

### **Additional Resources**

- See the *Manually adding Ceph object gateway login credentials to the dashboard* section in the Red Hat Ceph Storage Dashboard guide for more information.
- See the Red Hat Ceph Storage Object Gateway Guide for more information.

# 12.4.2. Adding roles to the Ceph Object Gateway users on the dashboard

You can add a role to a specific Ceph object gateway user on the Red Hat Ceph Storage dashboard.

# **Prerequisites**

- Ceph Object Gateway is installed.
- Ceph Object gateway login credentials are added to the dashboard.

Ceph Object gateway user is created.

### **Procedure**

- 1. Log in to the Dashboard.
- 2. On the navigation bar, click Object Gateway.
- 3. Click Roles.
- 4. Select the user by clicking the relevant row.
- 5. From Edit drop-down menu, select Create Role.
- 6. In the Create Role window, configure Role name, Path, and Assume Role Policy Document.

Figure 12.4. Create Ceph object gateway subuser

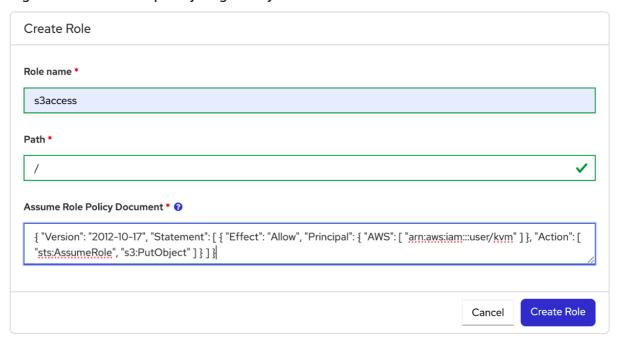

7. Click Create Role.

# 12.4.3. Creating Ceph object gateway subusers on the dashboard

A subuser is associated with a user of the S3 interface. You can create a sub user for a specific Ceph object gateway user on the Red Hat Ceph Storage dashboard.

### **Prerequisites**

- A running Red Hat Ceph Storage cluster.
- Dashboard is installed.
- The Ceph Object Gateway is installed.
- Object gateway login credentials are added to the dashboard.
- Object gateway user is created.

### Procedure

- 1. From the dashboard navigation, go to **Object→Users**.
- 2. On the **Uers** tab, select a user and click **Edit**.
- 3. In the Edit User form, click Create Subuser.
- 4. In the Create Subuser dialog, enter the username and select the appropriate permissions.
- 5. Select the **Auto-generate secret** box and then click **Create Subuser**.

Figure 12.5. Create Ceph object gateway subuser

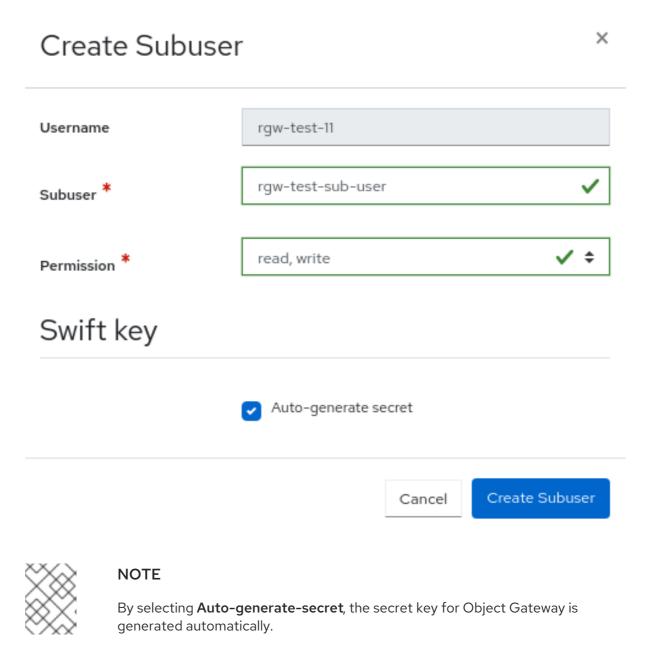

In the Edit User form, click Edit user.
 A notification displays that the user was updated successfully.

### 12.4.4. Adding roles to Ceph Object Gateway users

You can add a role to a specific Ceph Object Gateway user on the Red Hat Ceph Storage Dashboard.

### **Prerequisites**

- Ceph Object Gateway is installed.
- Ceph Object Gateway login credentials are added to the dashboard.
- Ceph Object Gateway user is created.

### **Procedure**

- 1. From the dashboard navigation, go to **Object→Users** and click on the **Roles** tab.
- 2. Click Create.
- 3. In the Create Pool form, enter the Role name, Path, and Assume Role Policy Document fields.
- 4. Click Create Role.

Figure 12.6. Create Role form

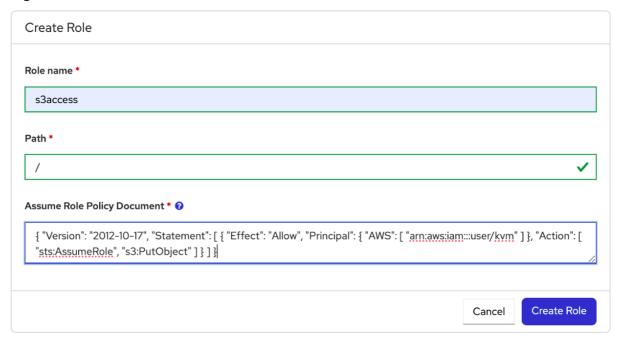

5. Save changes, by clicking **Edit Pool**.
A notification displays that the role was created successfully.

# 12.4.5. Editing Ceph object gateway users on the dashboard

### **Additional Resources**

You can edit Ceph object gateway users on the Red Hat Ceph Storage once the credentials are set-up using the CLI.

## **Prerequisites**

- A running Red Hat Ceph Storage cluster.
- Dashboard is installed.
- The Ceph Object Gateway is installed.

- Object gateway login credentials are added to the dashboard.
- A Ceph object gateway user is created.

### **Procedure**

- 1. From the dashboard navigation, go to **Object→Users**.
- 2. On the **Users** tab, select the user row and click **Edit**.
- 3. In the **Edit User** form, edit the required parameters and click **Edit User**.

Figure 12.7. Edit Ceph object gateway user

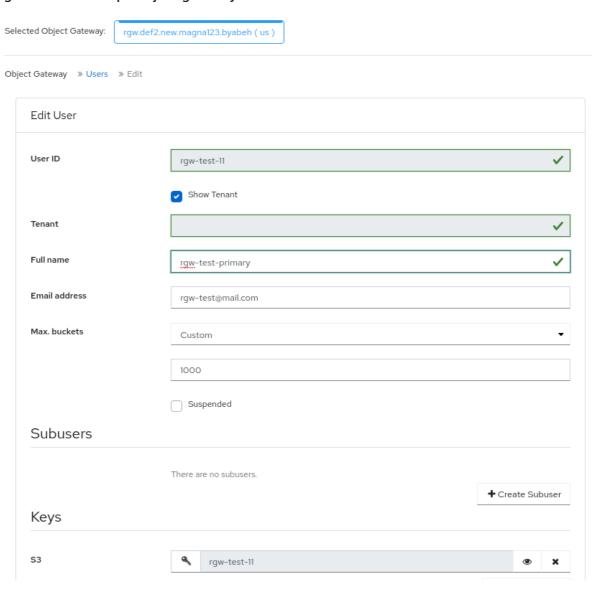

A notification displays that the user was updated successfully.

### **Additional Resources**

- See the *Manually adding Ceph object gateway login credentials to the dashboard* section in the Red Hat Ceph Storage Dashboard guide for more information.
- See the Red Hat Ceph Storage Object Gateway Guide for more information.

# 12.4.6. Deleting Ceph Object Gateway users on the dashboard

You can delete Ceph object gateway users on the Red Hat Ceph Storage once the credentials are setup using the CLI.

### **Prerequisites**

- A running Red Hat Ceph Storage cluster.
- Dashboard is installed.
- The Ceph Object Gateway is installed.
- Object gateway login credentials are added to the dashboard.
- A Ceph object gateway user is created.

### Procedure

- 1. From the dashboard navigation, go to **Object→Users**.
- 2. Select the **Username** to delete, and click **Delete** from the action drop-down.
- 3. In the **Delete user** notification, select **Yes**, **I am sure** and click **Delete User**. The user is removed from the **Users** table.

Figure 12.8. Delete Ceph object gateway user

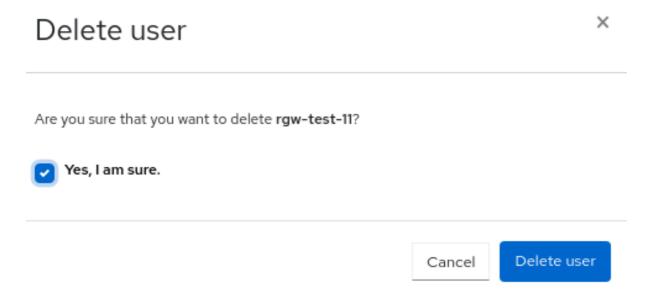

### Additional Resources

- See the *Manually adding Ceph object gateway login credentials to the dashboard* section in the Red Hat Ceph Storage Dashboard guide for more information.
- See the Red Hat Ceph Storage Object Gateway Guide for more information.

# 12.5. MANAGING CEPH OBJECT GATEWAY BUCKETS ON THE DASHBOARD

As a storage administrator, the Red Hat Ceph Storage Dashboard allows you to view and manage Ceph Object Gateway buckets.

## **Prerequisites**

- A running Red Hat Ceph Storage cluster.
- Dashboard is installed.
- The Ceph Object Gateway is installed.
- At least one Ceph Object Gateway user is created.
- Object gateway login credentials are added to the dashboard.

# 12.5.1. Creating Ceph object gateway buckets on the dashboard

You can create Ceph object gateway buckets on the Red Hat Ceph Storage once the credentials are set-up using the CLI.

### **Prerequisites**

- A running Red Hat Ceph Storage cluster.
- Dashboard is installed.
- The Ceph Object Gateway is installed.
- Object gateway login credentials are added to the dashboard.
- Object gateway user is created and not suspended.

### Procedure

- 1. From the dashboard navigation, go to **Object→Buckets**.
- 2. Click Create.

The Create Bucket form displays.

- 3. Enter a Name for the bucket.
- 4. Select an **Owner**. The owner is a user that is not suspended.
- 5. Select a **Placement target**

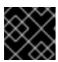

### **IMPORTANT**

A bucket's placement target cannot be changed after creation.

Figure 12.9. Create Ceph object gateway bucket

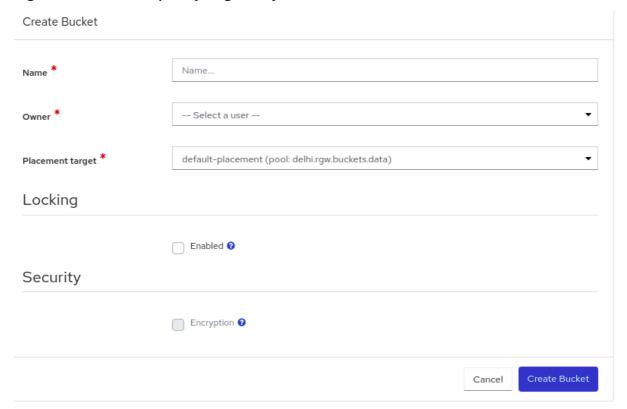

6. Optional: In the Locking section, select Enabled to enable locking for the bucket objects.

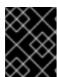

### **IMPORTANT**

Locking can only be enabled while creating a bucket and cannot be changed after creation.

- a. Select the **Mode**, either **Compliance** or **Governance**.
- b. In the **Days** field, select the default retention period that is applied to new objects placed in this bucket.
- 7. Optional: In the **Security** section, select **Security** to encrypt objects in the bucket.
  - a. Set the configuration values for SSE-S3. Click the **Encryption** information icon and then **Click here**.

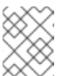

### NOTE

When using **SSE-S3** encryption type, Ceph manages the encryption keys that are stored in the vault by the user.

- i. In the **Update RGW Encryption Configurations** dialog, ensure that **SSE-S3** is selected as the **Encryption Type**.
- ii. Fill the other required information.
- iii. Click Submit.

Update RGW Encryption Configurations × **Encryption Type:** SSE-S3 Encryption SSE-KMS Encryption Key management vault service provider \* Authentication agent Method \* transit Secret Engine \* Secret Path /v1/transit Namespace Vault Address Role ' Choose file CA Certificate ? Choose file Client Certificate 2 Choose file Client Private Key ? Submit Cancel

Figure 12.10. Encrypt objects in the bucket

### 8. Click Create bucket.

A notification displays that the bucket was created successfully.

# 12.5.2. Editing Ceph object gateway buckets on the dashboard

You can edit Ceph object gateway buckets on the Red Hat Ceph Storage once the credentials are setup using the CLI.

# Prerequisites

- A running Red Hat Ceph Storage cluster.
- Dashboard is installed.
- The Ceph Object Gateway is installed.
- Object gateway login credentials are added to the dashboard.
- Object gateway user is created and not suspended.
- A Ceph Object Gateway bucket created.

- 1. Log in to the Dashboard.
- 2. On the navigation bar, click Object Gateway.
- 3. Click Buckets.
- 4. To edit the bucket, click it's row.
- 5. From the *Edit* drop-down select *Edit*.
- 6. In the *Edit bucket* window, edit the *Owner* by selecting the user from the dropdown.

Figure 12.11. Edit Ceph object gateway bucket

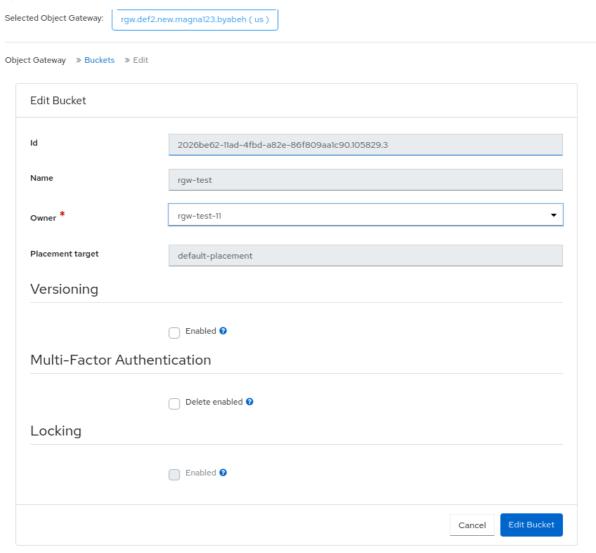

- a. Optional: Enable *Versioning* if you want to enable versioning state for all the objects in an existing bucket.
  - To enable versioning, you must be the owner of the bucket.
  - If Locking is enabled during bucket creation, you cannot disable the versioning.
  - All objects added to the bucket will receive a unique version ID.
  - If the versioning state has not been set on a bucket, then the bucket will not have a versioning state.
- b. Optional: Check *Delete enabled* for *Multi-Factor Authentication*. Multi-Factor Authentication(MFA) ensures that users need to use a one-time password(OTP) when removing objects on certain buckets. Enter a value for *Token Serial Number* and *Token PIN*.

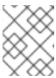

### **NOTE**

The buckets must be configured with versioning and MFA enabled which can be done through the S3 API.

7. Click Edit Bucket.

8. You get a notification that the bucket was updated successfully.

# 12.5.3. Deleting Ceph Object Gateway buckets on the dashboard

You can delete Ceph object gateway buckets on the Red Hat Ceph Storage once the credentials are set-up using the CLI.

## **Prerequisites**

- A running Red Hat Ceph Storage cluster.
- Dashboard is installed.
- The Ceph Object Gateway is installed.
- Object Gateway login credentials are added to the dashboard.
- Object Gateway user is created and not suspended.
- A Ceph Object Gateway bucket created.

#### Procedure

- 1. From the dashboard navigation, go to **Object→Buckets**.
- 2. Select the bucket to be deleted, and click **Delete** from the action drop-down.
- 3. In the Delete Bucket notification, select Yes, I am sure and click Delete bucket.

Figure 12.12. Delete Ceph Object Gateway bucket

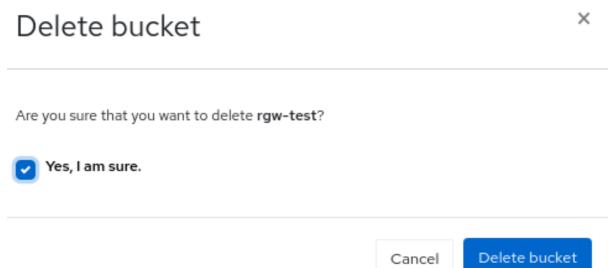

# 12.6. MONITORING MULTI-SITE OBJECT GATEWAY CONFIGURATION ON THE CEPH DASHBOARD

The Red Hat Ceph Storage dashboard supports monitoring the users and buckets of one zone in another zone in a multi-site object gateway configuration. For example, if the users and buckets are created in a zone in the primary site, you can monitor those users and buckets in the secondary zone in the secondary site.

Droroquicitos

#### Prerequisites

- At least one running Red Hat Ceph Storage cluster deployed on both the sites.
- Dashboard is installed.
- The multi-site object gateway is configured on the primary and secondary sites.
- Object gateway login credentials of the primary and secondary sites are added to the dashboard.
- Object gateway users are created on the primary site.
- Object gateway buckets are created on the primary site.

## **Procedure**

- 1. From the dashboard navigation of the secondary site, go to **Object→Buckets**.
- 2. View the Object Gateway buckets on the secondary landing page that were created for the Object Gateway users on the primary site.

Figure 12.13. Multi-site Object Gateway monitoring

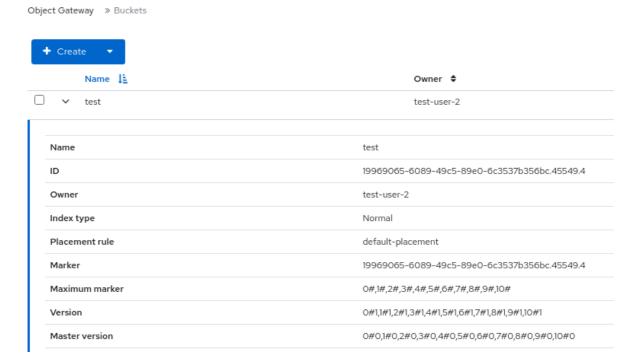

# **Additional Resources**

- For more information on configuring multi-site, see the *Multi-site configuration and administration* section of the *Red Hat Ceph Storage Object Gateway* guide.
- For more information on adding object gateway login credentials to the dashboard, see the Manually adding Ceph Object Gateway login credentials to the dashboard section in the Red Hat Ceph Storage Dashboard guide.
- For more information on creating object gateway users on the dashboard, see the Creating Ceph Object Gateway users on the dashboard section in the Red Hat Ceph Storage Dashboard guide.

• For more information on creating object gateway buckets on the dashboard, see the *Creating Ceph Object Gateway buckets on the dashboard* section in the *Red Hat Ceph Storage Dashboard* quide.

# 12.7. VIEWING CEPH OBJECT GATEWAY PER-USER AND PER-BUCKET PERFORMANCE COUNTERS ON THE DASHBOARD

You can view the Ceph Object Gateway performance counters per user per bucket in the Grafana dashboard.

### **Prerequisites**

- A running Red Hat Ceph Storage cluster.
- Dashboard is installed.
- Grafana is installed.
- The Ceph Object Gateway is installed.
- Object gateway login credentials are added to the dashboard.
- Object gateway user is created and not suspended.
- Configure below parameters to Ceph Object Gateway service:

```
# ceph config set <rgw-service> <param> <value> "rgw_bucket_counters_cache": "true" 
"rgw_user_counters_cache": "true"
```

#### **Procedure**

1. Log in to the Grafana URL.

# **Syntax**

https://DASHBOARD\_URL:3000

## Example

https://dashboard\_url:3000

- 2. Go to the 'Dashboard' tab and search for 'RGW S3 Analytics'.
- 3. To view per-bucket Ceph Object gateway operations, select the 'Bucket' panel:

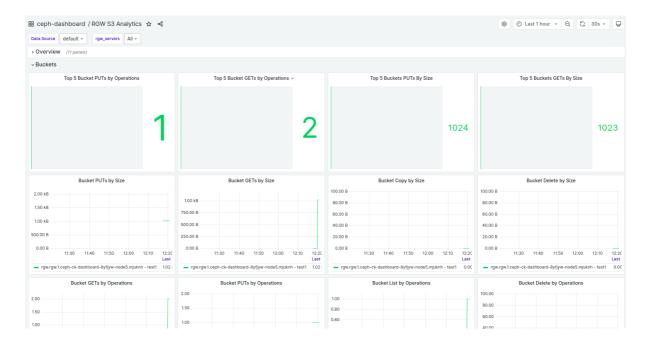

4. To view user-level Ceph Object gateway operations, select the 'User' panel:

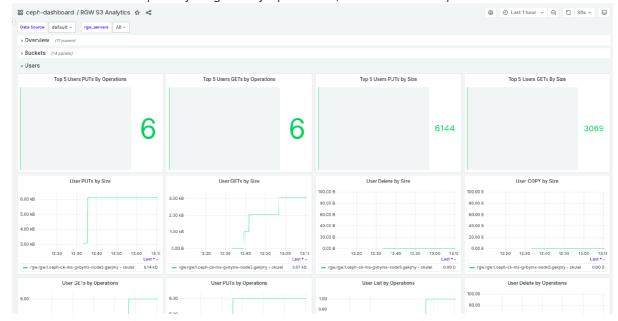

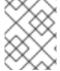

## NOTE

The output of per-bucket/per-user **get operation count** command increases by two for each 'get' operation run from client: s3cmd. This is a known issue.

# 12.8. MANAGING CEPH OBJECT GATEWAY BUCKET POLICIES ON THE DASHBOARD

As a storage administrator, the Red Hat Ceph Storage Dashboard allows you to view and manage Ceph Object Gateway bucket policies.

#### **Prerequisites**

- A running Red Hat Ceph Storage cluster.
- Dashboard is installed.

- The Ceph Object Gateway is installed.
- At least one Ceph object gateway user is created.
- Ceph Object Gateway login credentials are added to the dashboard.
- At least one Ceph Object Gateway bucket. For more information about creating a bucket, see Creating Ceph Object Gateway buckets on the dashboard.

# 12.8.1. Creating and editing Ceph Object Gateway bucket policies on the dashboard

You can create and edit Ceph Object Gateway bucket policies on the Red Hat Ceph Storage dashboard.

### **Prerequisites**

- A running Red Hat Ceph Storage cluster.
- Dashboard is installed.
- The Ceph Object Gateway is installed.
- At least one Ceph object gateway user is created.
- Ceph Object Gateway login credentials are added to the dashboard.
- At least one Ceph Object Gateway bucket. For more information about creating a bucket, see Creating Ceph Object Gateway buckets on the dashboard.

#### Procedure

- 1. From the dashboard, go to **Object** → **Buckets**.
- 2. Create or modify a bucket policy for an existing bucket.

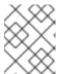

### **NOTE**

To create a bucket policy during bucket creation, click **Create** and fill in the bucket policy information in the **Policies** section of the **Create Bucket** form.

Select the bucket for which the bucket policy will be created or modified, and then click Edit.

- 3. In the Create Bucket form, go to Policies.
- Enter or modify the policy in JSON format.
   Use the following links from within the form to help create your bucket policy. These links open a new tab in your browser.
  - **Policy generator** is an external tool from AWS to generate a bucket policy. For more information, see AWS Policy Generator.

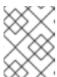

#### **NOTE**

You can use the policy generator with the **S3 Bucket Policy** type as a guideline for building your Ceph Object Gateway bucket policies.

- Policy examples takes you to AWS documentation with examples of bucket policies.
- 5. To save the bucket policy, click **Edit Bucket**.

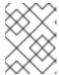

#### **NOTE**

When creating a bucket policy during an initial bucket creation, click **Create Bucket** 

When the bucket policy is saved, the **Updated Object Gateway bucket `bucketname`** notification is displayed.

# 12.8.2. Deleting Ceph Object Gateway bucket policies on the dashboard

You can delete Ceph Object Gateway bucket policies on the Red Hat Ceph Storage dashboard.

# **Prerequisites**

- A running Red Hat Ceph Storage cluster.
- Dashboard is installed.
- The Ceph Object Gateway is installed.
- At least one Ceph object gateway user is created.
- Ceph Object Gateway login credentials are added to the dashboard.
- At least one Ceph Object Gateway bucket. For more information about creating a bucket, see Creating Ceph Object Gateway buckets on the dashboard.

#### Procedure

- 1. From the dashboard, go to **Object** → **Buckets**.
- 2. Select the bucket for which the bucket policy will be created or modified, and then click Edit.
- 3. In the Edit Bucket form, go to Policies.
- 4. Click Clear.
- To complete the bucket policy deletion, click Edit Bucket.
   When the bucket policy is deleted, the Updated Object Gateway bucket `bucketname` notification is displayed.

# 12.9. MANAGEMENT OF BUCKETS OF A MULTI-SITE OBJECT CONFIGURATION ON THE CEPH DASHBOARD

As a storage administrator, you can edit buckets of one zone in another zone on the Red Hat Ceph Storage Dashboard. However, you can delete buckets of secondary sites in the primary site. You cannot delete the buckets of master zones of primary sites in other sites. For example, If the buckets are created in a zone in the secondary site, you can edit and delete those buckets in the master zone in the primary site.

#### Prerequisites

- At least one running Red Hat Ceph Storage cluster deployed on both the sites.
- Dashboard is installed.
- The multi-site object gateway is configured on the primary and secondary sites.
- Object gateway login credentials of the primary and secondary sites are added to the dashboard.
- Object gateway users are created on the primary site.
- Object gateway buckets are created on the primary site.
- At least **rgw-manager** level of access on the Ceph dashboard.

# 12.9.1. Monitoring buckets of a multi-site object

Monitor the multi-site sync status of a bucket on the dashboard. You can view the source zones and sync status from **Object→Multi-site** on the Ceph Dashboard.

The multi-site sync status is divided into two sections:

### **Primary Source Zone**

Displays the default realm, zonegroup, and the zone the Ceph Object Gateway is connected to.

#### Source Zones

View both the metadata sync status and data sync information progress. When you click the status, a breakdown of the shard syncing is displayed. The sync status shows the **Last Synced** time stamp with the relative time of the last sync occurrence in relation to the current time. When the sync is complete, this shows as **Up to Date**. When a sync is not caught up the **status** shows as **Syncing**. However, the **Last sync** shows the number of days the sync is not caught up. By clicking **Syncing**, it displays the details about shards which are not synced.

# 12.9.2. Editing buckets of a multi-site Object Gateway configuration on the Ceph Dashboard

You can edit and update the details of the buckets of one zone in another zone on the Red Hat Ceph Storage Dashboard in a multi-site object gateway configuration. You can edit the owner, versioning, multi-factor authentication and locking features of the buckets with this feature of the dashboard.

#### **Prerequisites**

- At least one running Red Hat Ceph Storage cluster deployed on both the sites.
- Dashboard is installed.
- The multi-site object gateway is configured on the primary and secondary sites.
- Object gateway login credentials of the primary and secondary sites are added to the dashboard.
- Object gateway users are created on the primary site.
- Object gateway buckets are created on the primary site.

• At least **rgw-manager** level of access on the Ceph dashboard.

## Procedure

- From the dashboard navigation of the secondary site, go to Object→Buckets.
   The Object Gateway buckets from the primary site are displayed.
- 2. Select the bucket that you want to edit, and click **Edit** from the action drop-down.
- 3. In the **Edit Bucket** form, edit the required prameters, and click **Edit Bucket**. A notification is displayed that the bucket is updated successfully.

Figure 12.14. Edit buckets in a multi-site

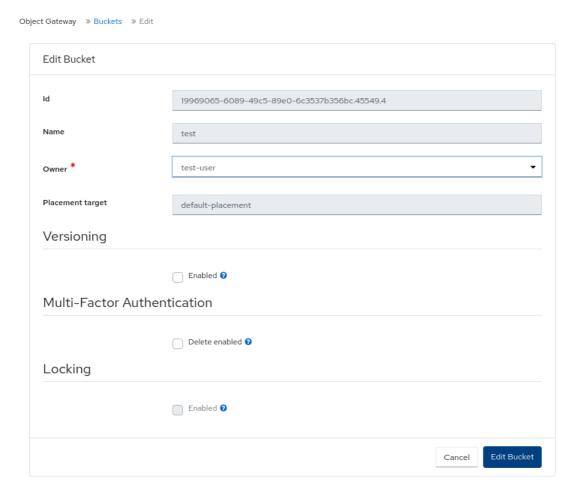

#### Additional Resources

- For more information on adding object gateway login credentials to the dashboard, see the Manually adding Ceph Object Gateway login credentials to the Ceph dashboard section in the Red Hat Ceph Storage Dashboard guide.
- For more information on creating object gateway users on the dashboard, see the Creating Ceph Object Gateway users on the Ceph dashboard section in the Red Hat Ceph Storage Dashboard guide.
- For more information on creating object gateway buckets on the dashboard, see the Creating Ceph Object Gateway buckets on the Ceph dashboard section in the Red Hat Ceph Storage Dashboard guide.

• For more information on system roles, see the *Managing roles on the Ceph dashboard* section in the *Red Hat Ceph Storage Dashboard Guide*.

# 12.9.3. Deleting buckets of a multi-site Object Gateway configuration on the Ceph Dashboard

You can delete buckets of secondary sites in primary sites on the Red Hat Ceph Storage Dashboard in a multi-site Object Gateway configuration.

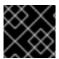

#### **IMPORTANT**

Red Hat does not recommend to delete buckets of primary site from secondary sites.

## **Prerequisites**

- At least one running Red Hat Ceph Storage cluster deployed on both the sites.
- Dashboard is installed.
- The multi-site object gateway is configured on the primary and secondary sites.
- Object Gateway login credentials of the primary and secondary sites are added to the dashboard.
- Object Gateway users are created on the primary site.
- Object Gateway buckets are created on the primary site.
- At least rgw-manager level of access on the Ceph dashboard.

#### Procedure

- 1. From the dashboard navigation of the primary site, go to **Object→Buckets**.
- 2. Select the bucket of the secondary site to be deleted, and click **Delete** from the action drop-down.
- 3. In the **Delete Bucket** notification, select **Yes**, **I am sure** and click **Delete bucket**. The bucket is deleted from the **Buckets** table.

## **Additional Resources**

- For more information on configuring multi-site, see the *Multi-site configuration and administration* section of the *Red Hat Ceph Storage Object Gateway* guide.
- For more information on adding object gateway login credentials to the dashboard, see the Manually adding object gateway login credentials to the Ceph dashboard section in the Red Hat Ceph Storage Dashboard guide.
- For more information on creating object gateway users on the dashboard, see the *Creating object gateway users on the Ceph dashboard* section in the *Red Hat Ceph Storage Dashboard* guide.

- For more information on creating object gateway buckets on the dashboard, see the *Creating object gateway buckets on the Ceph dashboard* section in the *Red Hat Ceph Storage Dashboard* guide.
- For more information on system roles, see the System roles on the Ceph dashboard section in the Red Hat Ceph Storage Dashboard Guide.

# 12.10. CONFIGURING A MULTI-SITE OBJECT GATEWAY ON THE CEPH DASHBOARD

You can configure Ceph Object Gateway multi-site on the Red Hat Ceph Storage Dashboard.

# **Prerequisites**

- A running Red Hat Ceph Storage cluster deployed on both the sites.
- At least one Ceph Object Gateway service installed at both the sites.

#### **Procedure**

- 1. Enable the Ceph Object Gateway module for import/export on both the the primary and secondary sites.
  - a. From the dashboard navigation of the secondary site, go to **Object→Multi-site**.
  - b. In the In order to access the import/export feature, the rgw module must be enabled note, click Enable.
- 2. On the primary site dashboard, create a default realm, zonegroup, and zone.
  - a. Click Create Realm.
  - b. In the Create Realm form, provide a realm name, and select Default.
  - c. Click Create Realm.
  - d. Click **Create Zone Group** from the action drop-down.
  - e. In the **Create Zone Group** form, provide a zone group name, the Ceph Object Gateway endpoints, and select **Default**.
  - f. Click Create Zone Group.
  - g. Click Create Zone from the action drop-down.
  - h. In the **Create Zone** form, provide a **Zone Name**, select **Default**, and provide the Ceph Object Gateway endpoints of the primary site. For the user, provide the access and secret key of the user with system privileges.

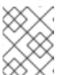

#### **NOTE**

While creating a zone, Red Hat recommends to give access key and secret key of the dashboard default user, **dashboard**.

i. Click Create Zone.

A warning is displayed to restart the Ceph Object Gateway service to complete the zone creation

- 3. Restart the Ceph Object Gateway service.
  - a. From the dashboard navigation of the secondary site, go to Administration→Services.
  - b. Select the Ceph Object Gateway service row and expand the row.
  - c. From the **Daemons** tab, select the hostname.
  - d. Click **Restart** from the action drop-down.
- 4. From the dashboard navigataion, in **Object→Overview** you get an error that "The Object Gateway Service is not configured". This bug is a known issue. See BZ#2231072.
  - a. As a workaround, set the Ceph Object Gateway credentials on the command-line interface.

## **Syntax**

ceph dashboard set-rgw-credentials RGW credentials configured

- b. Go to **Object→Overview** to verify that you are able to access the Ceph Object Gateway on the dashboard.
- 5. Create a replication user on the primary site. You can use the following two options:
  - Create user using the CLI:

## Example

[ceph: root@host01 /]# radosgw-admin user create --uid="uid" --display-name="displayname" --system

• Create user from the dashboard and modify the user from the CLI:

#### Example

[ceph: root@host01 /]# radosgw-admin user modify --uid="uid" --system

- 6. From the dashboard navigation, go to **Object→Users**.
- 7. Expand the user row and from **Keys**, click **Show**.
  - a. Use the **Copy to Clipboard** to copy the access and secret keys. These will be used in a later step.
- 8. From the primary site dashboard, go to Object → Multi-site.
  - a. From the **Topology Viewer**, select the zone and click the **Edit** icon.
  - b. From the **Edit Zone** form, paste the access key in the **S3 access key** field and the secret key in the **S3 secret key** field. Use the keys that were copied previously.
  - c. Click Edit Zone.

- 9. Click Export.
  - a. From the Export Multi-site Realm Tokendialog, copy the token.
- 10. From the secondary site, go to **Object→Multi-site**.
- 11. Import the token from the primary zone, by clicking **Import**.
  - a. In the **Import Multi-site Token** dialog, in the **Zone** section, paste the token that was copied earlier, and provide a secondary zone name.
  - b. In the **Service** section, select the placement and the port where the new Ceph Object Gateway service is going to be created.
  - c. Click Import.

A warning is displayed to restart the Ceph Object Gateway service.

- 12. Restart the Ceph Object Gateway service.
  - a. From the dashboard navigation of the secondary site, go to Administration→Services.
  - b. Select the Ceph Object Gateway service row and expand the row.
  - c. From the **Daemons** tab, select the hostname.
  - d. Click **Restart** from the action drop-down.

    Wait until the users are synced to the secondary site.
- 13. Verify that the sync is complete using the following commands:

## **Syntax**

radosgw-admin sync status radosgw-admin user list

#### Example

[ceph: root@host01 /]# radosgw-admin sync status [ceph: root@host01 /]# radosgw-admin user list

- 14. In **Object→Overview** you get an error that "The Object Gateway Service is not configured". This bug is a known issue. See BZ#2231072.
  - a. As a workaround, set the Ceph Object Gateway credentials on the command-line interface.

## **Syntax**

ceph dashboard set-rgw-credentials RGW credentials configured

- b. Go to **Object→Overview** to verify that you are able to access the Ceph Object Gateway on the dashboard.
- 15. On the primary site, **Object→Overview**, in the **Multi-Site Sync Status** section, an error is displayed because on the secondary zone you can see that the endpoints and the hostname are not the IP address. This bug is a known issue while configuring multi-site. See BZ#2242994.

- a. As a workaround, from the secondary site dashboard, go to **Object→Multi-site**.
- b. Select the secondary zone and click the **Edit** icon.
- c. Edit the endpoints to reflect the IP address.
- d. Click Edit Zone.
- 16. On the primary site and secondary site dashboards, from **Object→Overview**, in the **Multi-Site Sync Status** section, the status displays.

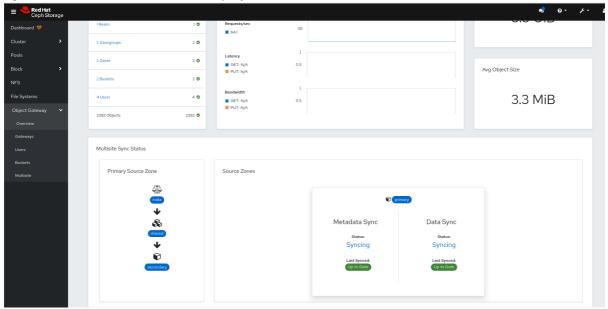

## Verification

• Create a user on the primary site. You see that the user syncs to the secondary site.

# CHAPTER 13. MANAGING BLOCK DEVICES USING THE CEPH DASHBOARD

As a storage administrator, you can manage and monitor block device images on the Red Hat Ceph Storage dashboard. The functionality is divided between generic image functions and mirroring functions. For example, you can create new images, view the state of images mirrored across clusters, and set IOPS limits on an image.

# 13.1. MANAGING BLOCK DEVICE IMAGES ON THE CEPH DASHBOARD

As a storage administrator, you can create, edit, copy, purge, and delete images using the Red Hat Ceph Storage dashboard.

You can also create, clone, copy, rollback, and delete snapshots of the images using the Ceph dashboard.

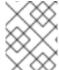

#### **NOTE**

The Block Device images table is paginated for use with 10000+ image storage clusters to reduce Block Device information retrieval costs.

# 13.1.1. Creating images on the Ceph dashboard

You can create block device images on the Red Hat Ceph Storage dashboard.

#### **Prerequisites**

- A running Red Hat Ceph Storage cluster.
- Dashboard is installed.
- A pool with the *rbd* application enabled is created.

#### Procedure

- 1. From the dashboard navigation, go to **Block→Images**.
- 2. From the **Images** tab, click **Create**.
- 3. In the **Create RBD** form, fill in the form.
- 4. Optional: Click Advanced to set advanced parameters, such as Striping and Quality of Service.
- 5. Click Create RBD.

A notification displays that the image was created successfully.

Figure 13.1. Create Block device image

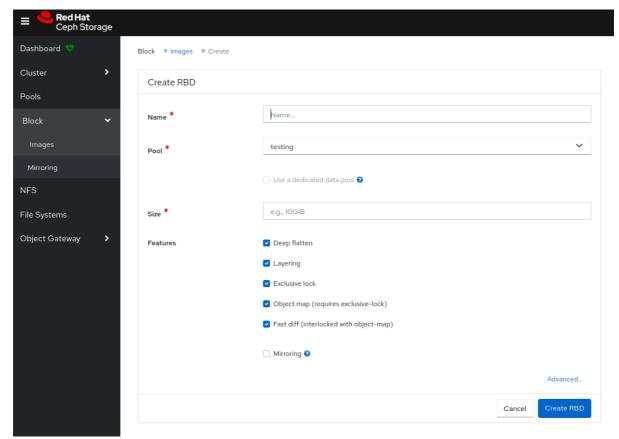

- See the Red Hat Ceph Storage Block Device Guide for more information on Images.
- See the Creating pools on the Ceph dashboard section in the Red Hat Ceph Storage Dashboard Guide for more details.

# 13.1.2. Creating namespaces on the Ceph dashboard

You can create namespaces for the block device images on the Red Hat Ceph Storage dashboard.

Once the namespaces are created, you can give access to the users for those namespaces.

# **Prerequisites**

- A running Red Hat Ceph Storage cluster.
- Dashboard is installed.
- A pool with the *rbd* application enabled is created.

- 1. From the dashboard navigation, go to **Block→Images**.
- 2. From the **Namespaces** tab, click **Create**.
- 3. In the Create Namespace dialog, select the pool and enter a name for the namespace.

#### 4. Click Create.

A notification displays that the namespace was created successfully.

Figure 13.2. Create namespace

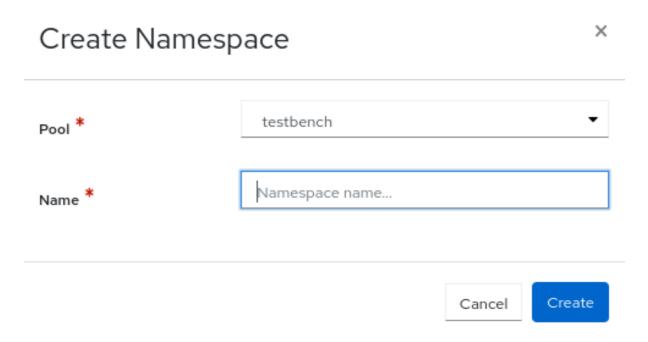

#### **Additional Resources**

• See the Knowledgebase article Segregate Block device images within isolated namespaces for more details.

# 13.1.3. Editing images on the Ceph dashboard

You can edit block device images on the Red Hat Ceph Storage dashboard.

#### **Prerequisites**

- A running Red Hat Ceph Storage cluster.
- Dashboard is installed.
- A pool with the *rbd* application enabled is created.
- An image is created.

- 1. From the dashboard navigation, go to **Block→Images**.
- 2. From the Images tab, select the image to edit, and click Edit.
- 3. In the **Edit RBD** form, edit the required parameters and click **Edit RBD**. A notification displays that the image was updated successfully.

Figure 13.3. Edit Block device image

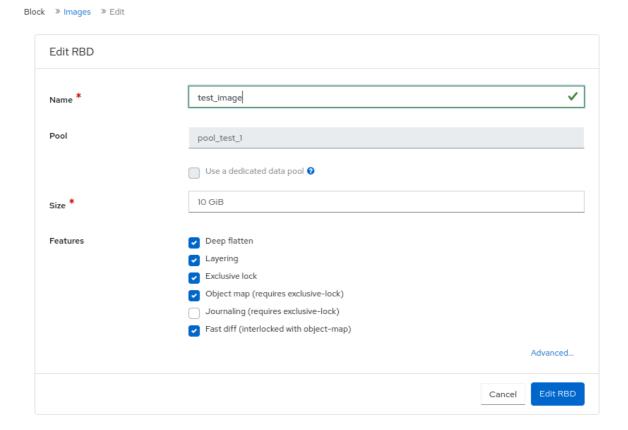

- See the Red Hat Ceph Storage Block Device Guide for more information on Images.
- See the Creating pools on the Ceph dashboard section in the Red Hat Ceph Storage Dashboard Guide for more details.

# 13.1.4. Copying images on the Ceph dashboard

You can copy block device images on the Red Hat Ceph Storage dashboard.

## **Prerequisites**

- A running Red Hat Ceph Storage cluster.
- Dashboard is installed.
- A pool with the *rbd* application enabled is created.
- An image is created.

- 1. From the dashboard navigation, go to **Block→Images**.
- 2. From the Images tab, select the image to copy, and click Copy from the action drop-down.
- 3. In the **Copy RBD** form, set the required parameters and click **Copy RBD**. A notification displays that the image was copied successfully.

Figure 13.4. Copy Block device image

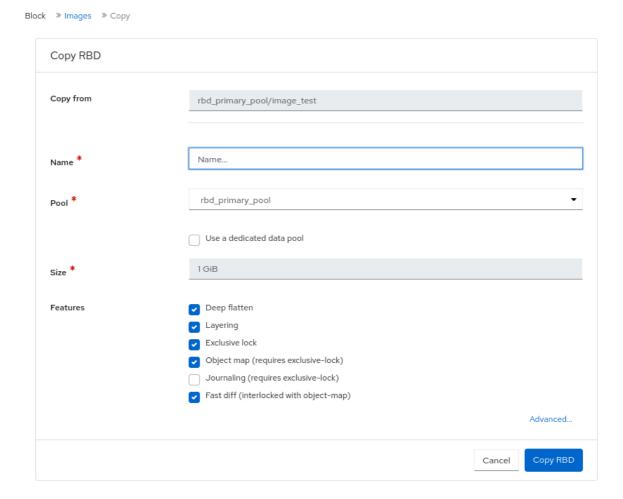

- See the Red Hat Ceph Storage Block Device Guide for more information on Images.
- See the Creating pools on the Ceph dashboard section in the Red Hat Ceph Storage Dashboard Guide for more details.

# 13.1.5. Moving images to trash on the Ceph dashboard

You can move the block device images to trash before it is deleted on the Red Hat Ceph Storage dashboard.

## **Prerequisites**

- A running Red Hat Ceph Storage cluster.
- Dashboard is installed.
- A pool with the *rbd* application enabled is created.
- An image is created.

## Procedure

1. From the dashboard navigation, go to **Block→Images**.

- 2. From the **Images** tab, select the image to move to trash, and click **Move to Trash** from the action drop-down.
- 3. In the **Move an image to trash**dialog, change the **Protection expires at** field and click **Move**. A notification displays that the image was moved to trash successfully.

Figure 13.5. Moving images to trash

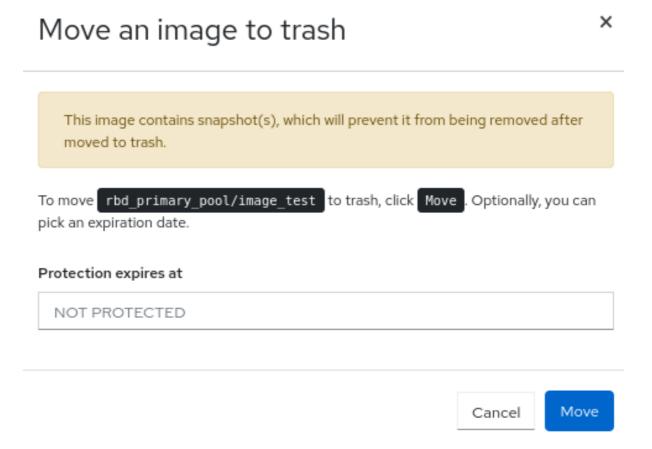

# 13.1.6. Purging trash on the Ceph dashboard

You can purge trash using the Red Hat Ceph Storage dashboard.

### **Prerequisites**

- A running Red Hat Ceph Storage cluster.
- Dashboard is installed.
- A pool with the *rbd* application enabled is created.
- An image is trashed.

- 1. From the dashboard navigation, go to **Block→Images**.
- 2. From the **Trash** tab, click **Purge Trash**.
- 3. In the **Purge Trash** dialog, select the pool, and click **Purge Trash**. A notification displays that the pools in the trash were purged successfully.

Figure 13.6. Purge trash

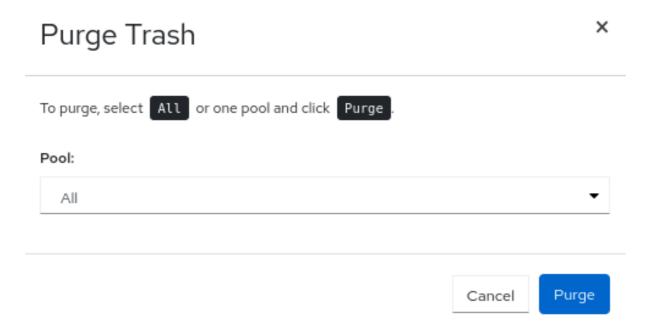

• See the *Purging the Block Device Snapshots* section in the *Red Hat Ceph Storage Block Device Guide* for more details.

# 13.1.7. Restoring images from trash on the Ceph dashboard

You can restore the images that were trashed and has an expiry date on the Red Hat Ceph Storage Dashboard.

## **Prerequisites**

- A running Red Hat Ceph Storage cluster.
- Dashboard is installed.
- A pool with the *rbd* application enabled is created.
- An image is trashed.

- 1. From the dashboard navigation, go to **Block→Images**.
- 2. From the **Trash** tab, select the row of the image to restore.
- 3. Click **Restore** in the action drop-down.
- 4. In the **Restore Image** dialog, enter the new name of the image and click **Restore**. A notification displays that the image was restored successfully.

Figure 13.7. Restore images from trash

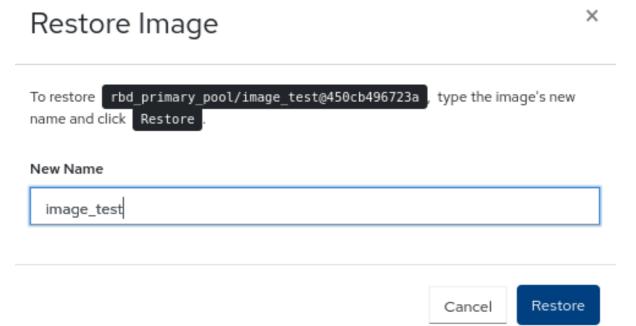

• See the Creating images on the Ceph dashboard section in the Red Hat Ceph Storage Dashboard Guide for more details on creating images in an RBD pool.

# 13.1.8. Deleting images on the Ceph Dashboard

You can delete the images from the cluster on the Ceph Dashboard.

## **Prerequisites**

- A running Red Hat Ceph Storage cluster.
- Dashboard is installed.
- A pool with the *rbd* application enabled is created.
- An image is created.

- 1. From the dashboard navigation, go to **Block→Images**.
- 2. Select the row to be deleted and click **Delete** from the action drop-down.
- 3. In the **Delete RBD** notification, select **Yes, I am sure** and click **Delete RBD**. A notification displays that the image was deleted successfully.

Figure 13.8. Deleting images

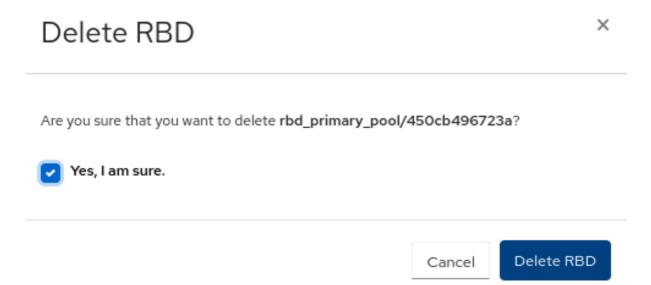

• See the *Moving images to trash on the Ceph dashboard* section in the *Red Hat Ceph Storage Dashboard Guide* for more details on creating images in an RBD pool.

# 13.1.9. Deleting namespaces on the Ceph dashboard.

You can delete the namespaces of the images on the Red Hat Ceph Storage Dashboard.

## **Prerequisites**

- A running Red Hat Ceph Storage cluster.
- Dashboard is installed.
- A pool with the *rbd* application enabled is created.
- A namespace is created in the pool.

- 1. From the dashboard navigation, go to **Block→Images**.
- 2. From the **Namespaces** tab, select the namespace and click **Delete** from the action drop-down.
- 3. In the **Delete Namespace** notification, select **Yes, I am sure** and click **Delete Namespace**. A notification displays that the namespace was deleted successfully.

Figure 13.9. Deleting namespaces

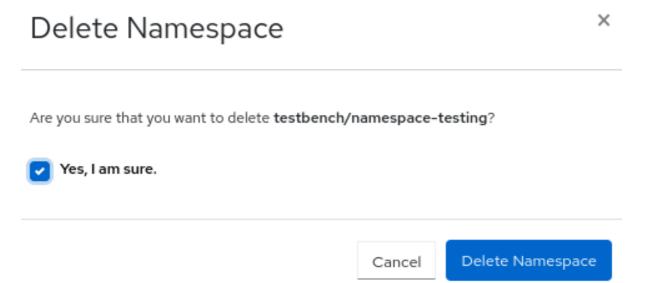

# 13.1.10. Creating snapshots of images on the Ceph dashboard

You can take snapshots of the Ceph block device images on the Red Hat Ceph Storage Dashboard.

## **Prerequisites**

- A running Red Hat Ceph Storage cluster.
- Dashboard is installed.
- A pool with the *rbd* application enabled is created.
- An image is created.

- 1. From the dashboard navigation, go to **Block→Images**.
- 2. From the **Images** tab, expand an image row.
- 3. In the **Snapshots** tab, click **Create**.
- 4. In the **Create RBD Snapshot** dialog, enter the snapshot name and click **Create RBD Snapshot**A notification displays that the snapshot was created successfully.

Figure 13.10. Creating snapshot of images

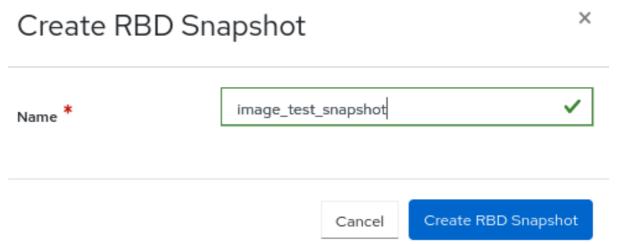

- See the Creating a block device snapshot section in the Red Hat Ceph Storage Block Device Guide for more information on creating snapshots.
- See the Creating pools on the Ceph dashboard section in the Red Hat Ceph Storage Dashboard Guide for more details on creating RBD pools.
- See the Creating images on the Ceph dashboard section in the Red Hat Ceph Storage Dashboard Guide for more details.

# 13.1.11. Renaming snapshots of images on the Ceph dashboard

You can rename the snapshots of the Ceph block device images on the Red Hat Ceph Storage Dashboard.

## **Prerequisites**

- A running Red Hat Ceph Storage cluster.
- Dashboard is installed.
- A pool with the *rbd* application enabled is created.
- An image is created.
- A snapshot of the image is created.

### **Procedure**

- 1. From the dashboard navigation, go to **Block→Images**.
- 2. From the **Images** tab, expand an image row.
- 3. In the **Snapshots** tab, click **Rename**.
- 4. In the Rename RBD Snapshot dialog, enter the new name and click Rename RBD Snapshot

### **Additional Resources**

- See the Renaming a block device snapshot section in the Red Hat Ceph Storage Block Device Guide] for more information.
- See the Creating pools on the Ceph dashboard section in the Red Hat Ceph Storage Dashboard Guide for more details on creating RBD pools.
- See the Creating images on the Ceph dashboard section in the Red Hat Ceph Storage Dashboard Guide for more details.

# 13.1.12. Protecting snapshots of images on the Ceph dashboard

You can protect the snapshots of the Ceph block device images on the Red Hat Ceph Storage Dashboard.

This is required when you need to clone the snapshots.

## **Prerequisites**

- A running Red Hat Ceph Storage cluster.
- Dashboard is installed.
- A pool with the *rbd* application enabled is created.
- An image is created.
- A snapshot of the image is created.

## **Procedure**

- 1. From the dashboard navigation, go to **Block→Images**.
- 2. From the **Images** tab, expand an image row and click on the **Snapshots** tab.
- 3. Select the snapshot to protect, and click **Protect** from the action drop-down. The snapshot updates and the **State** changes from **Unprotected** to **Protected**.

#### **Additional Resources**

• See the *Protecting a block device snapshot* section in the *Red Hat Ceph Storage Block Device Guide* for more information.

# 13.1.13. Cloning snapshots of images on the Ceph dashboard

You can clone the snapshots of images on the Red Hat Ceph Storage Dashboard.

#### **Prerequisites**

- A running Red Hat Ceph Storage cluster.
- Dashboard is installed.
- A pool with the *rbd* application enabled is created.
- An image is created.

• A snapshot of the image is created and protected.

#### **Procedure**

- 1. From the dashboard navigation, go to **Block→Images**.
- 2. From the **Images** tab, expand an image row.
- 3. In the **Snapshots** tab, select the snapshot to clone and click **Clone** from the action drop-down.
- In the Clone RBD form, fill in the required details and click Clone RBD.
   A notification displays that the snapshots was cloned successfully and the new image displays in the Images table.

#### Additional Resources

- See the *Protecting a Block device Snapshot* section in the *Red Hat Ceph Storage Block Device Guide* for more information.
- See the *Protecting snapshots of images on the Ceph dashboard* section in the *Red Hat Ceph Storage Dashboard Guide* for more details.

# 13.1.14. Copying snapshots of images on the Ceph dashboard

You can copy the snapshots of images on the Red Hat Ceph Storage Dashboard.

## **Prerequisites**

- A running Red Hat Ceph Storage cluster.
- Dashboard is installed.
- A pool with the *rbd* application enabled is created.
- An image is created.
- A snapshot of the image is created.

#### Procedure

- 1. From the dashboard navigation, go to **Block→Images**.
- 2. From the **Images** tab, expand an image row.
- 3. In the **Snapshots** tab, select the snapshot to clone and click **Copy** from the action drop-down.
- In the Copy RBD form, fill in the required details and click Copy RBD.
   A notification displays that the snapshots was cloned successfully and the new image displays in the Images table.

### **Additional Resources**

• See the Creating pools on the Ceph dashboard section in the Red Hat Ceph Storage Dashboard Guide for more details on creating RBD pools.

 See the Creating images on the Ceph dashboard section in the Red Hat Ceph Storage Dashboard Guide for more details.

# 13.1.15. Unprotecting snapshots of images on the Ceph dashboard

You can unprotect the snapshots of the Ceph block device images on the Red Hat Ceph Storage Dashboard.

This is required when you need to delete the snapshots.

#### **Prerequisites**

- A running Red Hat Ceph Storage cluster.
- Dashboard is installed.
- A pool with the *rbd* application enabled is created.
- An image is created.
- A snapshot of the image is created and protected.

#### **Procedure**

- 1. From the dashboard navigation, go to **Block→Images**.
- 2. From the **Images** tab, expand an image row and click on the **Snapshots** tab.
- 3. Select the protected snapshot, and click **Unprotect** from the action drop-down. The snapshot updates and the **State** changes from **Protected** to **Unprotected**\*.

## **Additional Resources**

- See the *Unprotecting a block device snapshot* section in the *Red Hat Ceph Storage Block Device Guide* for more information.
- See the *Protecting snapshots of images on the Ceph dashboard* section in the *Red Hat Ceph Storage Dashboard Guide* for more details.

# 13.1.16. Rolling back snapshots of images on the Ceph dashboard

You can rollback the snapshots of the Ceph block device images on the Red Hat Ceph Storage Dashboard. Rolling back an image to a snapshot means overwriting the current version of the image with data from a snapshot. The time it takes to execute a rollback increases with the size of the image. It is faster to clone from a snapshot than to rollback an image to a snapshot, and it is the preferred method of returning to a pre-existing state.

## **Prerequisites**

- A running Red Hat Ceph Storage cluster.
- Dashboard is installed.
- A pool with the *rbd* application enabled is created.

- An image is created.
- A snapshot of the image is created.

#### Procedure

- 1. From the dashboard navigation, go to **Block→Images**.
- 2. From the **Images** tab, expand an image row and click on the **Snapshots** tab.
- 3. Select the snapshot to rollback, and click Rollback from the action drop-down.
- 4. In the **RBD snapshot rollback** dialog, click **Rollback**.

Figure 13.11. Rolling back snapshot of images

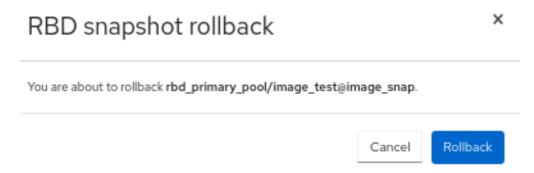

#### **Additional Resources**

- See the Rolling a block device snapshot section in the Red Hat Ceph Storage Block Device Guide for more information.
- See the Creating pools on the Ceph dashboard section in the Red Hat Ceph Storage Dashboard Guide for more details on creating RBD pools.
- See the Creating images on the Ceph dashboard section in the Red Hat Ceph Storage Dashboard Guide for more details.

# 13.1.17. Deleting snapshots of images on the Ceph dashboard

You can delete the snapshots of the Ceph block device images on the Red Hat Ceph Storage Dashboard.

#### **Prerequisites**

- A running Red Hat Ceph Storage cluster.
- Dashboard is installed.
- A pool with the *rbd* application enabled is created.
- An image is created.
- A snapshot of the image is created and is unprotected.

- 1. From the dashboard navigation, go to **Block→Images**.
- 2. From the **Images** tab, expand an image row.
- 3. In the **Snapshots** tab, select the snapshot to delete and click **Delete** from the action drop-down.
- 4. In the **Delete RBD Snapshot** dialog, select **Yes, I am sure** and click **Delete RBD Snapshot** A notification displays that the snapshot was created successfully.

- See the *Deleting a block device snapshot* section in the *Red Hat Ceph Storage Block Device Guide* for more information.
- See the *Unprotecting snapshots of images on the Ceph dashboard* section in the *Red Hat Ceph Storage Dashboard Guide* for more details.

# 13.2. MANAGING MIRRORING FUNCTIONS ON THE CEPH DASHBOARD

As a storage administrator, you can manage and monitor mirroring functions of the Block devices on the Red Hat Ceph Storage Dashboard.

You can add another layer of redundancy to Ceph block devices by mirroring data images between storage clusters. Understanding and using Ceph block device mirroring can provide you protection against data loss, such as a site failure. There are two configurations for mirroring Ceph block devices, one-way mirroring or two-way mirroring, and you can configure mirroring on pools and individual images.

## 13.2.1. Mirroring view on the Ceph dashboard

You can view the Block device mirroring on the Red Hat Ceph Storage Dashboard.

You can view the daemons, the site details, the pools, and the images that are configured for block device mirroring.

## **Prerequisites**

- A running Red Hat Ceph Storage cluster.
- Dashboard is installed.
- Mirroring is configured.

#### **Procedure**

• From the dashboard navigation, go to **Block→Mirroring**.

Figure 13.12. View mirroring of Ceph Block Devices

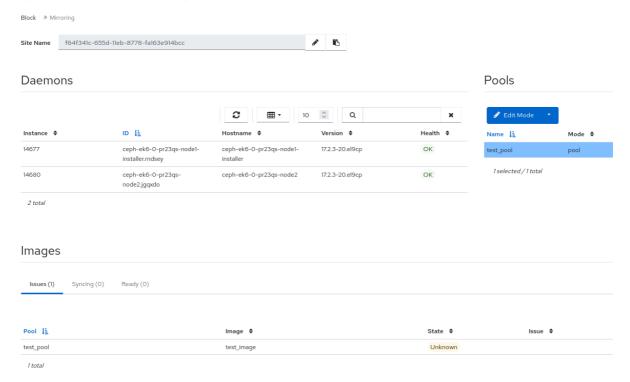

• For more information on mirroring, see *Mirroring Ceph block devices* section in the *Red Hat Ceph Storage Block Device Guide*.

# 13.2.2. Editing mode of pools on the Ceph dashboard

You can edit mode of the overall state of mirroring functions, which includes pools and images on the Red Hat Ceph Storage Dashboard.

#### **Prerequisites**

- A running Red Hat Ceph Storage cluster.
- Dashboard is installed.
- A pool with the *rbd* application enabled is created.
- An image is created.
- Mirroring is configured.

#### **Procedure**

- From the dashboard navigation, go to **Block→Mirroring**.
  - 1. In the Pools table, select the pool to edit and click Edit Mode.
  - In the Edit Mode dialog, select the mode and click Update.
     A notification displays that the mode was updated successfully and the Mode updates in the Pools table.

• See the Ceph Block Device Mirroring section in the Red Hat Ceph Storage Block Device Guide for more information.

# 13.2.3. Adding peer in mirroring on the Ceph dashboard

You can add storage cluster peer for the **rbd-daemon** mirror to discover its peer storage cluster on the Red Hat Ceph Storage Dashboard.

## **Prerequisites**

- Two healthy running Red Hat Ceph Storage clusters.
- Dashboard is installed on both the clusters.
- Pools created with the same name.
- **rbd** application enabled on both the clusters.

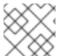

#### **NOTE**

Ensure that mirroring is enabled for the pool in which images are created.

## **Procedure**

#### Site A

- 1. From the dashboard navigation, go to **Block** → **Mirroring** and click **Create Bootstrap Token**
- 2. From the Navigation menu, click the Block drop-down menu, and click Mirroring.
- 3. Click Create Bootstrap Token and configure the following in the window:

Figure 13.13. Create bootstrap token

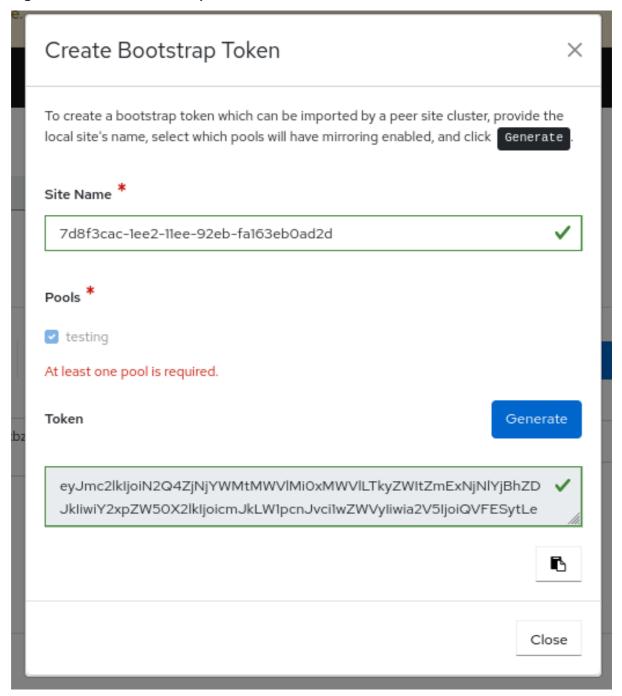

- a. For the provided site name, select the pools to be mirrored.
- b. For the selected pools, generate a new bootstrap token by clicking **Generate**.
- c. Click Copy to Clipboard.
- d. Click Close.
- 4. Enable the pool mirror mode.
  - a. Select the pool.
  - b. Click Edit Mode.
  - c. In the  ${\bf Edit\ pool\ mirror\ mode}$  dialog, select  ${\bf Image}$  from the  ${\bf Mode}$  list.

d. Click **Update**.

A notification displays that the pool was updated successfully.

## Site B

 From the dashboard navigation, go to Block → Mirroring and click Import Bootstrap Token from the action drop-down.

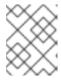

# **NOTE**

Ensure that mirroring mode is enabled for the specific pool for which you are importing the bootstrap token.

2. In the **Import Bootstrap Token** dialog, select the direction, and paste the token copied earlier, from site A.

Figure 13.14. Import bootstrap token

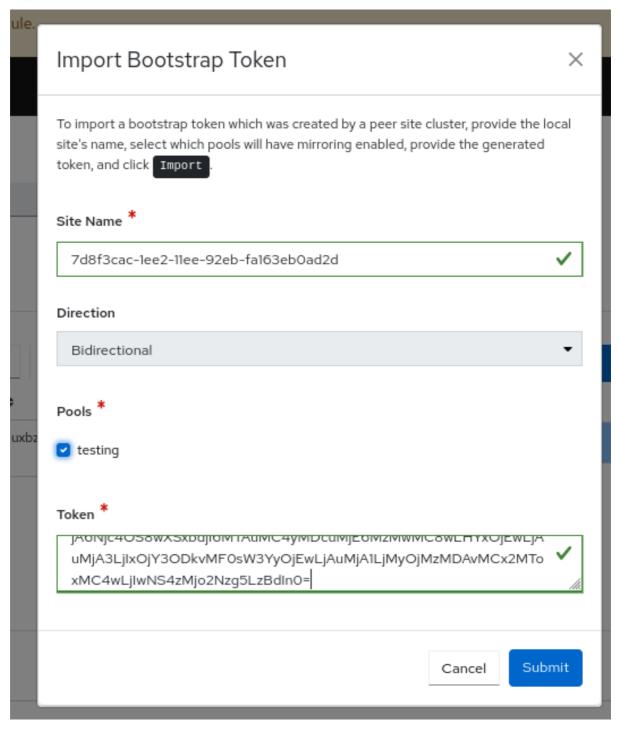

3. Click Submit.

The peer is added and the images are mirrored in the cluster at site B.

4. On the **Block** → **Mirroring** page, in the **Pool** table, verify the health of the pool is in the *OK* state.

## Site A

- 1. Create an image with Mirroring enabled.
  - a. From the dashboard navigation, go to **Block** → **Images**.
  - b. On the **Images** tab, click **Create**.

- c. In the Create RBD form, fill in the Name and Size.
- d. Select Mirroring.

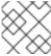

#### NOTE

Select mirroring with either Journal or Snapshot.

e. Click Create RBD.

Figure 13.15. Create mirroring image

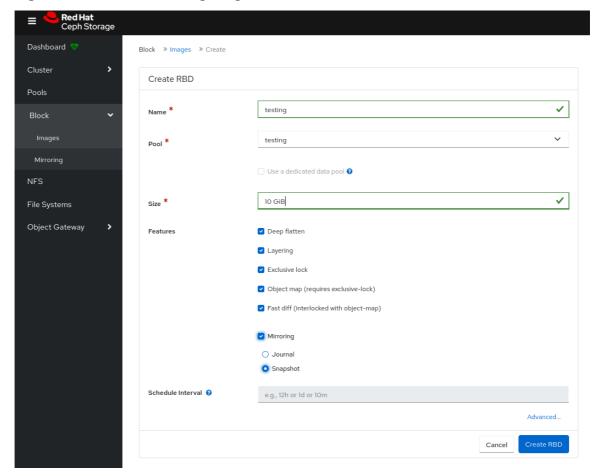

- 2. Verify the image is available at both the sites.
  - a. From the **Images** table, verify that the image in site A is set to **primary** and that the image in site B is set to **secondary**.

## **Additional Resources**

• See the Configuring two-way mirroring using the command-line interface section in the Red Hat Ceph Storage Block Device Guide for more information.

# 13.2.4. Editing peer in mirroring on the Ceph dashboard

You can edit storage cluster peer for the **rbd-daemon** mirror to discover its peer storage cluster in the Red Hat Ceph Storage Dashboard.

## **Prerequisites**

- A running Red Hat Ceph Storage cluster.
- Dashboard is installed.
- A pool with the *rbd* application enabled is created.
- An image is created.
- Mirroring is configured.
- A peer is added.

- From the dashboard navigation, go to **Block→Mirroring**.
  - a. From the **Pools** table, select the pool to edit and click **Edit Peer** from the action drop-down.
    - 1. In the **Edit pool mirror peer** dialog, edit the parameters, and click **Submit**. A notification displays that the peer was updated successfully.

Figure 13.16. Editing peer in mirroring

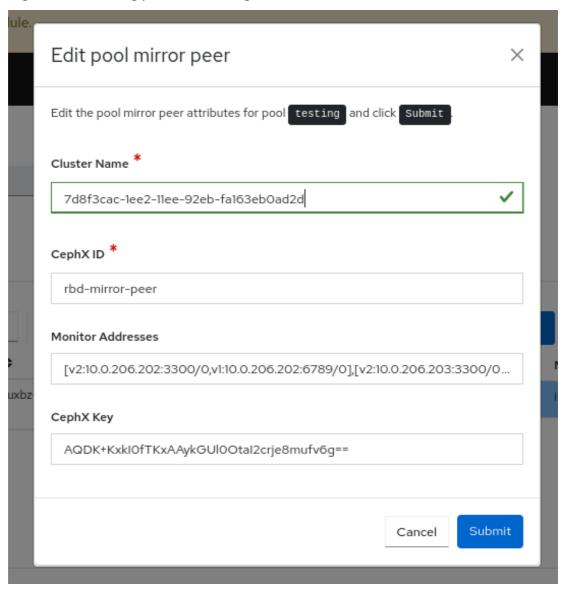

• See the Adding peer in mirroring on the Ceph dashboard section in the Red Hat Ceph Storage Dashboard Guide for more information.

# 13.2.5. Deleting peer in mirroring on the Ceph dashboard

You can edit storage cluster peer for the `rbd-daemon` mirror to discover its peer storage cluster in the Red Hat Ceph Storage Dashboard.

## **Prerequisites**

- A running Red Hat Ceph Storage cluster.
- Dashboard is installed.
- A pool with the *rbd* application enabled is created.
- An image is created.
- Mirroring is configured.
- A peer is added.

- 1. From the dashboard navigation, go to **Block→Mirroring**.
- 2. From the **Pools** table, select the pool to edit and click **Delete Peer** from the action drop-down.
- 3. In the **Delete mirror peer** dialog, select **Yes, I am sure** and click **Delete mirror peer**. A notification displays that the peer deleted successfully.

Figure 13.17. Delete peer in mirroring

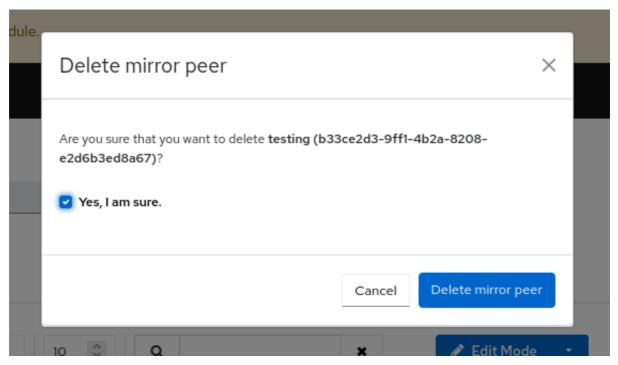

Red Hat Ceph Storage 7 Dashboard Guide • See the Adding peer in mirroring on the Ceph dashboard section in the Red Hat Ceph Storage Dashboard Guide for more information.

# CHAPTER 14. ACTIVATING AND DEACTIVATING TELEMETRY

Activate the telemetry module to help Ceph developers understand how Ceph is used and what problems users might be experiencing. This helps improve the dashboard experience. Activating the telemetry module sends anonymous data about the cluster back to the Ceph developers.

View the telemetry data that is sent to the Ceph developers on the public telemetry dashboard. This allows the community to easily see summary statistics on how many clusters are reporting, their total capacity and OSD count, and version distribution trends.

The telemetry report is broken down into several channels, each with a different type of information. Assuming telemetry has been enabled, you can turn on and off the individual channels. If telemetry is off, the per-channel setting has no effect.

#### **Basic**

Provides basic information about the cluster.

## Crash

Provides information about daemon crashes.

#### **Device**

Provides information about device metrics.

#### Ident

Provides user-provided identifying information about the cluster.

#### Perf

Provides various performance metrics of the cluster.

The data reports contain information that help the developers gain a better understanding of the way Ceph is used. The data includes counters and statistics on how the cluster has been deployed, the version of Ceph, the distribution of the hosts, and other parameters.

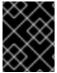

#### **IMPORTANT**

The data reports do not contain any sensitive data like pool names, object names, object contents, hostnames, or device serial numbers.

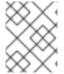

#### NOTE

Telemetry can also be managed by using an API. For more information, see the *Telemetry* chapter in the *Red Hat Ceph Storage Developer Guide*.

### Procedure

- 1. Activate the telemetry module in one of the following ways:
  - From the banner within the Ceph dashboard.

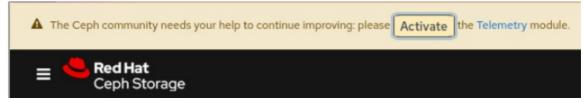

• Go to Settings→Telemetry configuration.

2. Select each channel that telemetry should be enabled on.

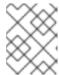

#### NOTE

For detailed information about each channel type, click **More Info** next to the channels.

- 3. Complete the **Contact Information** for the cluster. Enter the contact, Ceph cluster description, and organization.
- 4. Optional: Complete the **Advanced Settings** field options.

#### Interval

Set the interval by hour. The module compiles and sends a new report per this hour interval. The default interval is 24 hours.

## **Proxy**

Use this to configure an HTTP or HTTPs proxy server if the cluster cannot directly connect to the configured telemetry endpoint. Add the server in one of the following formats: https://10.0.0.1:8080 or https://ceph:telemetry@10.0.01:8080

The default endpoint is **telemetry.ceph.com**.

- 5. Click **Next**. This displays the **Telemetry report preview** before enabling telemetry.
- 6. Review the Report preview.

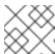

#### **NOTE**

The report can be downloaded and saved locally or copied to the clipboard.

- 7. Select I agree to my telemetry data being submitted under the Community Data License Agreement.
- 8. Enable the telemetry module by clicking **Update**.

  The following message is displayed, confirming the telemetry activation:

The Telemetry module has been configured and activated successfully

## 14.1. DEACTIVATING TELEMETRY

To deactivate the telemetry module, go to **Settings** → **Telemetry configuration** and click **Deactivate**.